Deutsch

# Betriebsanleitung für Fahrer und Unternehmer Digitaler Tachograph SE5000

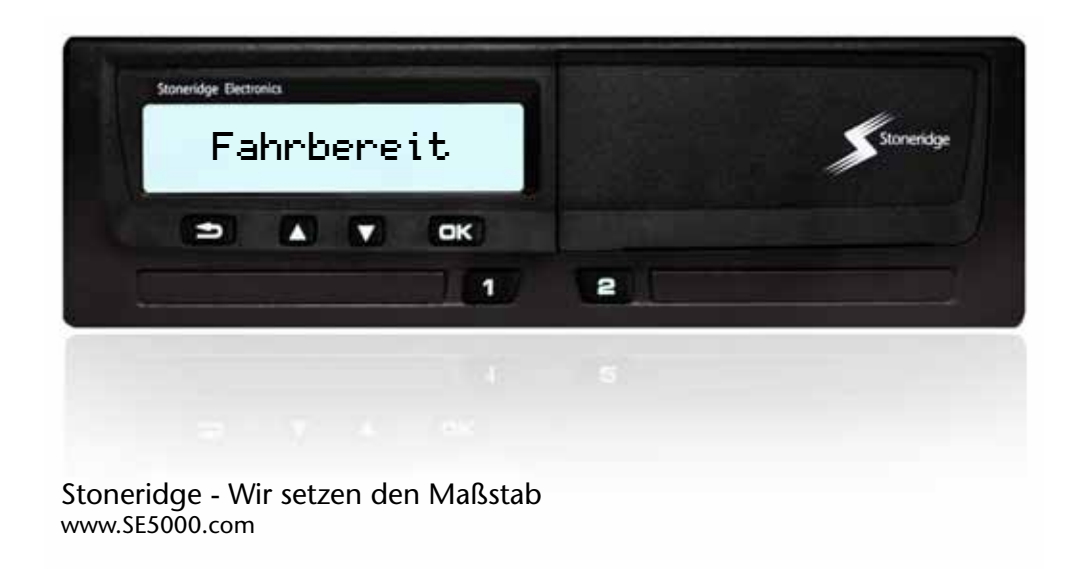

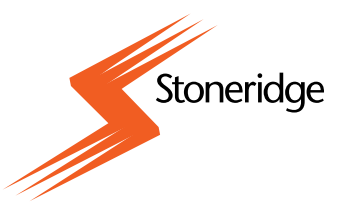

#### **Herzlichen Glückwunsch zu Ihrem digitalen Fahrtenschreiber SE5000 von Stoneridge!**

Wir bei Stoneridge glauben an die Zusammenarbeit mit Fahrern und Flotten, damit Sie von Produkten profitieren können, die Ihnen das Leben vereinfachen. Bei der Entwicklung Ihres neuen SE5000 Tacho-

graphen wurde die Benutzerfreundlichkeit groß geschrieben: Die Menüführung ist einfach, das Auslesen der Gerätedaten erfolgt schnell und wahlweise auch per Funk – um nur einige wenige Beispiele zu nennen. Damit Sie Ihr Gerät optimal einsetzen können, empfehlen wir Ihnen, sich vor der ersten Fahrt mit der Handhabung des digitalen Fahrtenschreibers vertraut zu machen.

#### **Verwendung der Betriebsanleitung.**

Lesen Sie bitte diese Betriebsanleitung für Fahrer und Unternehmer vor der ersten Fahrt genau durch. Dadurch wird sichergestellt, dass Sie Ihren Fahrtenschreiber bestmöglich nutzen und dabei weder sich noch andere gefährden.

Stoneridge Electronics behält sich das Recht vor, jederzeit Änderungen an Design, Ausstattung und technischen Daten vorzunehmen. Im Streitfall können Sie sich daher nicht auf Daten, Abbildungen oder Beschreibungen in dieser Betriebsanleitung für Fahrer und Unternehmer berufen.

Der zuständige Stoneridge-Vertreter steht Ihnen für weitere Fragen gerne zur Verfügung.

Bewahren Sie diese Betriebsanleitung für Fahrer und Unternehmer im Fahrzeug auf. Falls das Fahrzeug verkauft wird, geben Sie bitte auch diese Betriebsanleitung an den neuen Besitzer weiter, denn der Fahrtenschreiber gilt als Fahrzeugbestandteil.

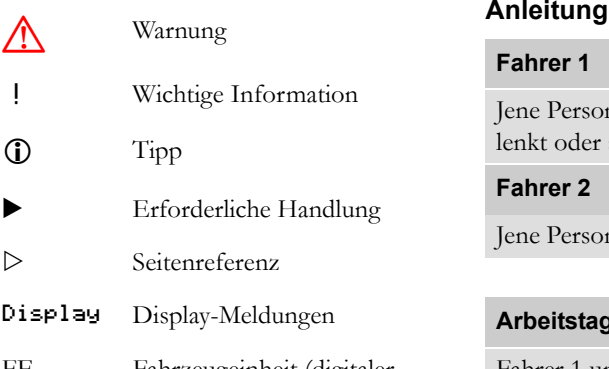

FE Fahrzeugeinheit (digitaler Fahrtenschreiber)

# **Symbole Begriffsbestimmungen in dieser**

#### **Fahrer 1**

Jene Person, die gerade das Fahrzeug lenkt oder später lenken wird.

#### **Fahrer 2**

Jene Person, die das Fahrzeug nicht lenkt.

#### **Arbeitstag**

Fahrer 1 und 2 verrichten an einem Arbeitstag eine Vielzahl von Aktivitäten.

#### **Aktivität**

Das, womit Fahrer 1 beschäftigt ist.

#### **Stoneridge Kontaktadressen**

Bitte wenden Sie sich bei Fragen oder Anregungen zum Tachographen und zur Betriebsanleitung an eines unserer nachfolgend genannten Vertriebszentren.

#### **Großbritannien**

Stoneridge Electronics Ltd Charles Bowman Avenue Claverhouse Industrial Park Dundee, Schottland Großbritannien

Tel. +44 (0)1382 866 400 Fax. +44 (0)1382 866 401

E-Mail: amsales@stoneridge.com

#### **Frankreich**

Stoneridge Electronics Frankreich Z.I St. Etienne F-64100 Bayonne Frankreich

Tel. +33 (0)5 59 50 80 40 Fax. +33 (0)5 59 50 80 41

E-Mail: france.amsales@stoneridge.com

#### **Deutschland**

IVEKA Automotive Technologies Schauz GmbH Talweg 8 D-75417 Mühlacker-Lomersheim Deutschland

Tel. +49 (0)7041 9695-0 Fax. +49 (0)7041 9695-55

E-Mail: info@iveka.de

#### **Italien**

Stoneridge Electronics s.r.l. Viale Caduti nella Guerra di Liberzione, 568 00128 - Roma Italien Tel. +39 06 50 86 10 01 Fax. +39 06 50 86 10 06

E-Mail: italy.amsales@stoneridge.com

#### **Niederlande**

C.A.S.U. Utrecht b. v. Ravenswade 118 NL-3439 LD Nieuwegein Niederlande

Tel. +31 (0)30 288 44 70 Fax. +31 (0)30 289 87 92

E-Mail: info@casuutrecht.nl

#### **Spanien**

Stoneridge Electronics España Avda. Severo Ochoa 38 Pol. Ind. Casa Blanca 28108 Alcobendas Madrid Spanien Tel. +34 91 662 32 22 Fax. +34 91 662 32 26

E-Mail: spain.amsales@stoneridge.com

#### **Schweden**

Stoneridge Nordic AB Gårdsfogdevägen 18 A SE-168 66 Stockholm Schweden

Tel. +46 (0)8 154400 Fax. +46 (0)8 154403

E-Mail: info@stoneridgenordic.se

#### **Informationen im Internet**

Weitere Informationen zum digitalen Fahrtenschreiber SE5000 von Stoneridge und über Stoneridge Electronics Ltd erhalten Sie auf: www.SE5000.com

www.stoneridgeelectronics.info

#### **Copyright**

Nachdruck, Übersetzung und jede sonstige Vervielfältigung als Ganzes oder auszugsweise ist ohne schriftliche Genehmigung durch Stoneridge Electronics AB untersagt.

Siehe auch den Index

( $\triangleright$  [Seite 139\)](#page-138-0).

# **[Einleitung](#page-8-0)**

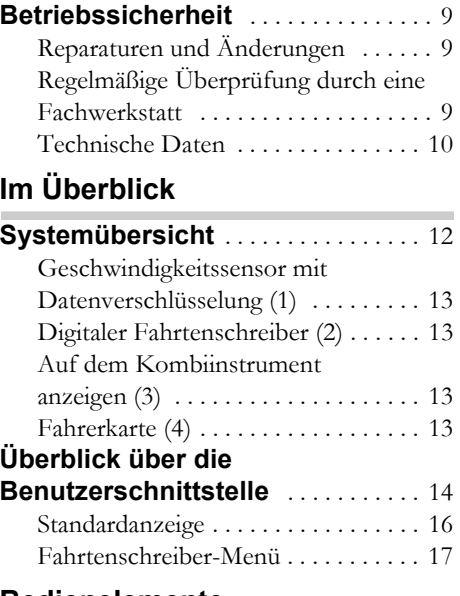

#### **[Bedienelemente](#page-18-0)**

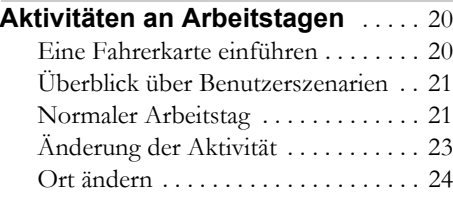

 $\overline{\phantom{a}}$ 

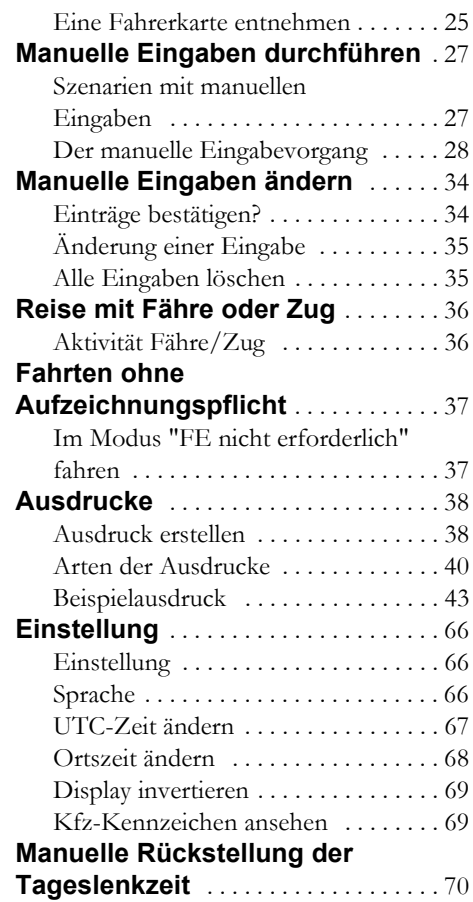

# **[Anzeigen und Daten](#page-70-0)**

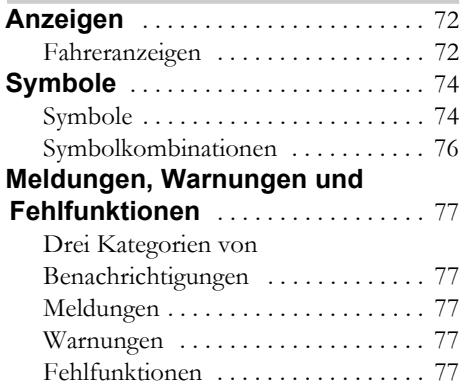

## **[Selbsthilfe](#page-90-0)**

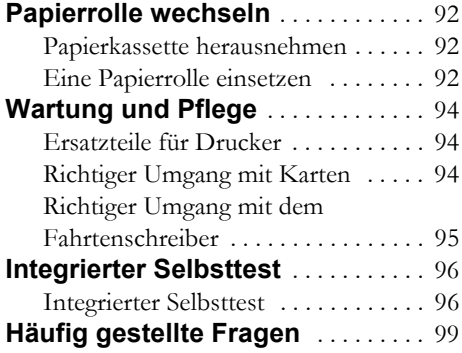

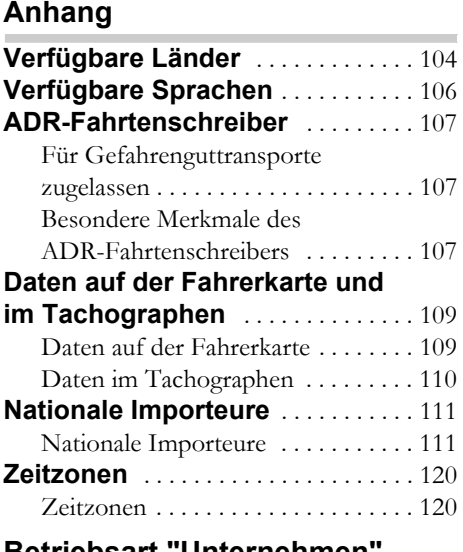

#### **[Betriebsart "Unternehmen"](#page-120-0)**

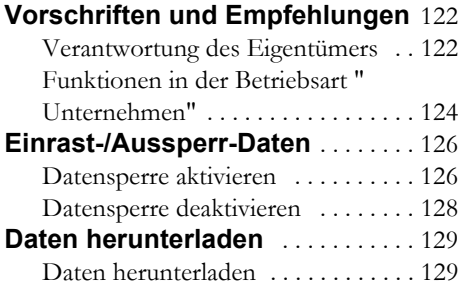

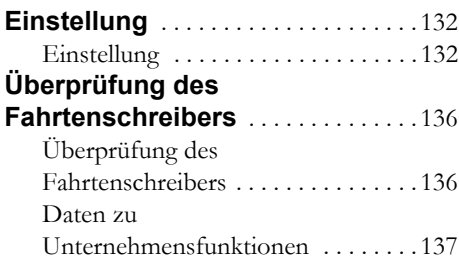

#### **Index**

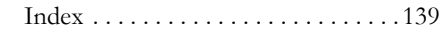

#### <span id="page-8-0"></span>**Betriebssicherheit**

#### <span id="page-8-1"></span>**Betriebssicherheit**

#### **Unfallgefahr**

Der Tachograph darf nur bei stehendem Fahrzeug bedient werden. Ein während der Fahrt bedienter Tachograph kann den Fahrer so stark vom Verkehrsgeschehen ablenken, dass ein Unfall verursacht werden kann.

#### <span id="page-8-2"></span>**Reparaturen und Änderungen**

Der Tachograph wurde von befugtem Personal installiert.

Das Tachographengehäuse darf unter keinen Umständen geöffnet werden. Am Fahrtenschreiber dürfen keinerlei unerlaubte Eingriffe oder Veränderungen vorgenommen werden.

Im Inneren des Druckergehäuses ist eine Versiegelung angebracht. Die Versiegelung muss unversehrt bleiben.

!

Je nach den geltenden Gesetzen können sich Personen, die Veränderungen an dieser Ausrüstung vornehmen, strafbar machen.

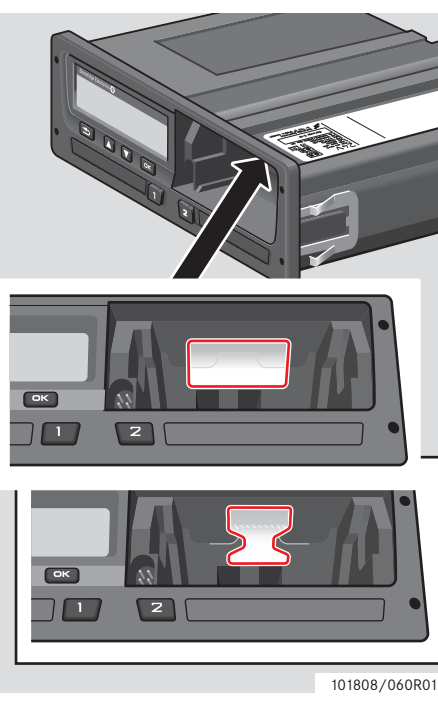

Versiegelung

#### <span id="page-8-3"></span>**Regelmäßige Überprüfung durch eine Fachwerkstatt**

Der Fahrtenschreiber muss zumindest alle 2 Jahre durch eine Fachwerkstatt für digitale Fahrtenschreiber überprüft werden.

Auf dem in der Nähe des Fahrtenschreibers angebrachten Einbauschild wird das Datum der bestandenen Überprüfung vermerkt.

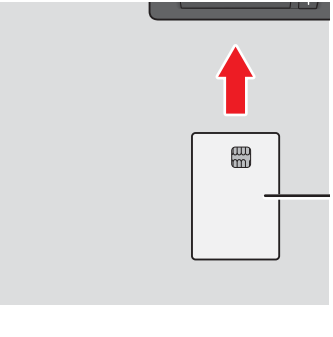

!

Bei der Überprüfung muss das Einbauschild gültig und unversehrt sein.

#### <span id="page-9-0"></span>**Technische Daten**

#### **Version des Fahrtenschreibers**

Digitaler Tachograph SE5000

Neufassung 7.3

#### **Betriebstemperatur**

 $-25$  °C bis +70 °C

Version für Gefahrengut laut ADR: -25 °C bis  $+65$  °C

#### **Zertifizierung und Zulassung**

Der Fahrtenschreiber ist für den Einsatz innerhalb der Europäischen Union zugelassen und gemäß EU-Recht nach der ITSEC-Stufe "E3, hoch", zertifiziert.

Typengenehmigungsnummer: e5-0002

#### **Elektromagnetische Verträglichkeit**

Der Fahrtenschreiber erfüllt die Anforderungen der Richtlinie 72/245/EWG der EU-Kommission, zuletzt geändert durch die Richtlinie 2006/96/EG, Zertifikat Nr. 03 0289, hinsichtlich elektromagnetischer Verträglichkeit.

# **Im Überblick**

**[Systemübersicht](#page-11-0)**

<span id="page-10-0"></span>**[Überblick über die Benutzerschnittstelle](#page-13-0)**

#### <span id="page-11-0"></span>**Systemübersicht**

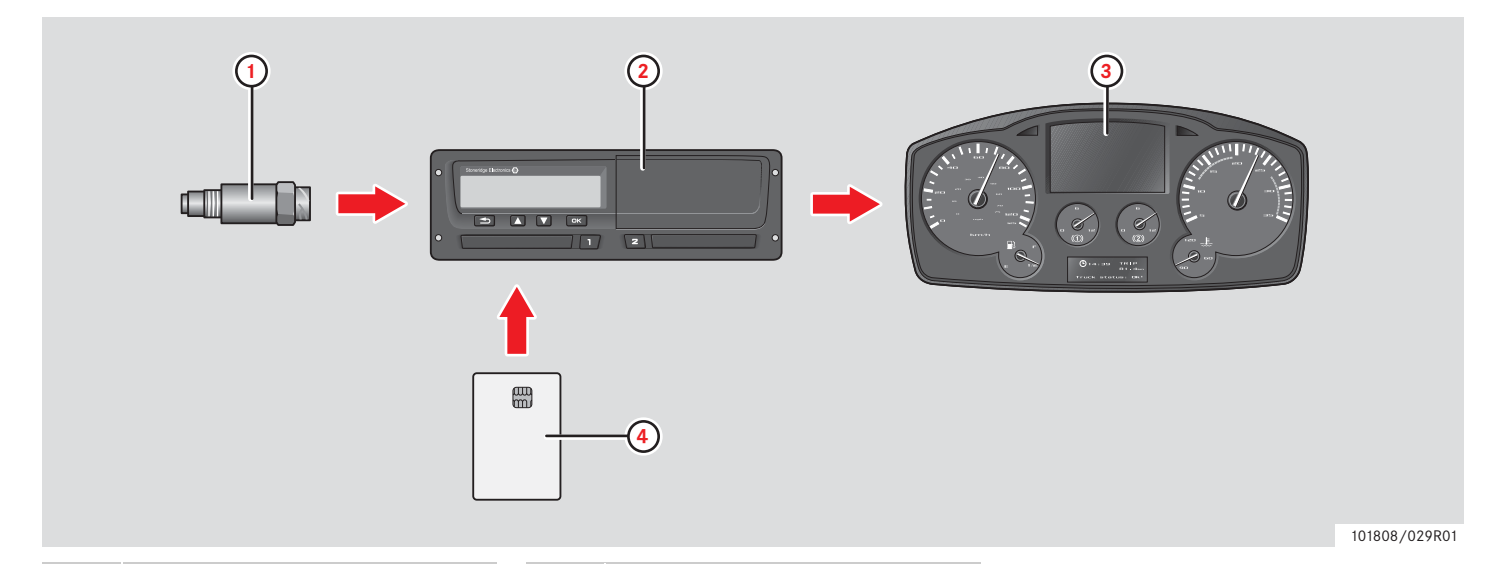

**1** Geschwindigkeitssensor mit Datenverschlüsselung **2** Tachograph mit integrierter Anzeige und Drucker **3** Display im Kombiinstrument des Fahrzeugs **4** Fahrerkarte

#### <span id="page-12-0"></span>**Geschwindigkeitssensor mit Datenverschlüsselung (1)**

Der Geschwindigkeitssensor mit Datenverschlüsselung überträgt die Geschwindigkeitsimpulse an den Fahrtenschreiber. Manipulationen am Sensor oder am Signal werden vom Fahrtenschreiber erkannt und aufgezeichnet.

#### <span id="page-12-1"></span>**Digitaler Fahrtenschreiber (2)**

Im Fahrtenschreiber werden verschiedene Daten gespeichert:

- Fahrerkartendaten, mit Ausnahme der Führerscheindaten.
- Warnungen hinsichtlich und Fehlfunktionen von Fahrtenschreiber und Fahrer-, Unternehmens- und Werkstattkarten.
- Fahrzeugdaten, Kilometerzählerdaten und genaue Geschwindigkeitsaufzeichnungen der letzten 24 Stunden.
- Unerlaubten Eingriffen in den Tachographen.

Näheres zu den Sonderfunktionen des ADR-Fahrtenschreibers siehe  $\triangleright$  [ADR-](#page-106-3)Fahrtenschreiber, Seite 107

 $\mathbf{r}$ 

Geschwindigkeitsüberschreitungen, die länger als eine Minute dauern, werden im Fahrtenschreiber aufgezeichnet.

#### **Fahrtenschreiberdaten anzeigen**

Die Fahrtenschreiberdaten können auf dem Display angezeigt oder ausgedruckt werden.  $\triangleright$  Ausdruck erstellen, Seite 38

#### <span id="page-12-2"></span>**Auf dem Kombiinstrument anzeigen (3)**

Abhängig vom Funktionsumfang des jeweiligen Fahrzeugs werden auf dem Kombiinstrument die folgenden Informationen aus dem Fahrtenschreiber angezeigt:

- **•** Geschwindigkeit
- Zurückgelegte Strecke
- Meldungen, Warnungen und Fehlfunktionen

#### <span id="page-12-3"></span>**Fahrerkarte (4)**

Die Fahrerkarte dient der Identifizierung des jeweiligen Fahrers und speichert verschiedene Daten unter dem Namen des Fahrers:

- Fahrzeit, Aktivitäten und Strecke.
- Führerscheindaten.

!

- Bestimmte Warnungen und Fehlfunktionen.
- Das Kfz-Kennzeichen aller Fahrzeuge, die der Karteninhaber benutzt.
- Behördliche Fahrzeugkontrollen.

Die Fahrerkarte kann Daten mind. 28 Tagen speichern. Danach werden die ältesten Daten überschrieben, sobald neue Daten gespeichert werden.

Näheres zu Fahrtenschreiber- und Fahrerkartendaten siehe Anhang.

Daten auf der Fahrerkarte, Seite 109

<span id="page-13-0"></span>**Überblick über die Benutzerschnittstelle**

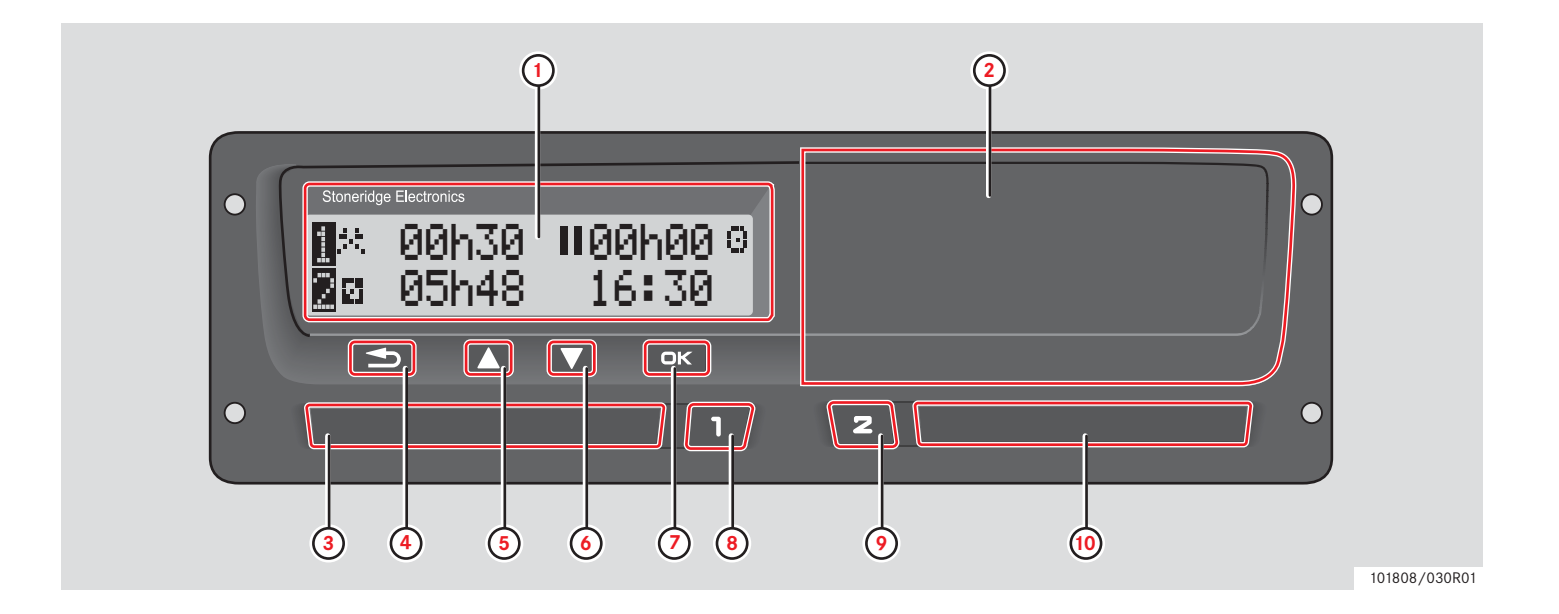

# **Im Überblick**

# **Überblick über die Benutzerschnittstelle**

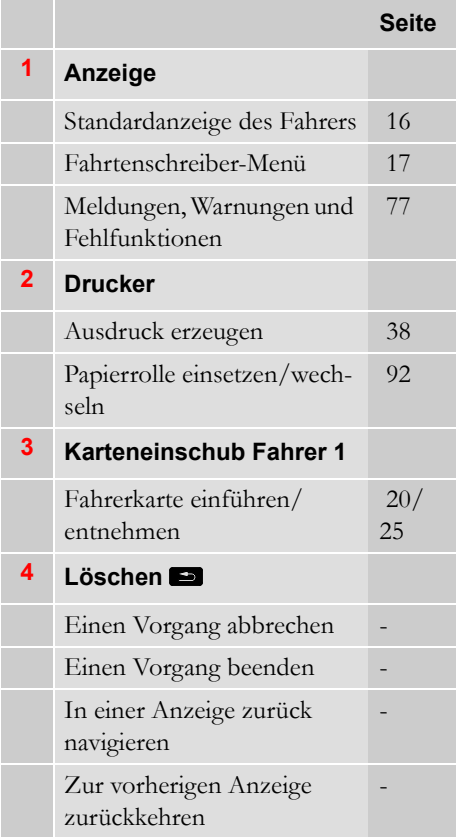

#### **Seite**

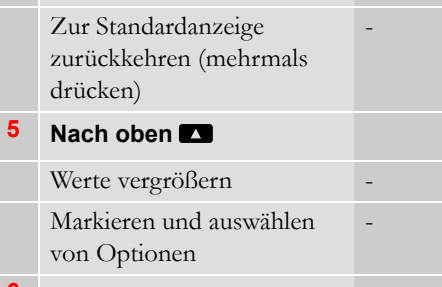

**6 Nach unten** Werte verkleinern Markieren und auswählen von Optionen -

# **7 OK** y

Eingaben bestätigen - Meldungen oder Warnungen löschen  [77](#page-76-5) Fehlfunktionen bestätigen [77](#page-76-6) **8 Fahrer** 1 Karteneinschub Fahrer 1 öffnen  [20](#page-19-2)

Aktivitäten Fahrer 1 ändern [23](#page--1-5)

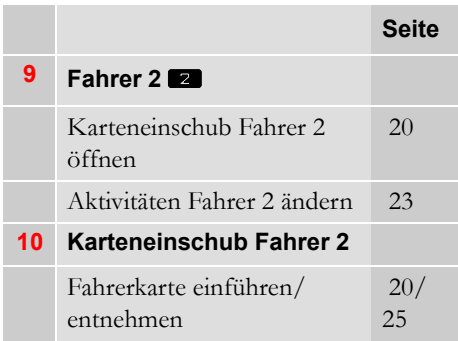

#### <span id="page-15-0"></span>**Standardanzeige**

In den folgenden Fällen wird die Standardanzeige von Fahrer 1 angezeigt:

- Nachdem die manuellen Eingaben abgeschlossen wurden.
- Wenn die Taste **en mehrmals gedrückt** wird, um eine Eingabe zu beenden oder von einem Menüpunkt des Fahrtenschreibers zurückzukehren.

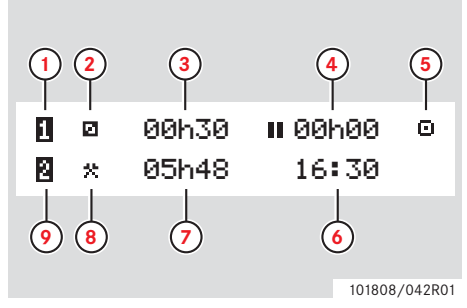

- **1** Fahrer 1
- **2** Aktivität Fahrer 1
- **3** Fahren: Ununterbrochene Lenkzeit, Fahrer 1 Kein Fahren: Dauer der Fahreraktivität
- **4** Kumulative Ruhezeit von Fahrer 1 an einem Arbeitstag
- **5** Betriebsmodus des Fahrtenschreibers (Fahrbetrieb)
- **6** Ortszeit
- **7** Dauer der Aktivität von Fahrer 2
- **8** Aktivität Fahrer 2
- **9** Fahrer 2

#### **Weitere Anzeigen**

Es sind vier weitere Anzeigen verfügbar, auf denen die folgenden Informationen angezeigt werden:

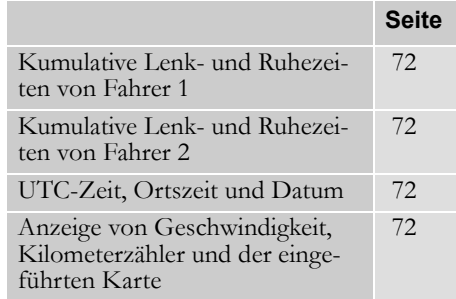

#### **Menüs, Symbole und Benachrichtigungen**

Der Fahrtenschreiber verfügt über drei Menüs. Auf der Anzeige können zudem verschiedene Symbole und Meldungen angezeigt werden.

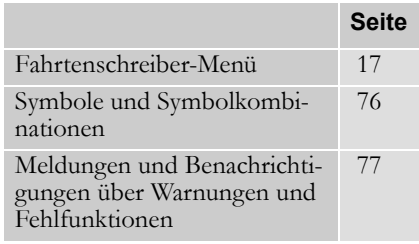

#### <span id="page-16-1"></span><span id="page-16-0"></span>**Fahrtenschreiber-Menü**

Die folgenden drei Menüs können ausgewählt werden. Drücken Sie <sup>ex</sup>, um zu den Menüs zu gelangen.

**2** Ort ändern [24](#page-23-1)

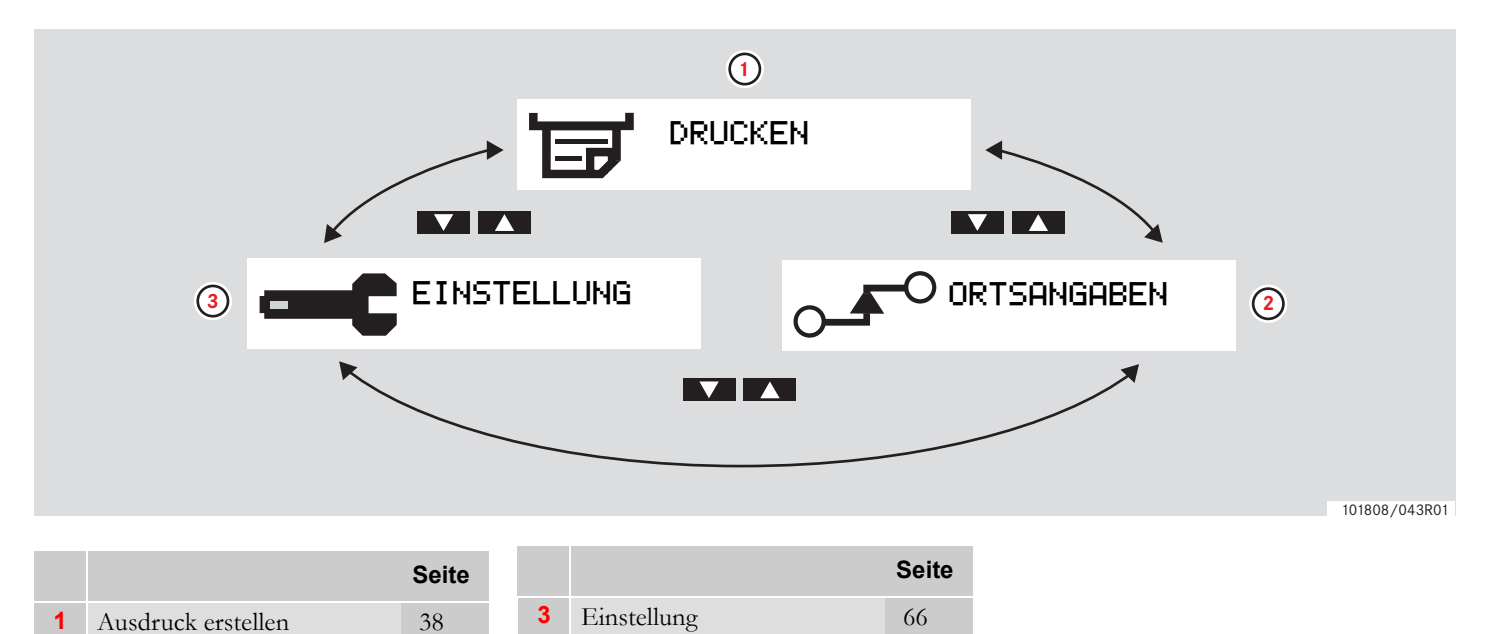

#### **Bedienelemente**

<span id="page-18-0"></span>**[Aktivitäten an Arbeitstagen](#page-19-0) [Manuelle Eingaben durchführen](#page-26-0) [Manuelle Eingaben ändern](#page-33-0) [Reise mit Fähre oder Zug](#page--1-3) [Fahrten ohne Aufzeichnungspflicht](#page-36-0) [Ausdrucke](#page-37-0) [Einstellung](#page-65-0)**

#### **Aktivitäten an Arbeitstagen**

#### <span id="page-19-0"></span>**Aktivitäten an Arbeitstagen**

#### <span id="page-19-2"></span><span id="page-19-1"></span>**Eine Fahrerkarte einführen**

- **1** Halten Sie die Taste **II** für den Karteneinschub von Fahrer 1 bzw. die Taste **Z** für den Einschub von Fahrer 2 gedrückt, bis der Einschub ausgeworfen wird.
- **2** Führen Sie die Karte mit dem Chip nach vorne gerichtet und nach oben zeigend ein.

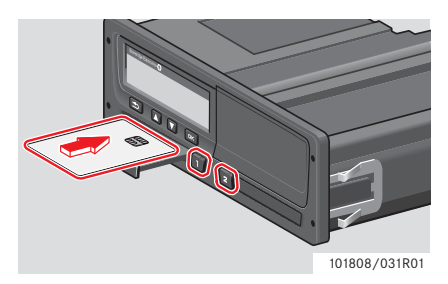

**3** Den Karteneinschub vorsichtig schließen.

Fahrerkartendaten werden vom Fahrtenschreiber verarbeitet.

Falls die Authentifizierung der Fahrerkarte fehlschlägt, siehe

 [Seite 77](#page-76-6) !

> Die Fahrerkarte muss stets im Einschub **q** eingeführt sein!

Ein Arbeitstag wird durch die Aktivitäten von Fahrer 1 und Fahrer 2 definiert. Einige Aktivitäten werden automatisch ausgewählt, andere wiederum müssen manuell eingegeben werden.

Bei einem Zwei-Mann-Betrieb führt Fahrer 1 seine Karte in den linken Einschub ein q und Fahrer 2 in den rechten Einschub  $\blacksquare$ .

# $\mathbf{r}$

Bei einem Fahrerwechsel muss die Fahrerkarte ebenfalls gewechselt werden.

Jede Aktivität wird über einen Aktivitätstyp, eine Anfangs- und eine Endzeit definiert.

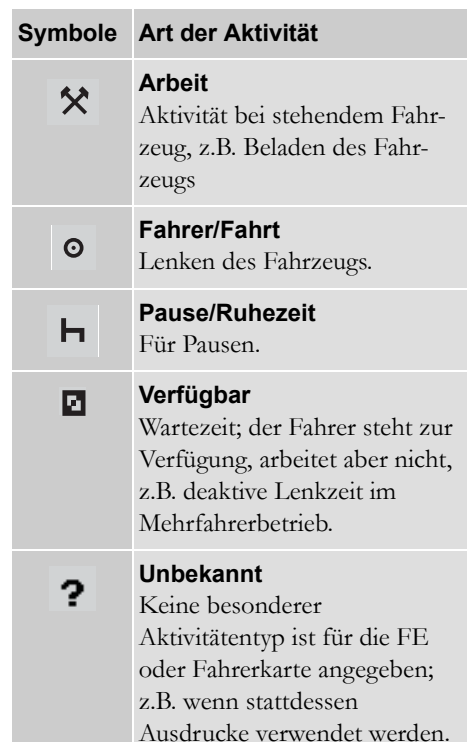

#### **Aktivitäten an Arbeitstagen**

#### <span id="page-20-0"></span>**Überblick über Benutzerszenarien**

Verwenden Sie eines der folgenden Benutzerszenarien als allgemeine Richtlinie:

- Szenario an einem normalen Arbeitstag
- $\bullet$   $\triangleright$  Szenarien mit manuellen Eingaben, [Seite 27](#page-26-1)

#### !

Im Verlauf eines normalen Arbeitstages muss die Fahrerkarte stets im Fahrtenschreiber eingeführt sein.

Die Fahrerkarte ist nicht übertragbar und darf nur vom berechtigten Karteninhaber benutzt werden.

#### !

Es obliegt den Fahrern sicherzustellen, dass sie die Straßenverkehrsregeln des jeweiligen Landes einhalten.

#### <span id="page-20-1"></span>**Normaler Arbeitstag**

Das unten dargestellte Benutzerszenario bezieht sich auf einen neuen Arbeitstag.

 $\triangleright$  Anfangsprozedur, Seite 22

Am Ende des vorangehenden Arbeitstages wurde die Fahrerkarte entnommen und zu Beginn des neuen Arbeitstages eingeführt.

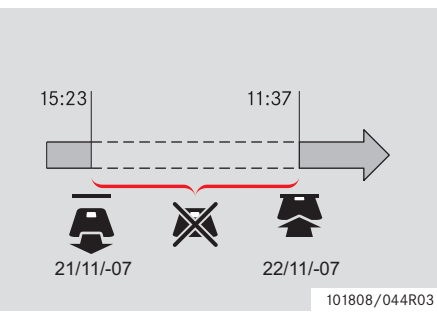

Im Laufe eines normalen Arbeitstages:

 Muss die Fahrerkarte stets im Fahrtenschreiber eingeführt sein, um den Fahrer zu identifizieren.

 Alle Änderungen von Aktivitäten müssen zum Zeitpunkt der Änderung eingegeben werden.

#### *Fahrerkarte eingeführt*

Für Zeitabschnitte, in deren Verlauf die Fahrerkarte eingeführt war, können bereits gespeicherte Aktivitäten nicht geändert werden.

#### *Keine Fahrerkarte eingesteckt*

Wenn Aktivitäten durchgeführt wurden, ohne dass die Fahrerkarte eingeführt war, müssen diese Aktivitäten nach dem nächsten Einführen der Fahrerkarte manuell eingegeben werden.

Auf den folgenden Seiten werden Handlungen und Aktivitäten beschrieben, die an einem Arbeitstag anfallen:

- $\bullet$   $\triangleright$  Eine Fahrerkarte einführen, Seite 20
- $\bullet$   $\triangleright$  Änderung der Aktivität, Seite 23
- ▷ Ort ändern, Seite 24
- $\bullet$   $\triangleright$  Eine Fahrerkarte entnehmen. [Seite 25](#page-24-0)

#### **Anfangsprozedur**

Wenn eine Fahrerkarte eingelegt wurde, erscheinen im Display der Name des Kartenhalters, Datum und Zeit der letzten Kartenentnahme und die Ortszeit/UTC-Korrektur.

> **同 Willkommen** Smith

 $\exists + 7$ uletzt. Entn. 15:23 22/11 2010

 $\overline{H}$ UTC+01h00 15:23 22/11 2010

1 Drücken Sie die Taste **EK**, um mit "JA" zu bestätigen.

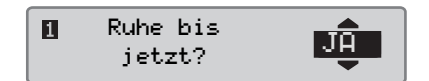

Wenn "NEIN" ausgewählt wird, siehe:

- Szenarien mit manuellen Eingaben' Seite 27

2 Verwenden Sie die Taste  $\Box$  oder  $\Box$ . um "Ende Land" auszuwählen, und bestätigen Sie mit <sup>EK</sup>.

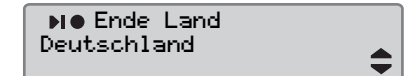

 Wenn bei der letzten Kartenentnahme "Ende Land" ausgewählt war, wird diese Anzeige nicht angezeigt.

**3** Verwenden Sie die Taste  $\Box$  oder  $\Box$ . um "Beginn Land" auszuwählen, und bestätigen Sie mit <sup>OK</sup>.

**AIM** Beginn Land Deutschland

!

Die Anzeigen "Ende Land" und "Beginn Land" werden nicht angezeigt, wenn zwischen der Entnahme und dem Einführen der Karte weniger als neun Stunden vergangen sind.

4 Wählen Sie mit **t** oder **v** aus, ob ein Ausdruck der eingegebenen Daten erstellt werden soll, und bestätigen Sie  $mit$ <sup> $ek$ </sup>.

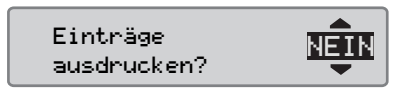

**5** Verwenden Sie die Taste **der R**, um "JA" auszuwählen, und drücken Sie anschließend <sup>ox</sup>, um Ihre Eingaben zu bestätigen und zu speichern.

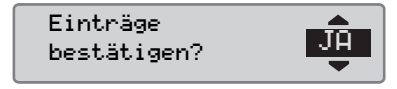

Wenn "JA" ausgewählt wurde, werden die Eingaben gespeichert und die folgende Meldung wird für kurze Zeit angezeigt:

#### Fahrbereit

Die Eingaben werden gespeichert und die Standardanzeige erscheint. Wird "NEIN" gewählt, dann "Alles entfernen" wählen und die Initialpro-

### **Bedienelemente**

#### **Aktivitäten an Arbeitstagen**

zedur starten oder "Eintrag ändern" für manuelle Eingaben, siehe - Szenarien mit manuellen Eingaben' Seite 27

#### **Änderung der Aktivität**

#### **Automatisch ausgewählte Aktivitäten**

Abhängig von der aktuellen Fahrsituation wählt der Fahrtenschreiber für jeden Fahrer die Aktivität automatisch aus.

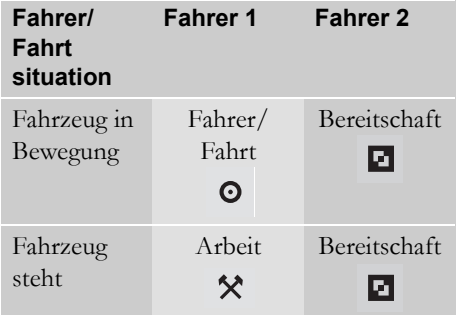

In den folgenden Fällen wird die Aktivität automatisch geändert:

 Von "Fahrt" auf "Arbeit", wenn das Fahrzeug länger als zwei Minuten steht.  Von "Arbeit" auf "Fahrt", wenn das Fahrzeug während der letzten Minute in Bewegung versetzt wurde.

#### **Manuell ausgewählte Aktivitäten**

Wenn das Fahrzeug steht, müssen mit Ausnahme von "Arbeit" für Fahrer 1 bzw. "Bereitschaft" für Fahrer 2 alle anderen Aktivitäten manuell ausgewählt werden.

Die folgenden Aktivitäten können manuell ausgewählt werden:

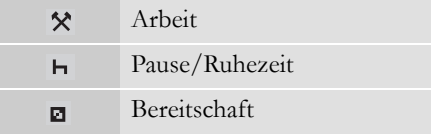

An einem Arbeitstag wird die Aktivität wie folgt geändert:

- Das Fahrzeug muss stillstehen.
- Die Fahrerkarte einschieben.
- $\triangleright$  Die Taste  $\blacksquare$  (Fahrer 1) bzw.  $\blacksquare$  (Fahrer 2) mehrmals drücken, bis auf dem Display die gewünschte Aktivität angezeigt wird.

#### !

"Fahrt" kann nicht manuell ausgewählt werden.

# $\mathbf{r}$

Die Aktivität kann nur geändert werden, wenn das Fahrzeug steht.

# $\mathbf{D}$

Die Aktivität "Starten/Anhalten" kann über die Ein-/Aus-Stellung des Zündschalters vom Unternehmen oder der Fachwerkstatt voreingestellt werden. Fragen Sie Ihren Arbeitgeber, ob die Aktivität "Starten/Anhalten" voreingestellt wurde.

#### **Aktivitäten an Arbeitstagen**

#### <span id="page-23-1"></span><span id="page-23-0"></span>**Ort ändern**

Am Anfang und am Ende eines Arbeitstags muss angegeben werden, in welchem Land sich das Fahrzeug befindet.

Dies geschieht:

- Zu einem beliebigen Zeitpunkt an einem Arbeitstag, über die Untermenüs "Start Ort" oder "Ende Ort" des Menüs "ORTSANGABEN".
- Nach der automatischen Aufforderung, die nach jeder Entnahme der Fahrerkarte erfolgt.
- Während der manuellen Eingabe von Aktivitäten.

# $\mathbf{r}$

Der Ort kann nur geändert werden, wenn das Fahrzeug steht.

 $\triangleright$  Szenarien mit manuellen Eingaben, [Seite 27](#page-26-1)

#### *Zu einem beliebigen Zeitpunkt an einem Arbeitstag*

- 1 Drücken Sie die Taste <sup>Ex</sup>, um das Menü anzuzeigen.
- 2 Verwenden Sie die Taste  $\Box$  oder  $\Box$ , um "ORTSANGABEN" auszuwählen, und drücken Sie  $\mathbb{R}$ .

ORTSANGABEN

3 Verwenden Sie die Taste **der D**, um "Start ort" oder "Ende Ort" auszuwählen, und drücken Sie <sup>ex</sup>.

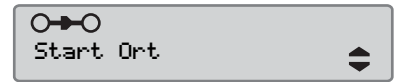

**4** Mit Taste  $\blacksquare$  oder  $\blacksquare$  das aktuelle Land wählen und dann mit bestätigen.

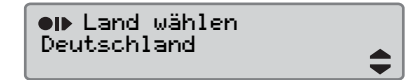

Näheres zu verfügbaren Ländern siehe

 $\triangleright$  Verfügbare Länder, Seite 104

 $\mathbf{r}$ 

Das Fahrtenschreiber-Menü ist nur verfügbar, wenn das Fahrzeug steht.

# $\mathbf{r}$

In Spanien muss überdies eine Region ausgewählt werden.  $\triangleright$  Spanische Regionen, Seite 105

#### **Bedienelemente**

#### **Aktivitäten an Arbeitstagen**

#### <span id="page-24-1"></span><span id="page-24-0"></span>**Eine Fahrerkarte entnehmen**

# $\mathbf{D}$

Entnehmen Sie die Fahrerkarte, wenn ein Fahrerwechsel stattfindet. Entnahme der Fahrerkarte ist nicht in allen Menüs möglich.

- 1 Halten Sie die Taste **D** gedrückt, um den Einschub von Fahrer 1 zu öffnen, bzw. die Taste **Z** für den Einschub von Fahrer 2.
- 2 Verwenden Sie die Taste **D** oder **D**, um "Ende Land" auszuwählen, und drücken Sie **EK.**

Ende Land Deutschland

Der Fahrtenschreiber speichert die Daten auf der Fahrerkarte und öffnet anschließend den Einschub.

**3** Drücken Sie die Fahrerkarte durch die Öffnung in der Schublade leicht nach oben bzw. drücken Sie die Kante der

Lade nach unten, bis die Fahrerkarte ausgeworfen wird.

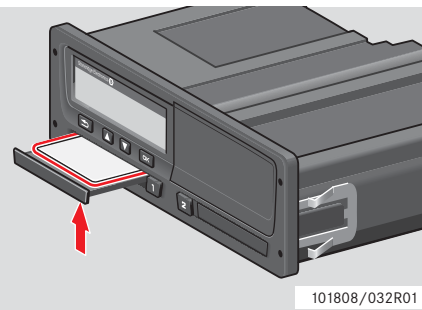

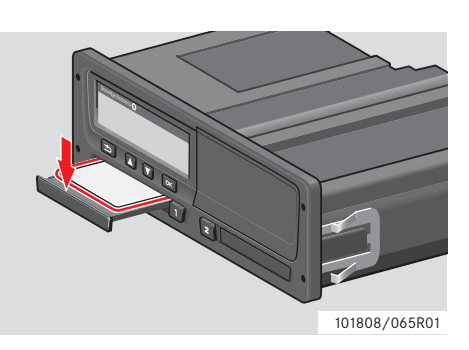

Eine Karte entnehmen:

- $\blacktriangleright$ Entfernen Sie die Fahrerkarte.
- Schließen Sie den Einschub mit einem sanften Druck.

#### **Karteneinschübe sind blockiert**

In den folgenden Fällen sind die Karteneinschübe blockiert:

- Wenn das Fahrzeug fährt.
- Während der Fahrtenschreiber eine Fahrerkarte verarbeitet.
- Wenn die Stromversorgung des Fahrtenschreibers unterbrochen ist.

 [Besondere Merkmale des ADR-Fahrten](#page-106-4)schreibers, Seite 107

Wenn sich die Karte im Gerät befindet und die Stromversorgung nicht wiederhergestellt werden kann, muss der Einschub in einer Fachwerkstatt für digitale Fahrtenschreiber entsperrt werden.

#### **Stromsparmodus**

Nachdem die Zündung ausgeschaltet wurde, wird der Fahrtenschreiber zehn Minuten nach der letzten Interaktion in den Stromsparmodus versetzt. Die Displaybeleuchtung erlischt zehn Sekunden nach der letzten Interaktion. Im Stromsparmodus ist das Display ausgeschaltet.

Die folgenden Aktionen schalten die Beleuchtung des Fahrtenschreibers ein:

- Eine beliebige Taste einmal drücken.
- Zündung einschalten.
- Fahrzeug abschleppen.

 [Besondere Merkmale des ADR-Fahrten](#page-106-4)schreibers, Seite 107

#### <span id="page-26-1"></span><span id="page-26-0"></span>**Szenarien mit manuellen Eingaben**

Manuelle Eingaben sind dann erforderlich, wenn Aktivitäten durchgeführt wurden, ohne dass die Fahrerkarte eingeführt war.

Diese Aktivitäten können erst nach dem nächsten Einführen der Fahrerkarte eingegeben werden.

 $\triangleright$  Der manuelle Eingabevorgang, Seite 28

!

Bei eingeführter Fahrerkarte eingegebene Aktivitäten können anschließend nicht mehr geändert werden.

Manuelle Eingaben können nur getätigt werden, wenn das Fahrzeug steht.

#### !

Der Modus Manuelle Eingaben wird verlassen, wenn:

- Es ist für 1 bzw. 20 Minuten keine Interaktion mit dem Fahrtenschreiber erfolgt.
- Die Fahrt wurde angetreten.

#### **Einschränkungen**

Bei manuell eingegebenen Aktivitäten gelten bestimmte Einschränkungen.

#### *Früheste Beginnzeit*

Die Beginnzeit der Aktivität kann nicht früher sein als:

- Die Zeit der letzten Entnahme der Fahrerkarte.
- Die Endzeit der vorangegangenen, manuell eingegebenen Aktivität.

#### *Späteste Endzeit*

Die Endzeit der Aktivität kann nicht später eingestellt werden als die aktuelle Eingabezeit der Fahrerkarte.

#### **Manuelle Eingabe beenden**

Der manuelle Eingabemodus wird üblicherweise beendet, sobald der Vorgang abgeschlossen ist.

 [Zeitüberschreitung bei manuellen](#page-132-0)  Eingaben, Seite 133

#### !

 Wenn der manuelle Eingabemodus beendet wird, ohne den Vorgang abzuschließen, werden nur die abgeschlossenen Eingaben gespeichert.

#### <span id="page-27-0"></span>**Der manuelle Eingabevorgang**

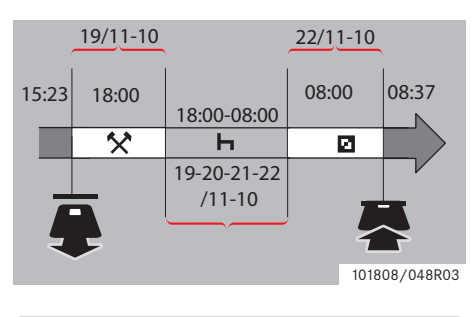

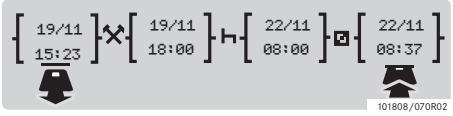

Das folgende Szenario beschreibt eine Situation, in der Sie manuelle Eingaben durchführen müssen.

-Sie kamen um 15:23 Uhr am Freitag den19.11.10 an und entnahmen die Fahrerkarte.

- Sie waren bis 18.00 mit weiteren Arbeiten beschäftigt.

-Sie ruhten von 18:00 Uhr über das Wochenende bis 08:00 Uhr am Montag, dem 22.11.10

-Sie waren zwischen 08:00 und 08:37 Uhr am 22.11.10 verfügbar.

-Sie stecken die Fahrerkarte um 08:37 Uhr am 22.11.10 ein.

#### **Manuelle Eingaben**

Für manuelle Eingaben sind die Tasten wie folgt zu verwenden:

- Die Taste **EX** navigiert über das Display zu den Eingabefeldern für Datum, Zeit oder Aktivität und bestätigt die getätigte Eingabe.
- Mit den Tasten  $\blacksquare$  und  $\blacksquare$  können gewünschte Daten, Werte und Aktivitäten ausgewählt/markiert werden.
- Mit der Taste in navigieren Sie zurück zur vorherigen Anzeige bzw. einen Schritt zurück in der aktuellen Anzeige.

# $\mathbf{r}$

Das Fahrtenschreiber-Menü ist nur verfügbar, wenn das Fahrzeug steht. Alle manuellen Eingaben erfolgen in Ortszeit.

**1** Fahrerkarte einführen.

2 Verwenden Sie die Tasten  $\blacksquare$  und  $\blacksquare$ , um "NEIN" auszuwählen, und drücken  $\mathrm{Si}\mathrm{e}$  or

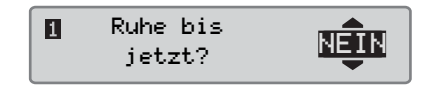

**3** Verwenden Sie die Tasten **der Und R**, um "JA" auszuwählen, und drücken Sie <sup>DK</sup>.

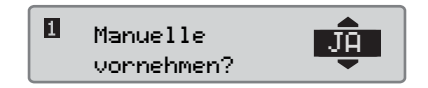

Es erscheint die folgende Anzeige:

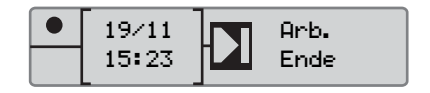

Das angezeigte Datum und die Uhrzeit beziehen sich auf die letzte Entnahme der Fahrerkarte.

Sie geben jetzt "Sonstige Arbeiten" ein, die Sie am 19.11. erledigten.

4 Verwenden Sie die Tasten  $\blacksquare$  und  $\blacksquare$ , um das Symbol  $\star$  auszuwählen.

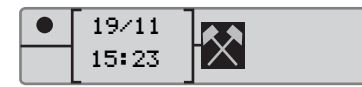

**5** Drücken Sie **EK**. Es erscheint die folgende Anzeige:

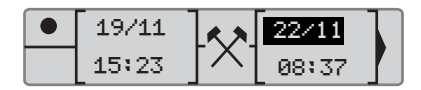

- **6** Das Datum in der rechten Spalte muss in 19.11. geändert werden.
- Zur Änderung des Datums Taste  $\Box$  oder **z** betätigen und zurück zum 19.11. blättern. Bestätigen Sie mit <sup>EX</sup>.

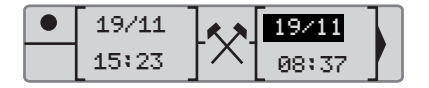

**7** Als Nächstes muss die Uhrzeit (Stunde) geändert werden. Stellen Sie den Wert mit der Taste  $\Box$  oder  $\Box$  auf 18.00 ein. Bestätigen Sie mit <sup>OK</sup>.

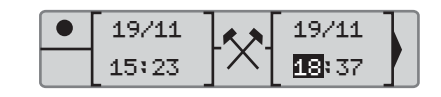

8 Die Minute stellen Sie mit der Taste oder  $\blacksquare$  auf 18.00 ein. Bestätigen Sie  $mit$ **.** 

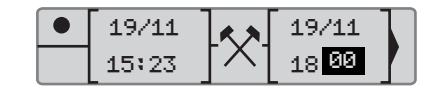

Nachdem Sie <sup>ok</sup> gedrückt haben, erscheint die folgende Anzeige.

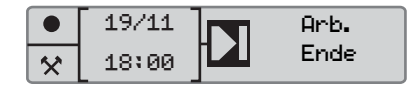

**9** Sie geben jetzt Ihre Ruhezeit ein, von 18:00 Uhr am 19.11. bis 08:00 Uhr am 22.11. Verwenden Sie die Tasten und  $\blacksquare$ , um das Symbol  $\blacksquare$  auszuwählen. Bestätigen Sie mit <sup>OK</sup>.

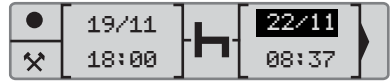

In diesem Beispiel muss das Datum und die Uhrzeit nicht geändert werden. Bestätigen Sie die Zeitangabe mit <sup>OK</sup>.

Stellen Sie die Minute wie unter Schritt 9 beschrieben auf  $8.00$  ein. Bestätigen Sie mit  $\Box$ .

Nachdem Sie <sup>ok</sup> gedrückt haben, erscheint die folgende Anzeige.

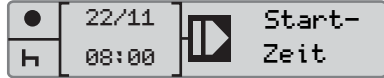

Der letzte Schritt ist dann die Eingabe der Zeit, die Sie zwischen 08:00 Uhr und 08:37 Uhr am 22.11. verfügbar waren.

**10** Verwenden Sie die Tasten  $\blacksquare$  und  $\blacksquare$ um das Symbol  $\blacksquare$  auszuwählen. Bestätigen Sie mit <sup>OK</sup>. Es erscheint die folgende Anzeige:

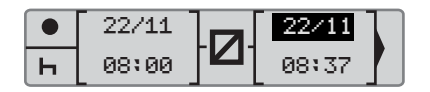

Es sind keine Änderungen erforderlich, da dies die Zeit zwischen der letzten Aktivität (Ruhezeit) und dem Zeitpunkt ist, als die Karte eingeführt wurde. Bestätigen Sie Datum und Uhrzeit mit

**11** Es erscheint die folgende Anzeige

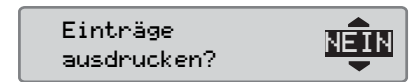

Wählen Sie mit  $\Box$  oder  $\Box$  aus, ob ein Ausdruck der eingegebenen Daten erstellt werden soll, und bestätigen Sie mit <sup>ox</sup>.  [Ausdruck, Bestätigung von manuellen](#page-63-0)  Eingaben, Seite 64

Es erscheint die folgende Anzeige:

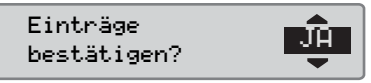

Drücken Sie <sup>ok</sup>, um die Option "JA" auszuwählen.

#### !

Wenn "JA" ausgewählt wird, werden die Eingaben gespeichert und können später nicht mehr geändert werden. Wenn "NEIN" ausgewählt wird, siehe:  $\triangleright$  Änderung einer Eingabe, Seite 35

Es erscheint die folgende Anzeige:

#### Fahrbereit

Sie sind nun fahrbereit, und das Gerät wechselt zur Standardanzeige.

#### **Manuelle Eingaben ohne Zeitbeleg**

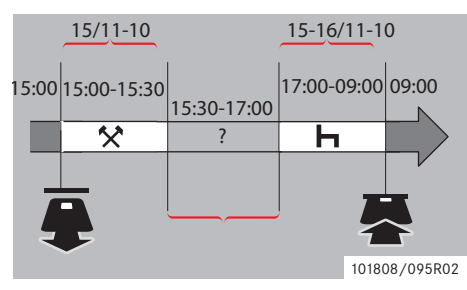

Das folgende Szenario beschreibt eine Situation, in der Sie manuelle Eingaben ohne Zeitbeleg durchführen müssen. Zeiten ohne Beleg werden nicht auf der Fahrerkarte registriert. Solche Eingaben sind z.B. dann erforderlich, wenn Sie ein Fahrzeug mit einem analogen Fahrtenschreiber lenken.

-Sie entnehmen die Fahrerkarte um 15:00 Uhr am 15.11.10.

- Sie waren bis 15.30 mit weiteren Arbeiten beschäftigt.

- Zwischen 15.30 und 17.00 waren Sie mit anderen Aktivitäten (ohne Zeitbeleg) beschäftigt. Diese Aktivitäten werden nicht auf der Fahrerkarte gespeichert.

-Sie ruhten zwischen 17:00 Uhr und 09:00 Uhr am 16.11.10.

-Sie stecken die Fahrerkarte um 09:00 Uhr am 16.11.10 ein.

#### **Manuelle Eingaben**

Für manuelle Eingaben sind die Tasten wie folgt zu verwenden:

- Die Taste Ext navigiert über das Display zu den Eingabefeldern für Datum, Zeit oder Aktivität und bestätigt die getätigte Eingabe.
- Mit den Tasten  $\blacksquare$  und  $\blacksquare$  können gewünschte Daten, Werte und Aktivitäten ausgewählt/markiert werden.
- Mit der Taste in navigieren Sie zurück zur vorherigen Anzeige bzw. einen Schritt zurück in der aktuellen Anzeige.

# $\bigcirc$

Das Fahrtenschreiber-Menü ist nur verfügbar, wenn das Fahrzeug steht. Alle manuellen Eingaben erfolgen in Ortszeit..

**1** Fahrerkarte einführen.

2 Verwenden Sie die Tasten  $\Box$  und  $\Box$ , um "NEIN" auszuwählen, und drücken  $Sie$  ok

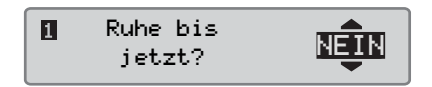

**3** Verwenden Sie die Tasten **der Und R**, um "JA" auszuwählen, und drücken Sie E.

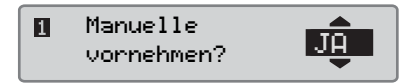

Es erscheint die folgende Anzeige:

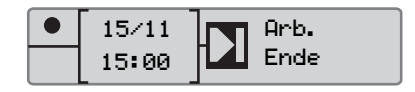

Das angezeigte Datum und die Uhrzeit beziehen sich auf die letzte Entnahme der Fahrerkarte.

Sie geben jetzt "Sonstige Arbeiten" an, die Sie am 15.11. erledigten.

# **Bedienelemente**

#### **Manuelle Eingaben durchführen**

4 Verwenden Sie die Tasten  $\blacksquare$  und  $\blacksquare$ , um das Symbol  $\star$  auszuwählen.

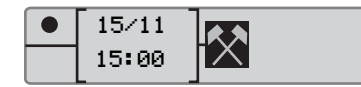

**5** Drücken Sie **X**. Es erscheint die folgende Anzeige:

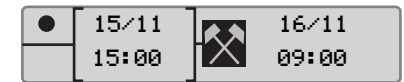

**6** Korrigieren Sie jetzt Datum und Zeit gemäß Beschreibung im vorherigen Beispiel und erfassen Sie die sonstigen von Ihnen erledigten Arbeiten.

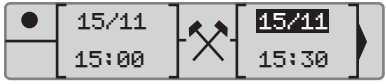

Sie registrieren jetzt die nicht verrechnete Zeit.

7 **Ex** betätigen. Das nächste Display zeigt:

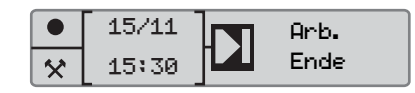

8 Taste **Q** oder **v** zur Markierung des ? -Symbols betätigen.

15/11 Н 15:30  $\hat{\mathbf{x}}$ 

**9 ex** betätigen. Das nächste Display zeigt:

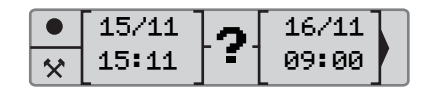

**10** Datum und Zeit für die nicht verrechnete Zeit korrigieren.

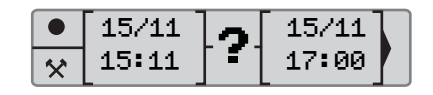

Sie registrieren jetzt die restliche Zeit.

11 **EX** betätigen. Das nächste Display zeigt:

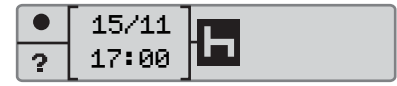

12 **EX** betätigen. Das nächste Display zeigt:

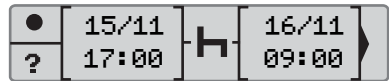

Keine Änderungen erforderlich, weil es sich hier um die Zeit zwischen der letzten Aktivität (Restzeit) und dem Zeitpunkt der Karteneinführung handelt.

13 **K** betätigen. Da die Restzeit länger als 9 Stunden ist, zeigt das nächste Display:

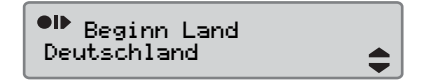

Mit Taste  $\blacksquare$  oder  $\blacksquare$  das Land wählen.

14 Drücken Sie **EX**. Es erscheint die folgende Anzeige:

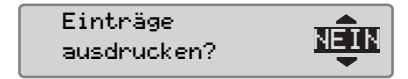

Wählen Sie mit  $\Box$  oder  $\Box$  aus, ob ein Ausdruck der eingegebenen Daten erstellt werden soll, und bestätigen Sie mit <sup>ox</sup>.

Es erscheint die folgende Anzeige:

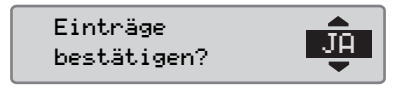

Drücken Sie <sup>ok</sup>, um die Option "JA" auszuwählen.

#### !

Wenn "JA" ausgewählt wird, werden die Eingaben gespeichert und können später nicht mehr geändert werden. Wenn "NEIN" ausgewählt wird, siehe:  $\triangleright$  Änderung einer Eingabe, Seite 35

Es erscheint die folgende Anzeige:

#### Fahrbereit

Sie sind nun fahrbereit, und das Gerät wechselt zur Standardanzeige.

#### <span id="page-33-0"></span>**Manuelle Eingaben ändern**

#### <span id="page-33-1"></span>**Einträge bestätigen?**

Die Bestätigungsmeldung "Eingaben bestätigen?" bietet dem Fahrer die Möglichkeit, die manuell durchgeführte Eingabe eines Datums, einer Uhrzeit oder einer Aktivität zu ändern bzw. den gesamten manuellen Eingabevorgang zu wiederholen.

Eine bereits gespeicherte Eingabe kann im Nachhinein nicht mehr geändert werden.

Wenn Sie eine Eingabe ändern oder den manuellen Eingabevorgang wiederholen möchten, müssen Sie bei der Anzeige von "Einträge bestätigen?" "NEIN" auswählen.

> Einträge bestätigen?

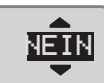

Wenn "JA" ausgewählt wird, werden die Eingaben gespeichert und können später nicht mehr geändert werden.

- Wählen Sie mittels Navigieren nach oben oder nach unten "Eintrag ändern" oder "Alles entfernen" aus und bestätigen Sie Ihre Auswahl.
- $\bullet$   $\triangleright$  Änderung einer Eingabe, Seite 35
- $\triangleright$  Alle Eingaben löschen, Seite 35

#### !

Manuelle Eingaben können nur im Laufe der eigentlichen Eingabe geändert werden. Eine Änderung der Eingaben ist nicht mehr möglich, sobald:

- Die Eingaben gespeichert wurden.
- Der manuelle Eingabemodus beendet wurde.
- Das Fahrzeug in Bewegung gesetzt wird.

!

# **Änderung einer Eingabe**

Eingaben können während der laufenden manuellen Eingaben geändert und Aktivitäten hinzugefügt werden.

Änderung von Eingaben oder Hinzufügen von Aktivitäten:

**1** "NEIN" wählen und bestätigen, wenn im Display "Eintrag bestätigen?" erscheint.

> Einträge bestätigen?

2 Mit Taste  $\Box$  oder  $\Box$  "Eintrag ändern" wählen. Mit <sup>ex</sup> bestätigen.

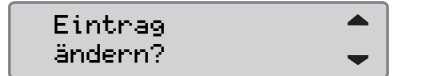

Es erscheint die erste manuelle Änderung. Verfahren Sie zur Änderung von Eingaben oder zum Hinzufügen von Aktivitäten wie bei der manuellen Eingabe, siehe

- Der manuelle Eingabevorgang' Seite 28

#### **Alle Eingaben löschen**

Die nicht gespeicherten Eingaben können gelöscht und die Option "Manuelle vornehmen?" kann neu gestartet werden.

Zum Löschen aller Eingaben:

**1** "NEIN" wählen und bestätigen, wenn im Display "Eintrag bestätigen?" erscheint.

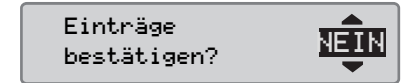

2 Mit Taste  $\Box$  oder  $\Box$  "Alles entfernen?" wählen. Mit bestätigen.

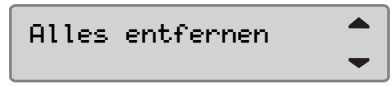

Zum Neustart manueller Eingaben siehe - Der manuelle Eingabevorgang' Seite 28

#### **Reise mit Fähre oder Zug**

#### **Aktivität Fähre/Zug**

Wenn aufgezeichnet werden soll, dass eine Reise mit einer Fähre oder einem Zug stattfinden wird, muss vor Reiseantritt die Aktivität "Fähre/Bahn" manuell aktiviert werden.

#### **Die Aktivität Fähre/Zug aktivieren**

- 1 Drücken Sie die Taste <sup>ex</sup>, um das Fahrtenschreiber-Menü anzuzeigen.
- - [Fahrtenschreiber-Menü' Seite 17](#page-16-1)
	- 2 Verwenden Sie die Taste  $\blacksquare$  oder  $\blacksquare$ , um das Menü "ORTSANGABEN" auszuwählen, und drücken Sie DK.

# **Die Aktivität Fähre/Zug deaktivieren**

Die Aktivität "Fähre/Bahn" kann nicht manuell deaktiviert werden. Sie wird automatisch deaktiviert, sobald das Fahrzeug in Bewegung kommt oder der Modus "FE nicht erford" aktiviert ist..

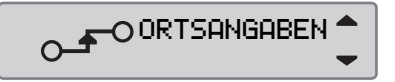

**3** Verwenden Sie die Tasten  $\blacksquare$  und  $\blacksquare$ , um die Aktivität "Fähre/Bahn" zu markieren.

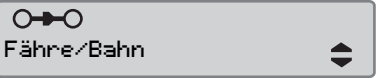

4 Drücken Sie die Taste <sup>ex</sup>, um die Aktivität "Fähre/Bahn" zu aktivieren.
## **Fahrten ohne Aufzeichnungspflicht**

## **Im Modus "FE nicht erforderlich" fahren**

Unter bestimmten Bedingungen müssen keine Aufzeichnungen geführt werden. Dieser Modus wird als "FE nicht erford" (Out of scope/Außerhalb des Geltungsbereiches) bezeichnet.

Näheres dazu entnehmen Sie bitte der EU-Verordnung 561/2006 über Fahrtenschreiber und nationalen Regelwerken.

### !

Der Fahrer ist verpflichtet, die im jeweiligen Land geltende Straßenverkehrsordnung einzuhalten.

#### **Den Modus "FE nicht erforderlich" aktivieren**

1 Drücken Sie die Taste <sup>ok</sup>, um das Fahrtenschreiber-Menü anzuzeigen.

 $\triangleright$  Fahrtenschreiber-Menü, Seite 17

2 Verwenden Sie die Taste  $\Box$  oder  $\Box$ , um das Menü "ORTSANGABEN" auszuwählen, und drücken Sie DK.

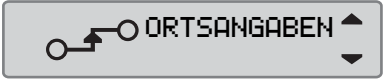

**3** Verwenden Sie die Tasten  $\blacksquare$  und  $\blacksquare$ , um die Aktivität "FE nicht. erford" zu markieren.

 $\bigcirc$   $\bigcirc$ FE nicht erford

4 Drücken Sie die Taste **EK**, um die Aktivität "FE nicht erford" zu aktivieren. "Im Standard-Display erscheint "AUS".

 $\triangleright$  Standardanzeige, Seite 16

### **"FE nicht erford" beenden**

In den folgenden Fällen wird der Modus "FE nicht erforderlich" deaktiviert:

- Automatisch, sobald eine Fahrerkarte entnommen oder eingeführt wird.
- Nach der manuellen Eingabe des Modus "Ende FE nicht erfor.".

#### *Manuell*

- **1** Drücken Sie die Taste **EK**, um das Fahrtenschreiber-Menü anzuzeigen.
- 2 Verwenden Sie die Taste  $\Box$  oder  $\Box$ . um das Menü "ORTSANGABEN" auszuwählen, und drücken Sie **EX**.

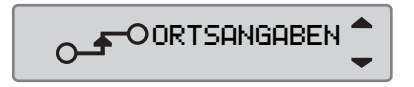

**3** Verwenden Sie die Tasten  $\blacksquare$  und  $\blacksquare$ , um die Aktivität "FE nicht erford" zu markieren.

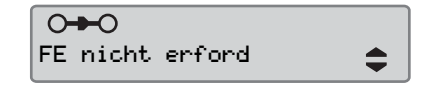

4 Drücken Sie die Taste **EK**, um die Aktivität "Ende FE nicht erfor." zu aktivieren.

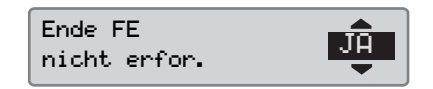

**5** Bestätigen Sie mit **EK**.

Auf der Standardanzeige wird der aktuelle Status angezeigt.

## **Ausdrucke**

### **Ausdruck erstellen**

Die auf der Fahrerkarte und im Fahrtenschreiber gespeicherten Daten können in Form von unterschiedlichen Ausdrucken gedruckt werden. Siehe dazu  $\triangleright$  Arten der Ausdrucke, Seite 40.

# $\mathbf{r}$

!

Ein Ausdruck kann nur bei stehendem Fahrzeug erstellt werden.

Halten Sie den Ausgabeschlitz der Papierkassette frei, damit im Drucker kein Papierstau verursacht werden kann.

Die Daten können auf Papier gedruckt oder auf dem Display angezeigt werden.

#### 1 Drücken Sie <sup>ok</sup>, um im Druckmenü einen Ausdruck zu erstellen.

2 Verwenden Sie die Tasten  $\blacksquare$  und  $\blacksquare$ , um "DRUCKEN" auszuwählen. Bestätigen Sie Ihre Auswahl mit <sup>ox</sup>.

DRUCKEN

اص

**3** Verwenden Sie die Tasten  $\blacksquare$  und  $\blacksquare$ um den gewünschten Typ des Ausdrucks auszuwählen, und drücken Sie  $anschliefend$ <sub> $R$ </sub>

ד 24h Karte Ortsz

#### *Karte und Datum auswählen*

Je nach gewähltem Ausdruck ist es gegebenenfalls erforderlich, die Fahrerkarte und das Datum anzugeben.

4 Verwenden Sie die Taste **v** oder **t**, um Karte 1 oder 2 auszuwählen, und drücken Sie **ex** 

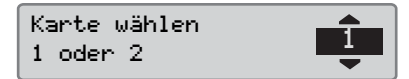

**5** Verwenden Sie die Tasten **v** und **1**. um das gewünschte Datum auszuwählen, und drücken Sie <sup>ok</sup>.

Datum auswählen 2010 23/11

#### **Ausdruck anzeigen**

1 Verwenden Sie die Tasten  $\blacksquare$  und  $\blacksquare$ , um "Anzeigen" auszuwählen, und bestätigen Sie mit **EK**.

Anzeigen

- 2 Mit der Taste **D** können Sie durch die angezeigten Daten scrollen.
- 3 Mit <sup>ok</sup> kehren Sie zur Auswahl der Ausdrucke zurück.

## **Papierausdruck**

1 Verwenden Sie die Tasten  $\blacksquare$  und  $\blacksquare$ , um "Drucken" auszuwählen, und bestätigen Sie mit <sup>OK</sup>.

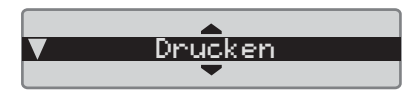

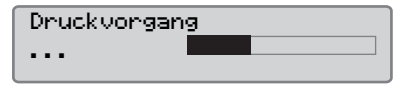

**2** Nachdem die Meldung "Druckvorgang ..." ausgeblendet wurde, ziehen Sie den Papierausdruck nach oben und reißen Sie ihn ab. -

# $^{\circ}$

Wenn Sie einen laufenden Druckvorgang abbrechen möchten, halten Sie die Taste  $\blacksquare$  (Abbrechen) gedrückt.

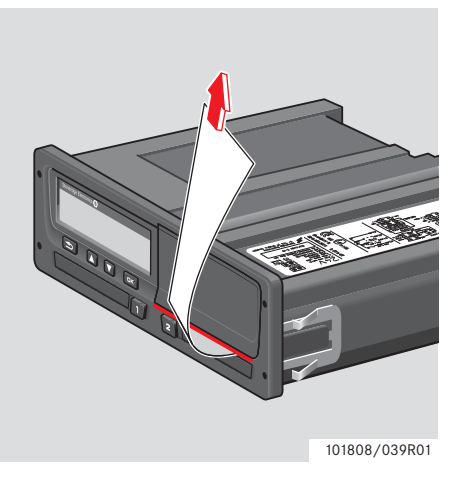

Mit  $\blacksquare$  kehren Sie zur Standardanzeige zurück.

## <span id="page-39-0"></span>**Arten der Ausdrucke**

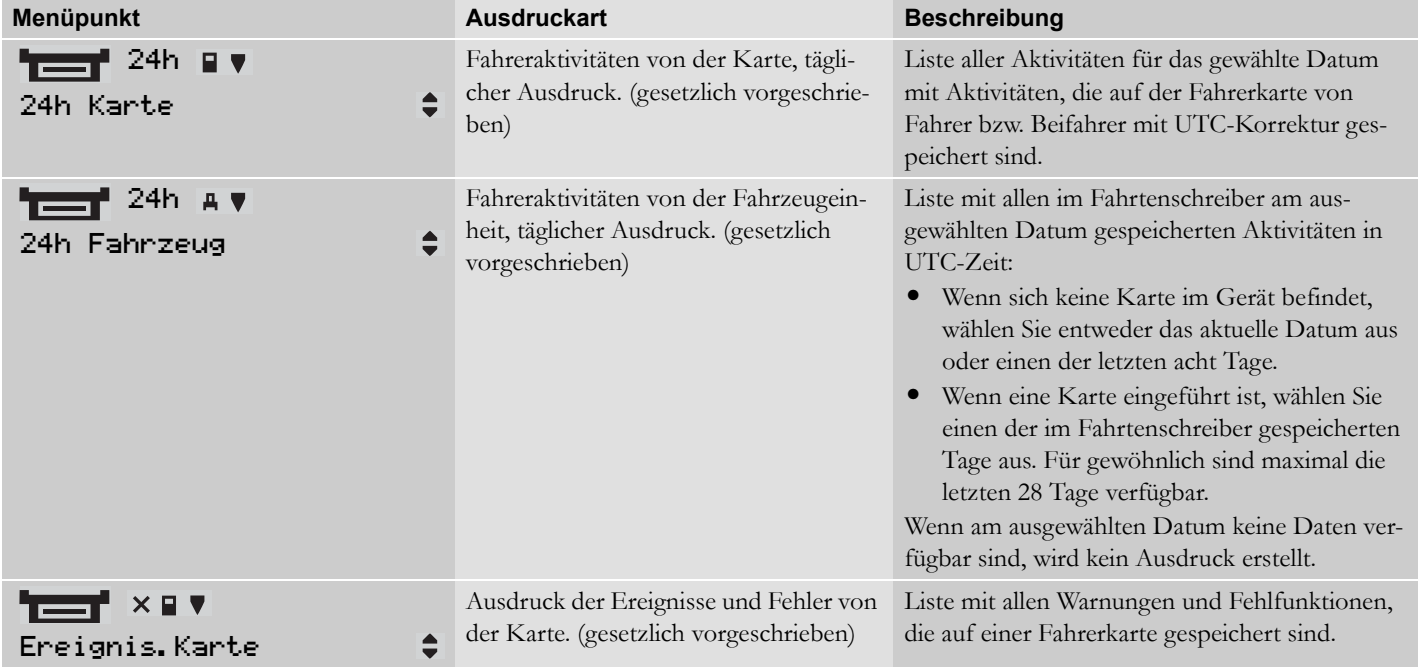

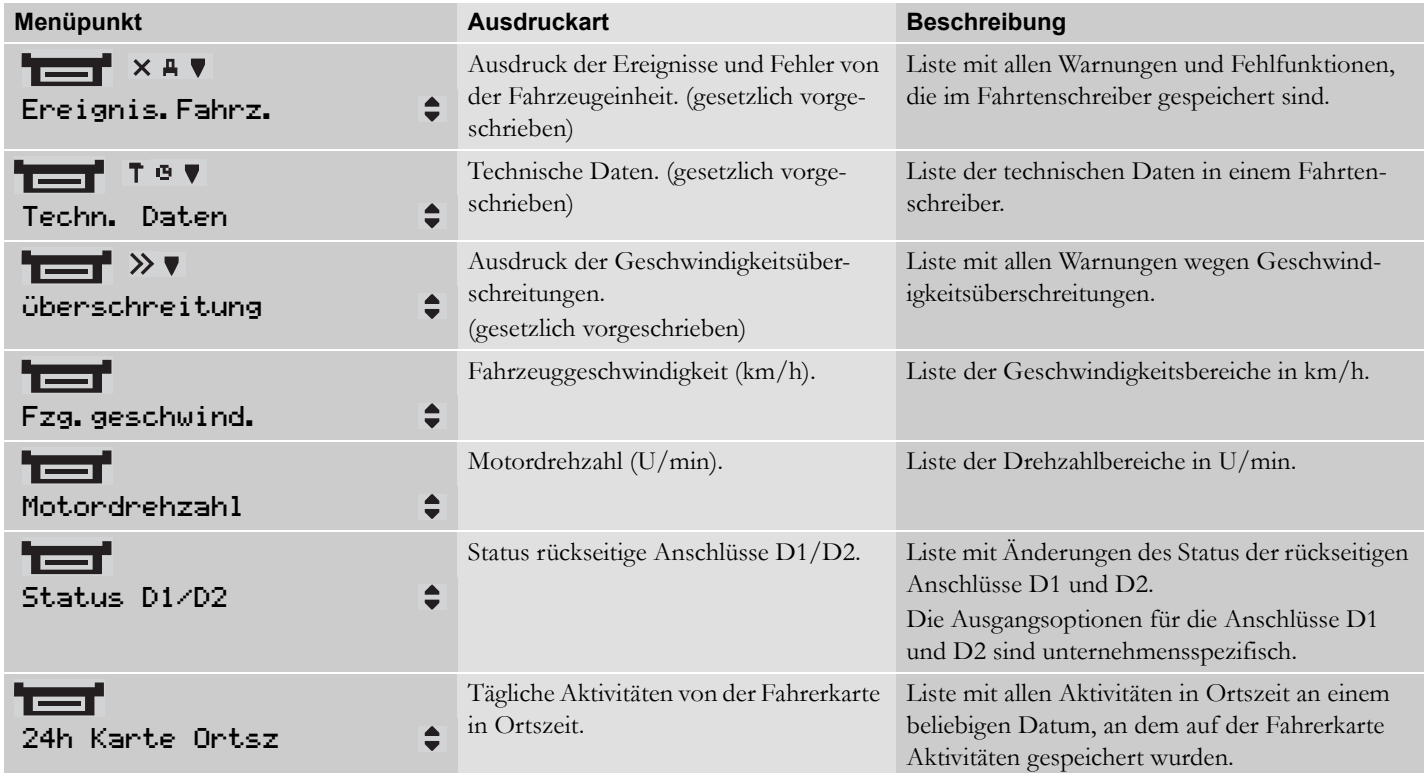

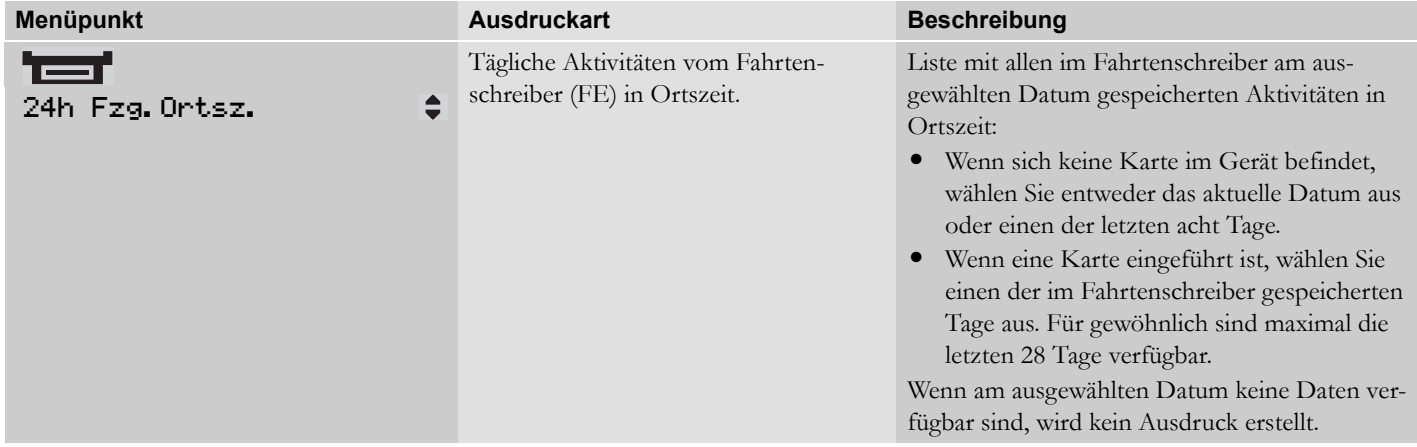

## **Beispielausdruck**

## **Täglicher Ausdruck (Karte)**

Dieses Beispiel zeigt den Ausdruck "Tägliche Aktivitäten von der Fahrerkarte" in UTC-Zeit (Drucken 24h Karte).

Der Ausdruck enthält eine Liste mit allen am ausgewählten Datum auf der Fahrerkarte gespeicherten Aktivitäten in UTC-Zeit.

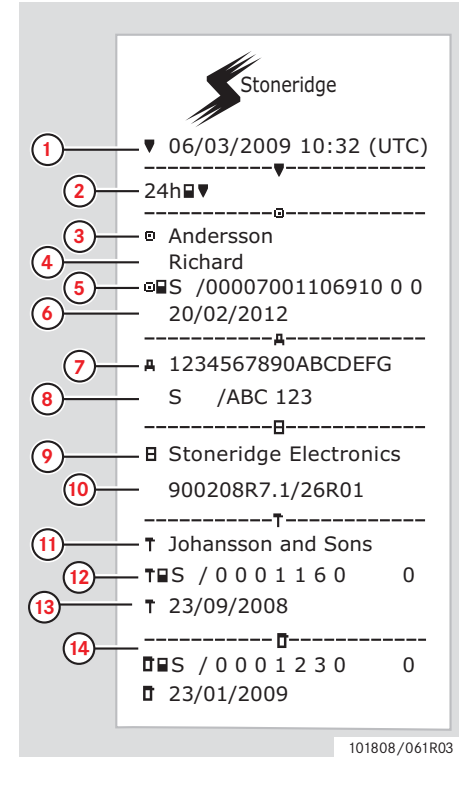

- **1** Datum und Uhrzeit des Ausdrucks (UTC-Zeit).
- **2** Art des Ausdrucks (24 h, Karte).
- **3** Nachname des Karteninhabers.
- **4** Vorname des Karteninhabers.
- **5** Karten-ID und Länderkennung.
- **6** Ablaufdatum der Fahrerkarte.
- **7** Fahrzeug-Identifizierungsnummer FIN
- **8** Mitgliedsstaat, in dem das Fahrzeug zugelassen ist, sowie polizeiliches Kennzeichen.
- **9** Hersteller des Tachographen.
- **10** Teilenummer des Tachographen.
- **11** Für letzte Kalibrierung zuständige Werkstatt.
- **12** Nummer der Werkstattkarte.
- **13** Datum der letzten Kalibrierung.
- **14** Letzte Kontrolle, der der jeweilige Fahrer unterzogen wurde.

(Fortsetzung nächste Seite)

# **Bedienelemente**

#### **Ausdrucke**

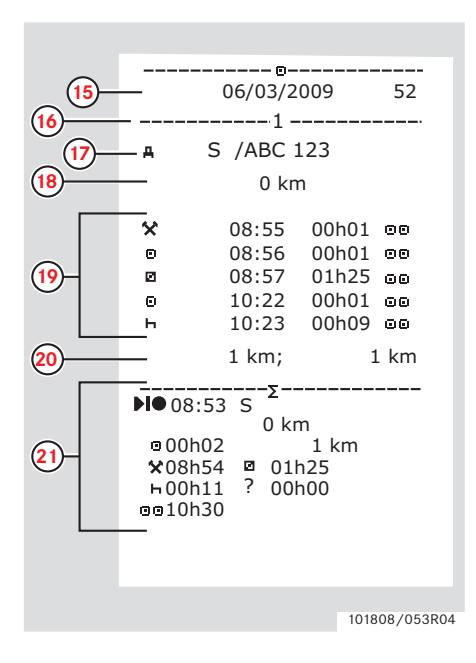

- **15** Anzahl Kartensteckvorgänge am Abfragedatum.
- **16** Karteneinschub.
- **17** Kfz-Kennzeichen für das Fahrzeug, in dem die Fahrerkarte eingelegt wurde.
- **18** Kilometerstand des Fahrzeugs bei Einführen der Karte.
- **19** Aktivitäten mit eingelegter Fahrerkarte, Startzeit und Dauer.
- **20** Kartenentnahme: Kilometerstand und zurückgelegte Wegstrecke seit letzter Karteneinführung, für die der Kilometerstand bekannt ist..
- **21** Tägliche Zusammenfassung der Aktivitäten.

101808/053R04 (Fortsetzung nächste Seite)  $\triangleright\triangleright$ 

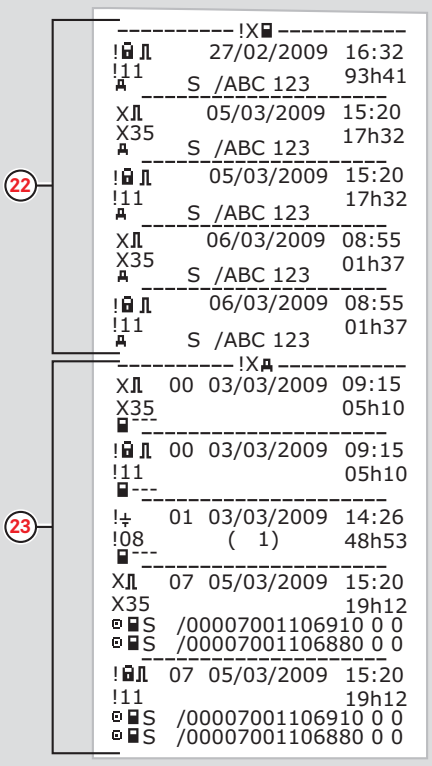

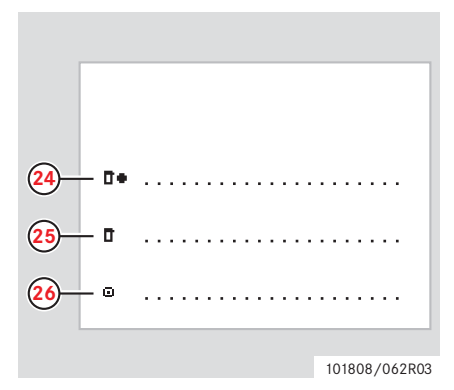

- **22** Die letzten fünf Ereignisse oder Fehler von der Fahrerkarte.
- **23** Die letzten fünf Ereignisse bzw. Fehler vom FE, Fahrzeugeinheit.
- **24** Ort der Kontrolle.
- **25** Unterschrift des Prüfers.
- **26** Unterschrift des Fahrers.

101808/102R03

## **Täglicher Ausdruck (FE)**

Dieses Beispiel zeigt den Ausdruck

"Tägliche Aktivitäten vom Fahrzeug" in UTC-Zeit (Drucken 24h Fahrzeug).

Der Ausdruck enthält eine Liste mit allen am ausgewählten Datum in der Fahrzeugeinheit gespeicherten Aktivitäten in UTC-Zeit.

Anmerkung! Für nicht aufgeführte Teile, siehe Fahrerkarten-Ausdruck.

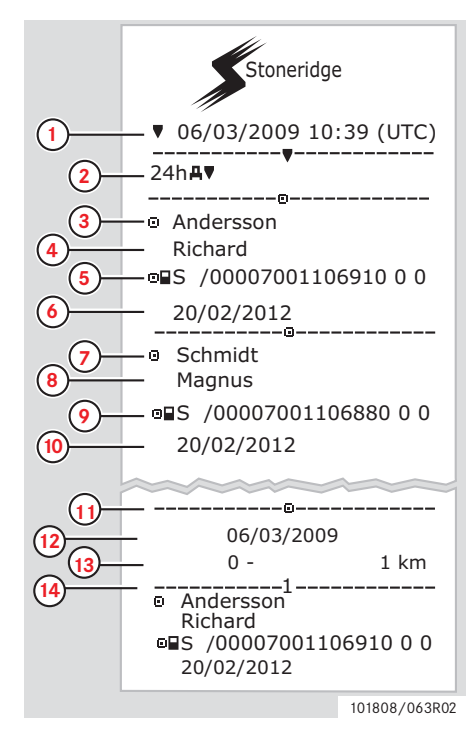

- **1** Datum und Uhrzeit des Ausdrucks (UTC-Zeit).
- **2** Art des Ausdrucks (24 h, FE).
- **3** Name des Karteninhabers (Fahrer 1).
- **4** Vorname des Karteninhabers (Fahrer 1).
- **5** Karten-ID und Länderkennung.
- **6** Ablaufdatum der Fahrerkarte.
- **7** Nachname des Karteninhabers (Fahrer 2).
- **8** Vorname des Karteninhabers (Fahrer 2).
- **9** Karten-ID und Länderkennung.
- **10** Ablaufdatum der Karte von Fahrer 2.
- **11** Fahreraktivitäten im FE pro Steckplatz in chronologischer Reihenfolge
- **12** Abfragedatum.
- **13** Fahrzeugkilometerstand um 00:00 und 24:00 Uhr.
- **14** Fahrer 1

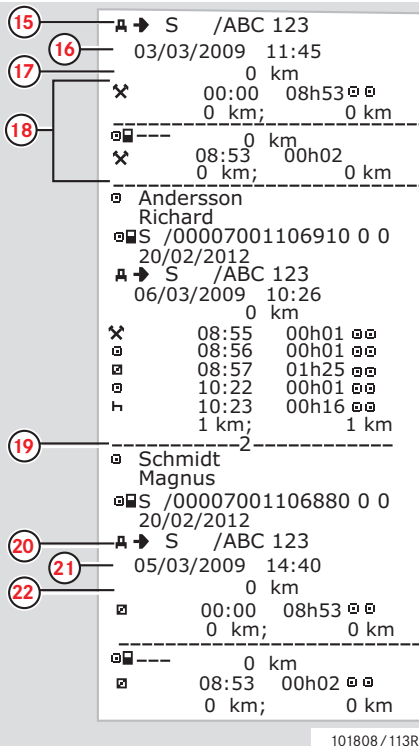

- **15** Mitgliedsstaat, in dem das vorher verwendete Fahrzeug zugelassen war, sowie dessen Kennzeichen.
- **16** Datum und Zeitpunkt, zu dem die Karte aus dem vorherigen Fahrzeug entnommen wurde.
- **17** Kilometerstand des Fahrzeugs bei Einführen der Karte.
- **18** Aktivitäten mit Startzeit und Dauer.
- **19** Fahrer 2.
- **20** Mitgliedsstaat, in dem das vorher verwendete Fahrzeug zugelassen war, sowie dessen Kennzeichen.
- **21** Datum und Zeitpunkt, zu dem die Karte aus dem vorherigen Fahrzeug entnommen wurde.
- **22** Kilometerstand des Fahrzeugs bei Einführen der Karte.

(Fortsetzung nächste Seite)

101808/113R03

## **Bedienelemente**

#### **Ausdrucke**

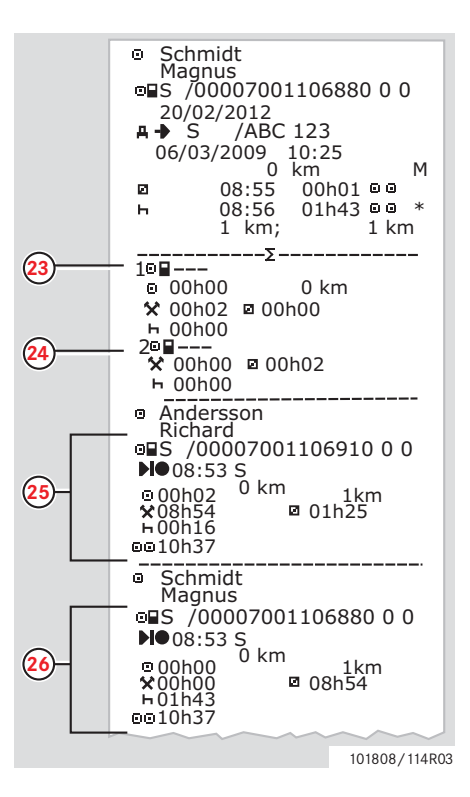

M= Manuelle Eingaben von Fahreraktivitäten.

- $* =$  Ruhezeit von mindestens einer Stunde.
- **23** Zusammenfassung von Phasen ohne Karte in Steckplatz von Fahrer 1
- **24** Zusammenfassung von Phasen ohne Karte in Steckplatz von Fahrer 2.
- **25** Tägliche Zusammenfassung der Aktivitäten (Fahrer).
- **26** Tägliche Zusammenfassung der Aktivitäten (Beifahrer).

## **Ereignisse und Fehler (Karte)**

Dieses Beispiel zeigt den Ausdruck "Ereignisse und Fehler, Karte" in UTC-Zeit (Ereignis.Karte).

Dieser Ausdruck zeigt alle auf einer Fahrerkarte gespeicherten Ereignisse und Fehler.

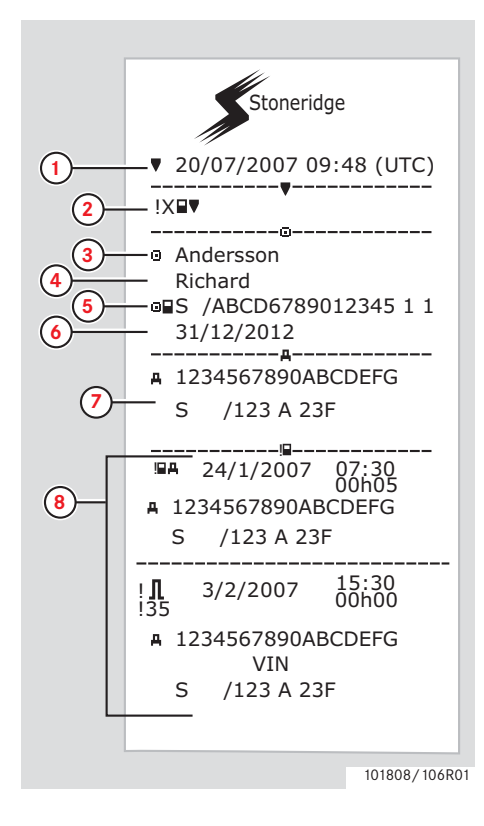

- **1** Datum und Uhrzeit (UTC).
- **2** Art des Ausdrucks. (Ereignisse und Fehler, Karte).
- **3** Nachname des Karteninhabers.
- **4** Vorname des Karteninhabers.
- **5** Karten-ID und Länderkennung.
- **6** Ablaufdatum der Fahrerkarte.
- **7** Fahrzeugkennung. FIN, registrierter Mitgliedstaat und Kfz-Kennzeichen.
- **8** Liste mit allen auf der Karte gespeicherten Ereignissen.

(Fortsetzung nächste Seite)

# **Bedienelemente**

## **Ausdrucke**

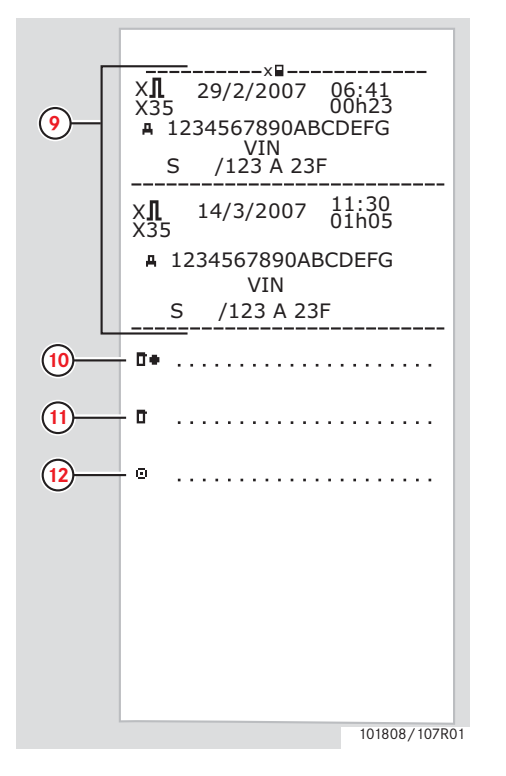

- **9** Liste mit allen auf der Karte gespeicherten Fehlern.
- **10** Ort der Kontrolle.
- **11** Unterschrift des Prüfers.
- **12** Unterschrift des Fahrers.

# **Ereignisse und Fehler (FE)**

Dieses Beispiel zeigt den Ausdruck "Ereignisse und Fehler, Fahrzeugeinheit" in UTC-Zeit (Drucken Ereignis.Fahrz.).

Dieser Ausdruck zeigt alle in einer Fahrzeugeinheit gespeicherten Ereignisse und Fehler.

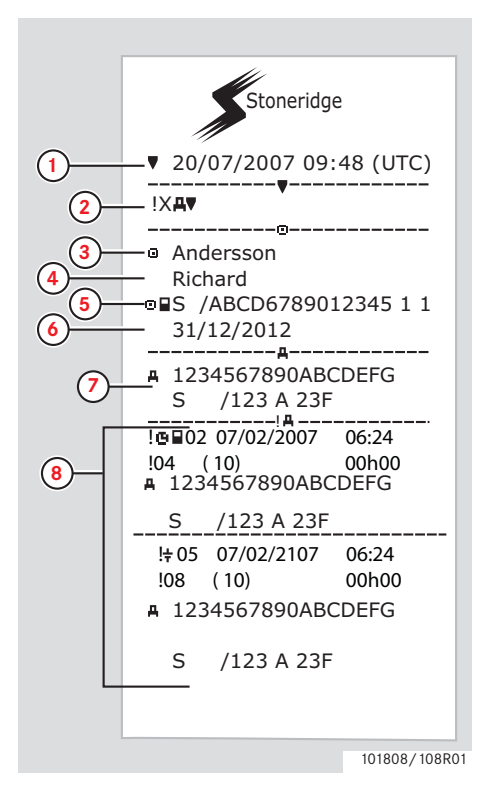

- **1** Datum und Uhrzeit (UTC).
- **2** Art des Ausdrucks. (Ereignisse und Fehler, FE).
- **3** Nachname des Karteninhabers.
- **4** Vorname des Karteninhabers.
- **5** Karten-ID und Länderkennung.
- **6** Ablaufdatum der Fahrerkarte.
- **7** Fahrzeugkennung. FIN, registrierter Mitgliedstaat und Kfz-Kennzeichen.
- **8** Liste mit allen in der FE gespeicherten Ereignissen.

(Fortsetzung nächste Seite)

# **Bedienelemente**

## **Ausdrucke**

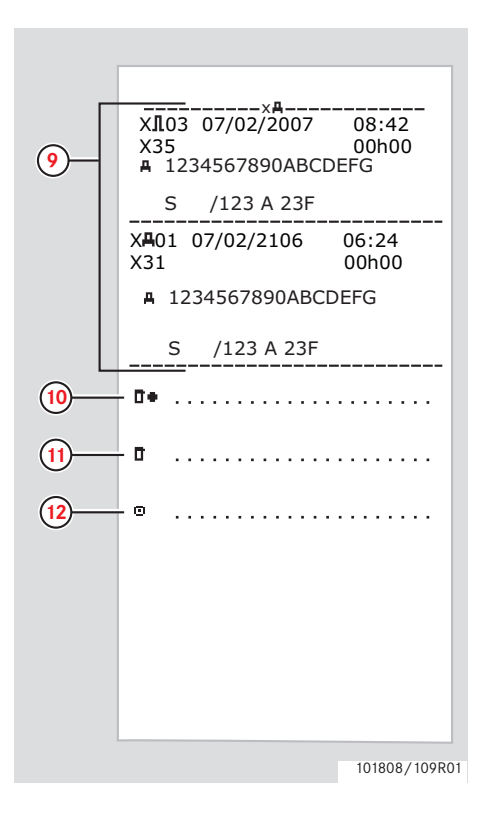

- **9** Liste mit allen in der FE gespeicherten Fehlern.
- **10** Ort der Kontrolle.
- **11** Unterschrift des Prüfers.
- **12** Unterschrift des Fahrers.

#### **Technische Daten**

Dieses Beispiel zeigt den Ausdruck "Technische Daten" in UTC-Zeit (Techn. Daten).

Dieser Ausdruck enthält eine Liste mit Daten wie Geschwindigkeitseinstellungen, Reifengröße, Kalibrierungsdaten und Zeiteinstellungen.

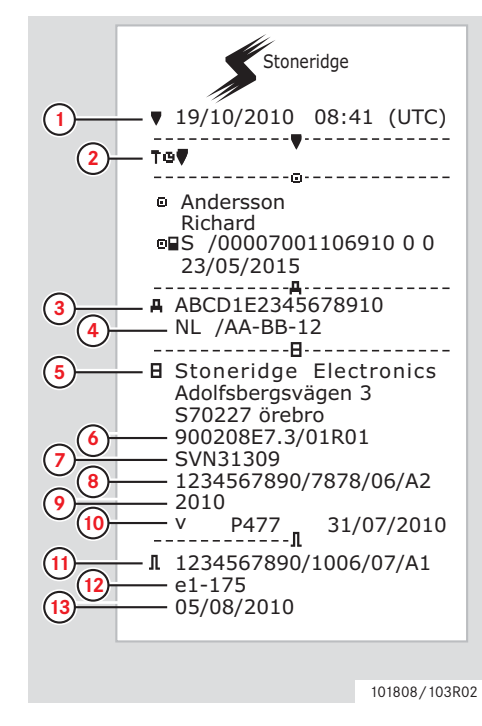

- **1** Datum und Uhrzeit (UTC).
- **2** Art des Ausdrucks. (technische Daten).
- **3** Fahrzeug-Identifizierungsnummer (FIN).
- **4** Kfz-Kennzeichen und Zulassungsland.
- **5** Hersteller des Tachographen.
- **6** Teilenummer des Tachographen.
- **7** Zulassungsnummer des Fahrtenschreibers.
- **8** Seriennummer des Fahrtenschreibers, Herstellungsdatum, Gerätetyp und Herstellercode.
- **9** Herstellungsjahr.
- **10** Software-Version und Datum der Installation.
- **11** Seriennummer des Geschwindigkeitssensors.
- **12** Zulassungsnummer des Geschwindigkeitssensors.
- **13** Datum des erstmaligen Einbaus des Geschwindigkeitssensors.

(Fortsetzung nächste Seite)

# **Bedienelemente**

#### **Ausdrucke**

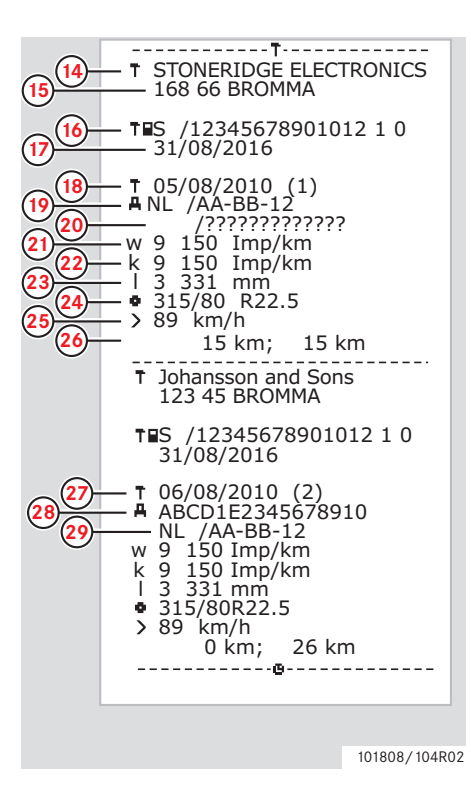

- **14** Fachwerkstatt, in der die Kalibrierung durchgeführt wurde.
- **15** Adresse der Fachwerkstatt.
- **16** Kennung der Werkstattkarte.
- **17** Ablaufdatum der Werkstattkarte.
- **18** Datum der Kalibrierung.
- **19** FIN
- **20** Kfz-Kennzeichen und Zulassungsland.
- **21** Wegdrehzahl des Kraftfahrzeugs.
- **22** Konstante des Kontrollgerätes.
- **23** Wirksamer Umfang der Fahrzeugräder.
- **24** Reifengröße.
- **25** Eingestellte zulässige Geschwindigkeit.
- **26** Kilometerstand alt und neu.
- **27** Datum und Zweck der Kalibrierung.
- **28** FIN.
- **29** Kfz-Kennzeichen und Zulassungsland.

**218** Datum der Kalibrierung. (Fortsetzung nächste Seite)  $\triangleright\triangleright$ 

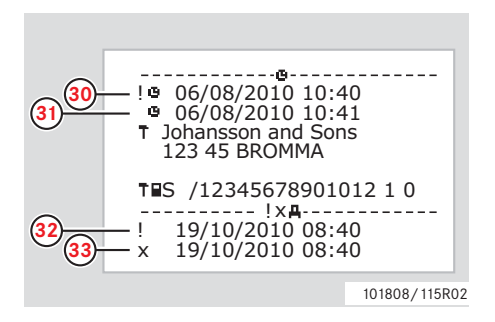

- **30** Datum und Uhrzeit alt. (Vor der Zeiteinstellung)
- **31** Datum und Uhrzeit neu. (Nach der Zeiteinstellung)
- **32** Uhrzeit des letzten Ereignisses.
- **33** Datum und Uhrzeit des letzten Fehlers.

### **Geschwindigkeitsüberschreitung**

Dieses Beispiel zeigt den Ausdruck "Geschwindigkeitsüberschreitung" (überschreitung).

Dieser Ausdruck enthält eine Liste mit Geschwindigkeitsüberschreitungen, die Dauer der jeweiligen Überschreitung und den Fahrer.

Darüber hinaus zeigt der Ausdruck die fünf schwerwiegendsten Geschwindigkeitsüberschreitungen der letzten 365 Tage und das erheblichste Ereignis an jedem der letzten zehn Tage.

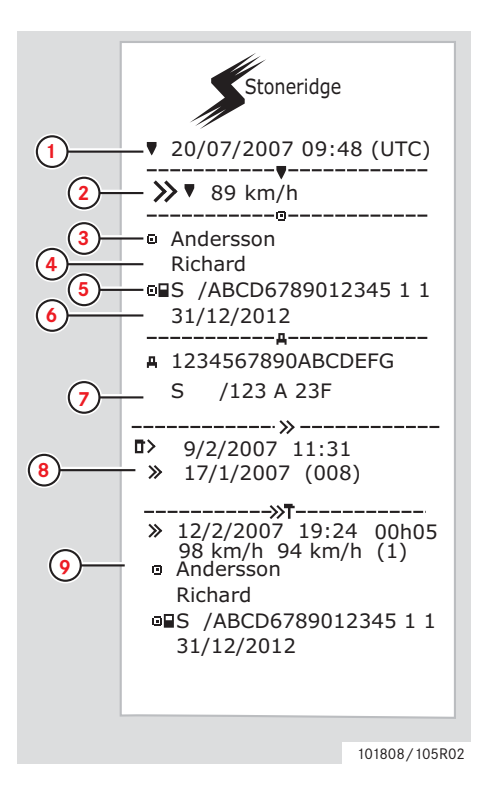

- **1** Datum und Uhrzeit (UTC).
- **2** Art des Ausdrucks. (Geschwindigkeitsüberschreitung). Einstellung des Geschwindigkeitsbegrenzers.
- **3** Nachname des Karteninhabers.
- **4** Vorname des Karteninhabers.
- **5** Karten-ID und Länderkennung.
- **6** Ablaufdatum der Fahrerkarte.
- **7** Fahrzeugkennung. FIN, registrierter Mitgliedstaat und Kfz-Kennzeichen.
- **8** Datum und Uhrzeit der letzten Geschwindigkeitskontrolle. Datum und Uhrzeit der ersten Überschreitung und Anzahl der Geschwindigkeitsüberschreitungen
- **9** Erste Überschreitung nach der letzten Kalibrierung. Datum, Uhrzeit und Dauer. Höchst- und Durchschnittsgeschwindigkeit. Fahrer und Fahrerkartenkennnummer.

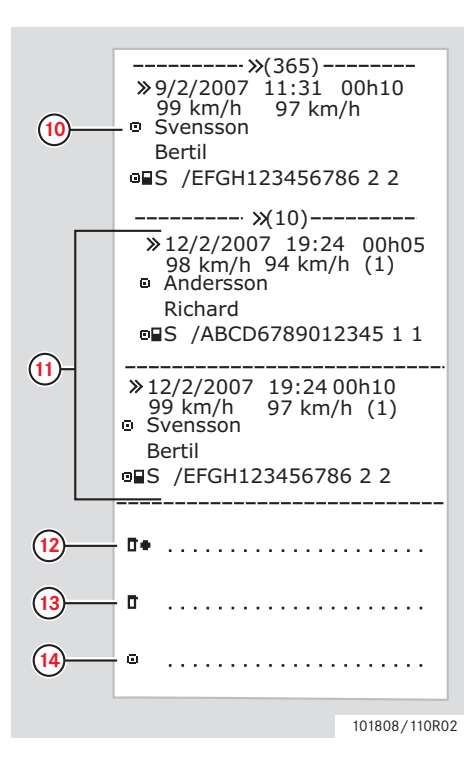

- **10** Die fünf schwerwiegendsten Geschwindigkeitsüberschreitungen der letzten 365 Tage. Datum, Uhrzeit und Dauer. Höchst- und Durchschnittsgeschwindigkeit. Fahrer und Fahrerkartenkennnummer.
- **11** Die schwerwiegendsten Geschwindigkeitsüberschreitungen der letzten zehn Tage. Datum, Uhrzeit und Dauer. Höchst- und Durchschnittsgeschwindigkeit. Fahrer und Fahrerkartenkennnummer.
- **12** Ort der Kontrolle.
- **13** Unterschrift des Prüfers.
- **14** Unterschrift des Fahrers.

# **Fahrzeuggeschwindigkeit**

Dieses Beispiel zeigt den Ausdruck "Fahrgeschwindigkeit" (Fzg. geschwind.).

Dieser Ausdruck enthält eine Liste mit Geschwindigkeitsbereichen, chronologisch nach den jeweiligen Fahrern gereiht.

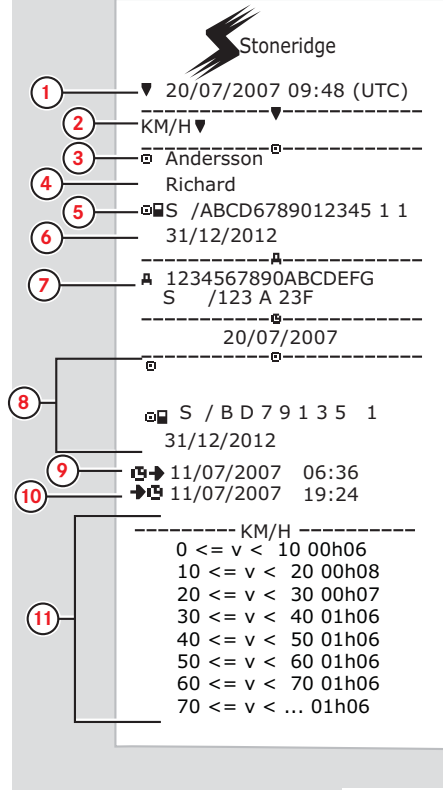

- **1** Datum und Uhrzeit (UTC).
- **2** Art des Ausdrucks. (Fahrgeschwindigkeit).
- **3** Nachname des Karteninhabers.
- **4** Vorname des Karteninhabers.
- **5** Karten-ID und Länderkennung.
- **6** Ablaufdatum der Fahrerkarte.
- **7** Fahrzeugkennung. FIN, registrierter Mitgliedstaat und Kfz-Kennzeichen.
- **8** Informationen über letzten Fahrer (Chronologisch gereiht).
- **9** Beginn letzter Fahrer, Datum und Uhrzeit.
- **10** Ende letzter Fahrer, Datum und Uhrzeit.
- **11** Geschwindigkeitsbereich und Dauer.

(Fortsetzung nächste Seite)

101808/116R0

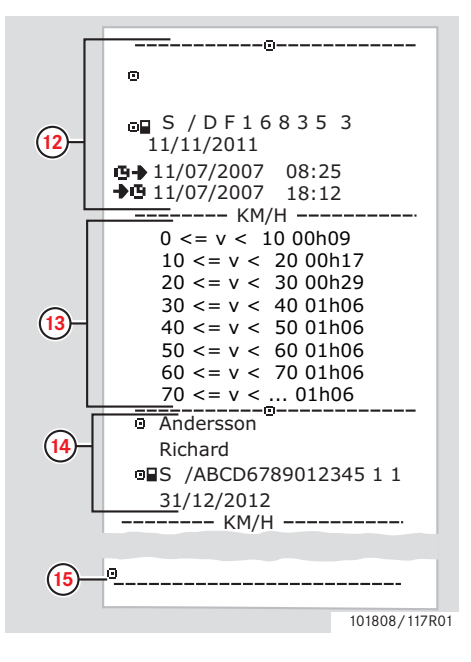

- **12** Informationen über letzten Fahrer (Chronologisch gereiht).
- **13** Geschwindigkeitsbereich und Dauer.
- **14** Kartendaten des letzten Fahrers.
- **15** Unterschrift des Fahrers.

### **Motordrehzahl (U/min)**

Dieses Beispiel zeigt den Ausdruck "Drehzahl" (Motordrehzahl). Dieser Ausdruck enthält eine Liste mit Drehzahlbereichen in U/min, chronologisch nach den jeweiligen Fahrern gereiht.

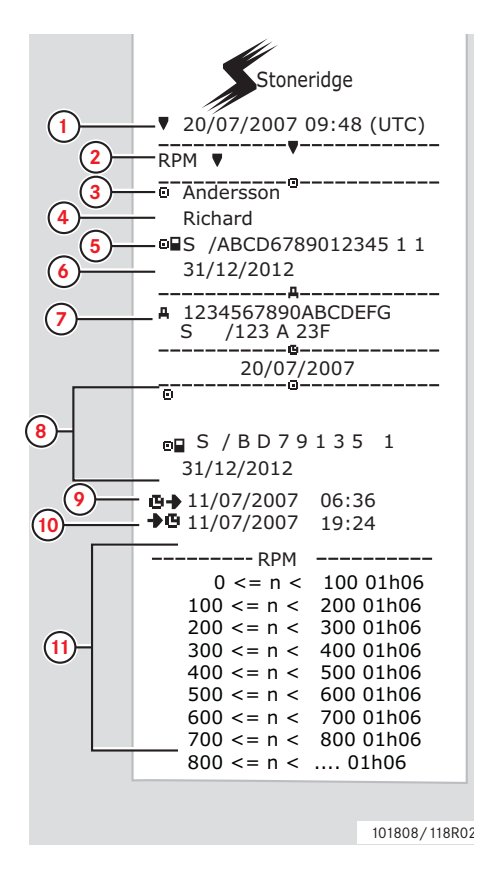

- **1** Datum und Uhrzeit (UTC).
- **2** Art des Ausdrucks. (Drehzahl).
- **3** Nachname des Karteninhabers.
- **4** Vorname des Karteninhabers.
- **5** Karten-ID und Länderkennung.
- **6** Ablaufdatum der Fahrerkarte.
- **7** Fahrzeugkennung. FIN, zulassender Mitgliedstaat und Kfz-Kennzeichen.
- **8** Informationen über letzten Fahrer (Chronologisch gereiht).
- **9** Beginn letzter Fahrer, Datum und Uhrzeit.
- **10** Ende letzter Fahrer, Datum und Uhrzeit.
- **11** Drehzahlbereich und Dauer.

(Fortsetzung nächste Seite)

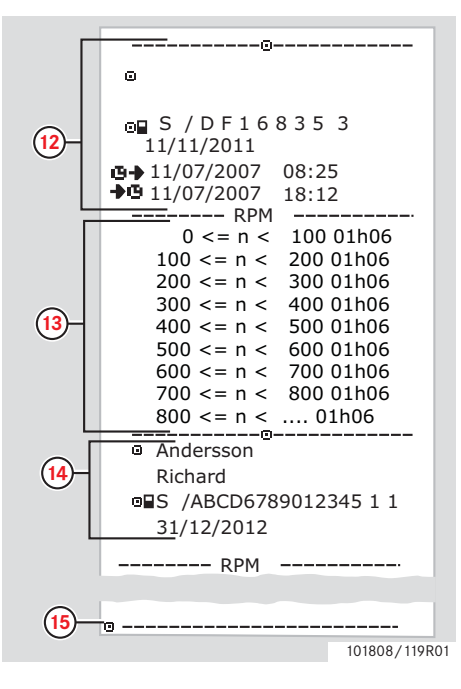

- **12** Informationen über letzten Fahrer (Chronologisch gereiht).
- **13** Drehzahlbereich und Dauer.
- **14** Kartendaten des letzten Fahrers.
- **15** Unterschrift des Fahrers.

### **Status D1/D2**

Dieses Beispiel zeigt den Ausdruck "Status D1/D2" (Status D1/D2).

Dieser Ausdruck enthält eine Liste mit den Statusänderungen der rückseitigen Anschlüsse.

Die Ausgänge der rückseitigen Anschlüsse sind unternehmensspezifisch belegt.

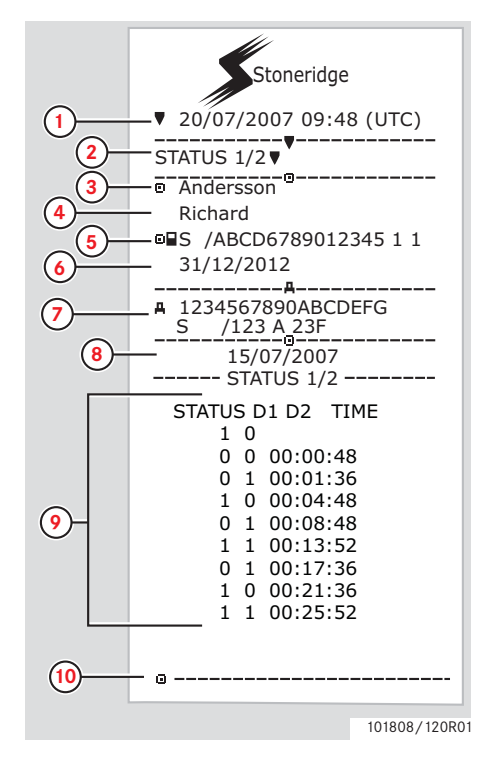

- **1** Datum und Uhrzeit (UTC).
- **2** Art des Ausdrucks. (Status D1/D2).
- **3** Nachname des Karteninhabers.
- **4** Vorname des Karteninhabers.
- **5** Karten-ID und Länderkennung.
- **6** Ablaufdatum der Fahrerkarte.
- **7** Fahrzeugkennung. FIN, registrierter Mitgliedstaat und Kfz-Kennzeichen.
- **8** Ausgewähltes Datum des Ausdrucks.
- **9** Statusänderungen und Dauer pro Anschluss.
- **10** Unterschrift des Fahrers.

#### **Ausdrucke in Ortszeit**

Es können auch 24 h-Ausdrucke der Karte und der FE in Ortszeit erstellt werden.

Diese Ausdrucke erleichtern die Überprüfung von Aktivitäten wie End- und Beginnzeiten in Ortszeit.

Die Ausdrucke enthalten dieselben Daten, wie die Ausdrucke in UTC-Zeit. Es wird lediglich die Zeitverschiebung berücksichtigt.

 $\mathbf{r}$ \*\* BEHÖRDLICH NICHT RELE-VANT \*\* bezeichnet Ausdrucke, die keiner Verordnung entsprechen.

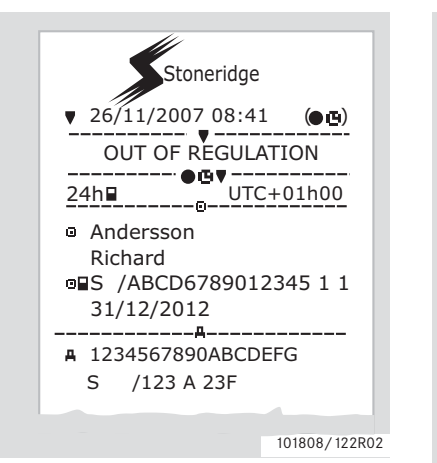

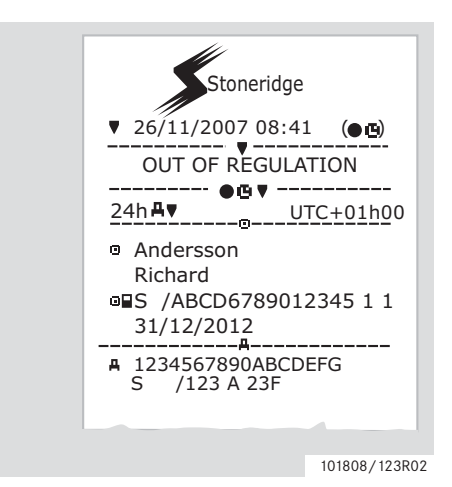

#### **Ausdruck, Bestätigung von manuellen Eingaben**

Dieser Ausdruck beschreibt das Szenario "Manuelle Eingaben".

 $(\triangleright$  Szenarien mit manuellen Eingaben, [Seite 27\)](#page-26-0)

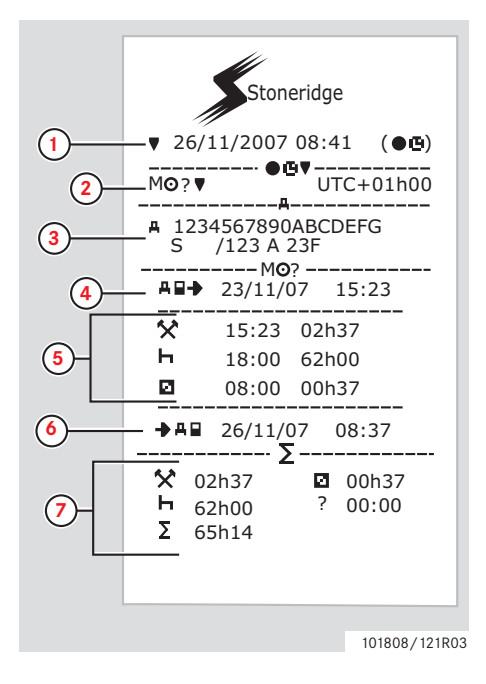

- **1** Datum und Uhrzeit (Ortszeit).
- **2** Art des Ausdrucks (Manuelle Eingaben).
- **3** Fahrzeugkennung. VIN, zulassender Mitgliedstaat und VRN.
- **4** Uhrzeit der Kartenentnahme.
- **5** Manuelle Eingaben samt Dauer.
- **6** Uhrzeit der Karteneinführung.
- **7** Zusammenfassung der manuellen Eingaben.

#### **Ausdruck, Vordruck für manuelle Eingaben**

Vordruck für manuelle Eingaben mit einem Kugelschreiber.

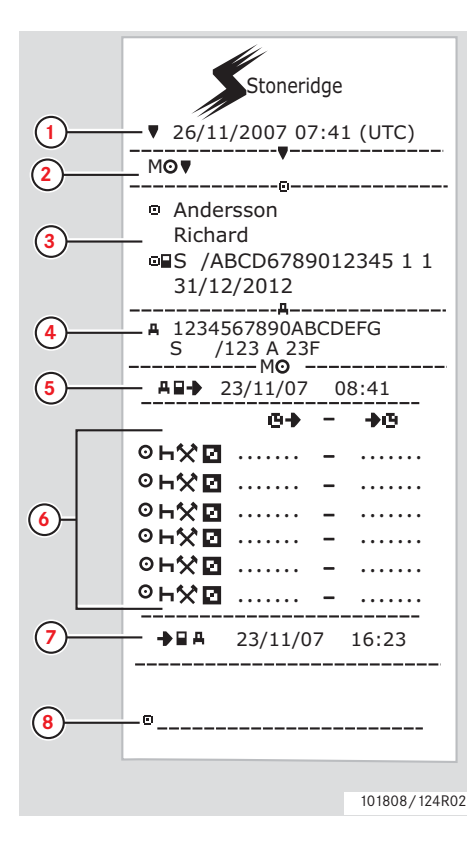

- **1** Datum und Uhrzeit (UTC).
- **2** Art des Ausdrucks (Vordruck für manuelle Eingaben).
- **3** ID des Karteninhabers.
- **4** Fahrzeugkennung.
- **5** Uhrzeit der Kartenentnahme.
- **6** Manuelle Eingaben samt Dauer.
- **7** Uhrzeit der Karteneinführung.
- **8** Unterschrift des Fahrers.

## **Einstellung**

## **Einstellung**

Die nachfolgenden Einstellungen können geändert oder angesehen werden.:

- Sprache der Fahrtenschreiberanzeige.
- Ortszeit.
- Weltzeit (UTC)
- Anzeige invert
- Selbsttest

 $\triangleright$  Integrierter Selbsttest, Seite 96

# $\mathbf 0$

Einstellungen können nur bei stehendem Fahrzeug geändert werden.

Kfz-Kennzeichen

#### **Sprache**

Die Sprache der Fahrerkarte wird standardmäßig im Fahrtenschreiber und auf den Ausdrucken verwendet.

Der Fahrtenschreiber und die Ausdrucke können auf eine von 30 Sprachen umgestellt werden.

( $\triangleright$  Verfügbare Sprachen, Seite 106)

# $\mathbf 0$

Die ausgewählte Sprache wird nur im Fahrtenschreiber und nicht auf der Fahrerkarte gespeichert.

**1** Drücken Sie die Taste

2 Verwenden Sie die Taste  $\Box$  oder  $\Box$ , um "EINSTELLUNG" auszuwählen, und drücken Sie $\Box$ 

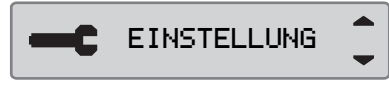

**3** Verwenden Sie die Taste  $\Box$  oder  $\Box$ , um "Sprache" auszuwählen, und drücken Sie **ER**.

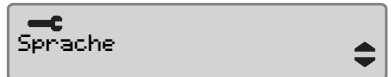

4 Verwenden Sie die Tasten **v** und **4**, um die gewünschte Sprache auszuwählen, und drücken Sie  $\alpha$ .

Sprache Deutsch

**5** Für kurze Zeit erscheint die folgende Anzeige:

 $→$  änderungen gespeichert

Die Einstellung wird gespeichert.

Durch zweimaliges Drücken von  $\blacksquare$  kehren Sie zur Standardanzeige zurück.

## **UTC-Zeit ändern**

Der Fahrtenschreiber zeichnet alle gespeicherten Aktivitäten in UTC-Zeit auf, Universal Time Coordinated:

- Die UTC-Zeit entspricht mehr oder weniger der Greenwich Mean Time  $(GMT)$ .
- Bei der UTC-Zeit erfolgt keine Umstellung auf Sommer- und Winterzeit.

# $\mathbf{0}$

- Im Betriebsmodus kann die UTC-Zeit um maximal +/-1 Minute pro Woche verstellt werden.
- Es ist nicht möglich, die UTC-Zeit auf weniger als eine Stunde vor dem Ablaufzeitpunkt der Fahrerkarte einzustellen.

#### !

Falls die UTC-Zeit des Fahrtenschreibers um mehr als 20 Minuten abweicht, muss das Gerät von einer Fachwerkstatt für digitale Fahrtenschreiber kalibriert werden.

**1** Drücken Sie die Taste 2 Verwenden Sie die Taste  $\Box$  oder  $\Box$ . um "EINSTELLUNG" auszuwählen, und drücken Sie E

EINSTELLUNG

**3** Verwenden Sie die Taste **v** oder **d**, um "Weltzeit (UTC)" auszuwählen, und drücken Sie <sup>ok</sup>.

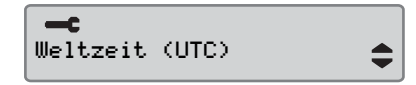

4 Verwenden Sie die Taste **v** oder **n**, um die UTC-Zeit um eine Minute zu verstellen, und drücken Sie <sup>ok</sup>.

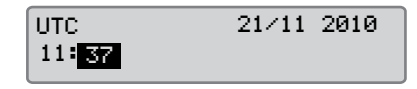

**5** Für kurze Zeit erscheint die folgende Anzeige:

 $→$  änderungen gespeichert

Die Einstellung wird gespeichert.

Durch zweimaliges Drücken von  $\blacktriangleright$  kehren Sie zur Standardanzeige zurück.

#### **Einstellung**

### **Ortszeit ändern**

Die Ortszeit ist die aktuelle Uhrzeit in einem bestimmten Land. Die Ortszeit wird manuell eingestellt.

Die zusätzlich angezeigte Ortszeit dient nur der Information:

- Auf der Fahrer-Standardanzeige.
- Bei manueller Eingabe von Aktivitäten.
- Auf einigen Ausdrucken.

# $\mathbf{r}$

Die Ortszeit kann in 30-Minuten-Schritten umgestellt werden.

- **1** Drücken Sie die Taste
- 2 Verwenden Sie die Taste  $\blacksquare$  oder  $\blacksquare$ , um "EINSTELLUNG" auszuwählen, und drücken Sie  $\mathbb{R}$ .

EINSTELLUNG

**3** Verwenden Sie die Taste  $\Box$  oder  $\Box$ , um "Ortszeit" auszuwählen, und drücken Sie **EK**.

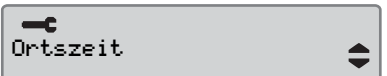

**4** Mit Taste **n** oder **n** die Ortszeit in  $30$ -Min.-Schritten ändern und  $\alpha$ betätigen.

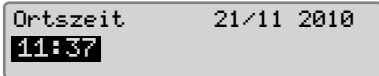

**5** Für kurze Zeit erscheint die folgende Anzeige:

 $→$  änderungen gespeichert

Die Einstellung wird gespeichert.

Durch zweimaliges Drücken von  $\blacksquare$  kehren Sie zur Standardanzeige zurück.

#### **Sommerzeit**

Am jeweils letzten Sonntag im März und im Oktober erfolgt die automatische Aufforderung zur Umstellung der Ortszeit auf die Sommer- bzw. Winterzeit. Wählen Sie "JA" aus, um die Zeitumstellung zu bestätigen, bzw. "NEIN", um sie abzubrechen.

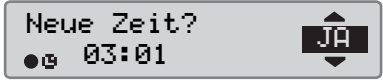

# **Display invertieren**

Für das Display kann einer der folgenden Anzeigemodi eingestellt werden:

- Positivansicht.
- Negativansicht.

So ändern Sie den Anzeigemodus:

**1** Drücken Sie die Taste

2 Verwenden Sie die Taste  $\Box$  oder  $\Box$ . um "EINSTELLUNG" auszuwählen, und drücken Sie **E** 

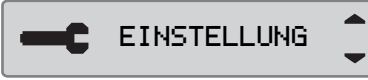

**3** Mit Taste  $\Box$  oder  $\Box$  wählen "Anzeige invert" und  $\blacksquare$ betätigen.

Anzeige invert

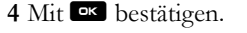

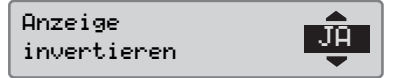

**5** Für kurze Zeit erscheint die folgende Anzeige:

Änderungen gespeichert

Die Einstellung wird gespeichert.

Durch zweimaliges Drücken von  $\blacksquare$ kehren Sie zur Standardanzeige zurück.

Zur Rückstellung des umgekehrten Displays ebenso vorgehen, jedoch bei Schritt 4 "NEIN" wählen.

## **Kfz-Kennzeichen ansehen**

Das Kfz-Kennzeichen für die FE kann angesehen werden..

**1** Taste **K** betätigen.

2 Mit Taste  $\blacksquare$  oder  $\blacksquare$ "EINSTELLUNG" wählen und betätigen.

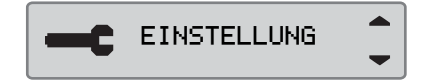

**3** Mit Taste  $\Box$  oder  $\nabla$ "Kennzeichen" wählen und ok betätigen.

 $-$ c Kennzeichen

**4** Das Kfz-Kennzeichen erscheint.

```
Kennzeichen
ABC123
```
Betätigen Sie **e** dreimal, um zum Standard-Display zurückzukehren.

#### **Manuelle Rückstellung der Tageslenkzeit**

Die Tageslenkzeit für den Fahrer kann rückgestellt werden.

**1** Mit Taste **Q** oder **Q** das Display für Fahrer 1 wählen.

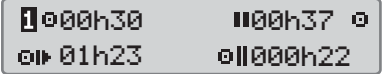

2 Taste **K** gedrückt halten, dann wird die Tageslenkzeit rückgestellt.

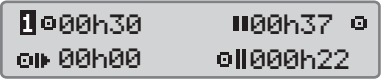

**[Fahreranzeigen](#page-71-0)**

**[Symbole](#page-73-0)**

**[Meldungen, Warnungen und Fehlfunktionen](#page-76-0)**

# **Anzeigen und Daten**

**Anzeigen**

#### **Anzeigen**

#### <span id="page-71-0"></span>**Fahreranzeigen**

Verwenden Sie die Taste **volger A**, um zwischen den folgenden Anzeigen zu wechseln.

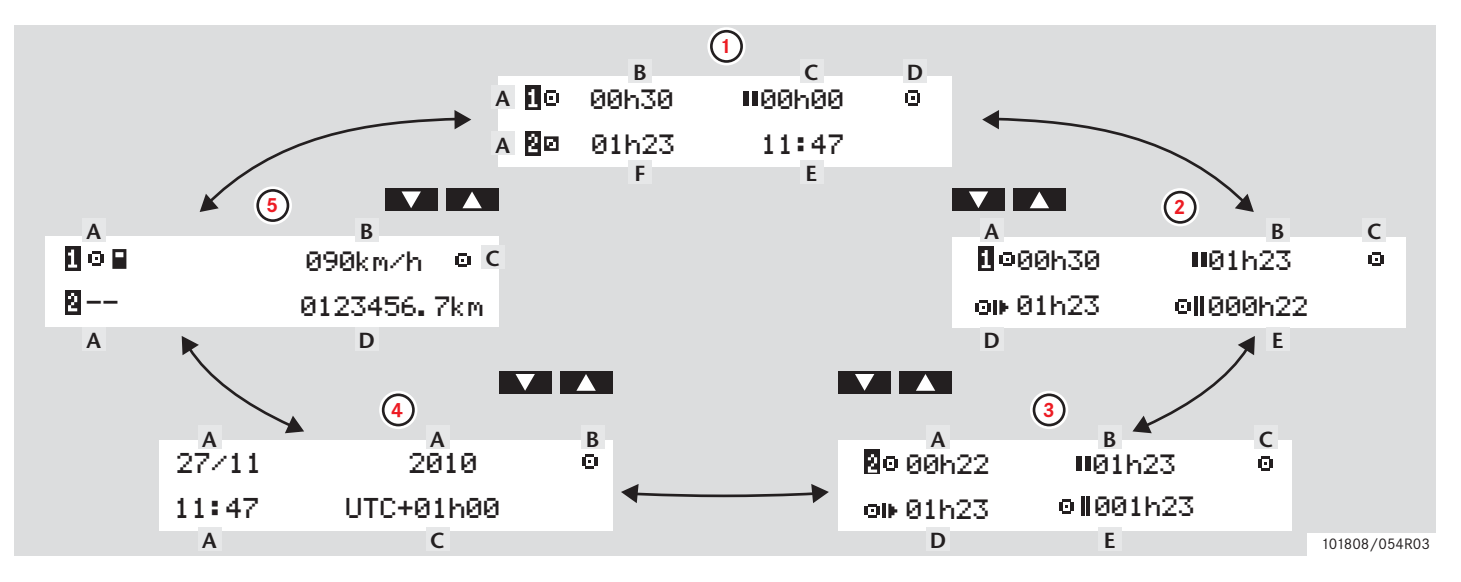
## **Anzeigen und Daten**

#### **Anzeigen**

!

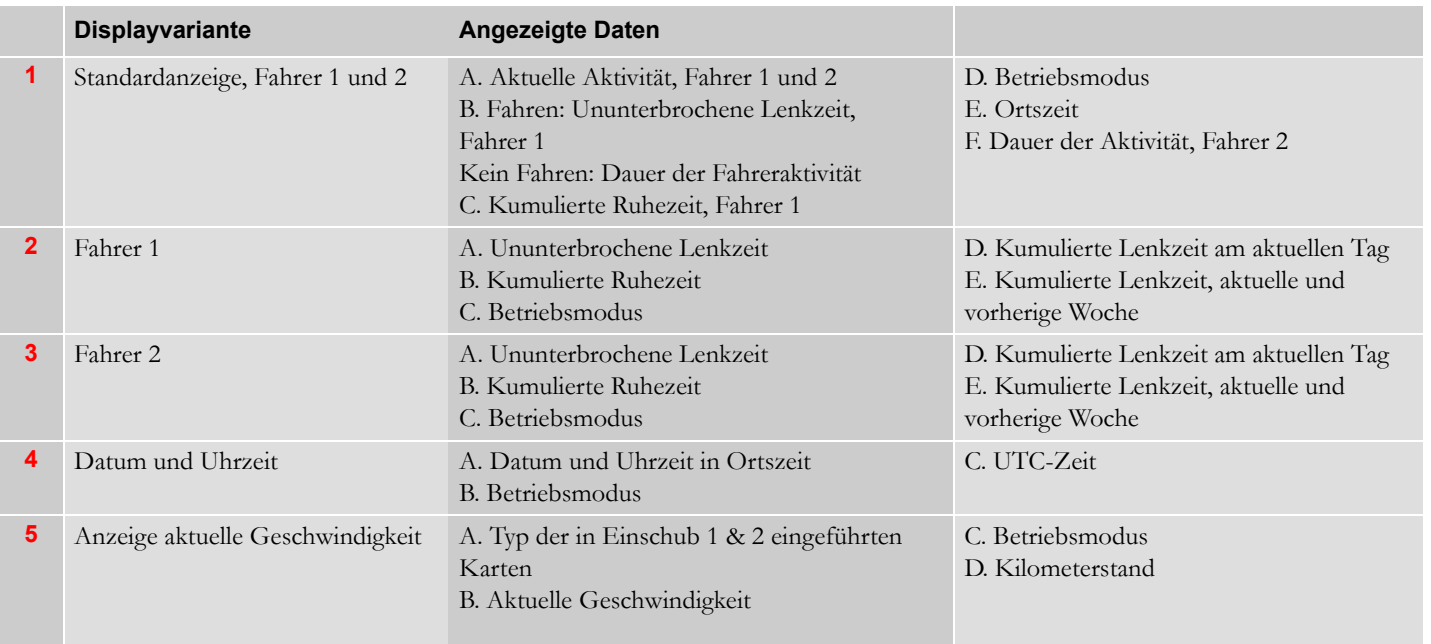

Die angezeigten Lenk- und Ruhezeiten dienen lediglich der Orientierung zwecks Einhaltung der im jeweiligen Land geltenden arbeitsrechtlichen Vorschriften. Im Zweifelsfall bitte anhand der entsprechenden 24 h-Ausdrucke der Kartendaten überprüfen und berechnen.

## **Symbole**

## **Symbole**

Die auf dem Display oder den Ausdrucken angezeigten Symbole stellen Personen, Aktivitäten oder Vorgänge dar.( $\triangleright$  [Symbolkombina](#page-75-0)tionen, Seite 76)

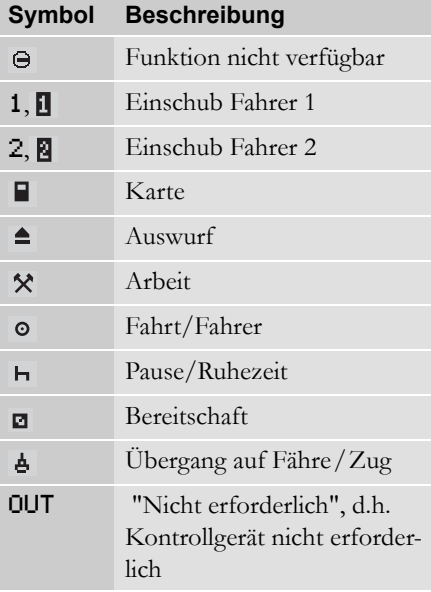

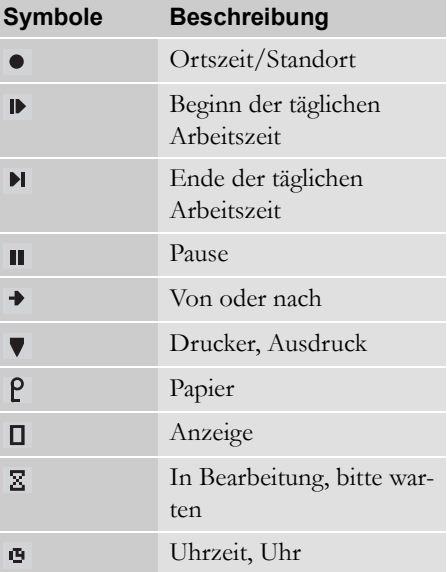

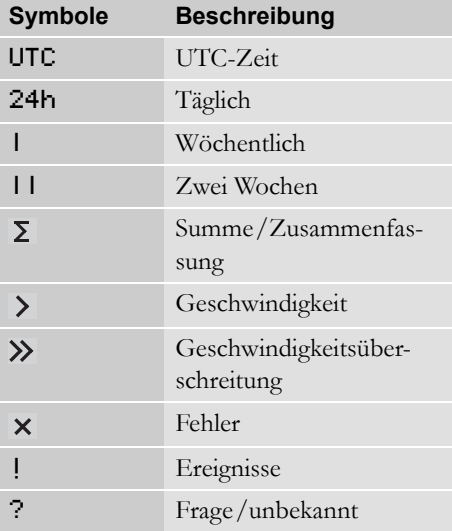

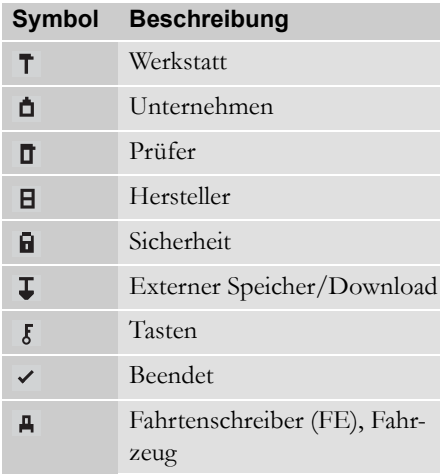

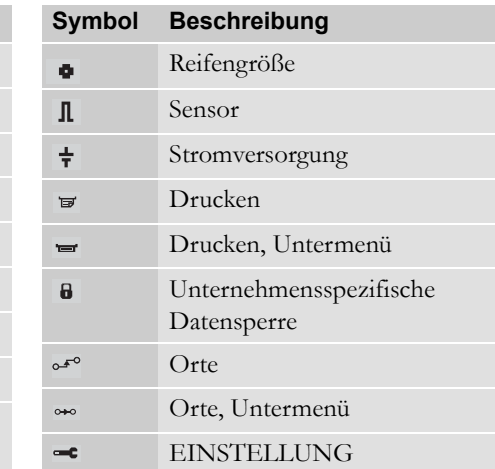

# **Symbole**

## <span id="page-75-0"></span>**Symbolkombinationen**

Die auf dem Display oder den Ausdrucken angezeigten Symbolkombinationen stellen Personen, Aktivitäten oder Vorgänge dar.

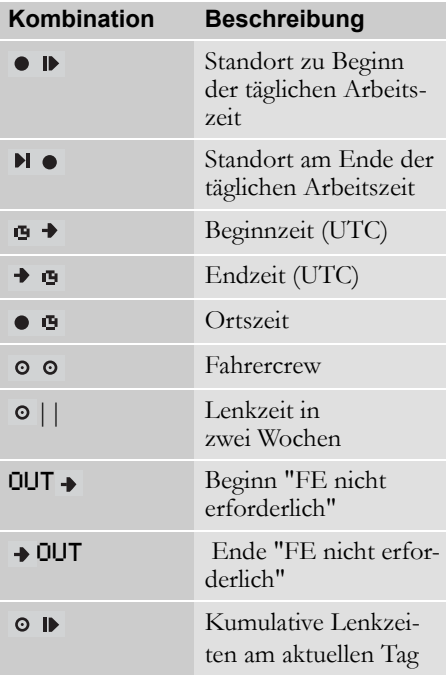

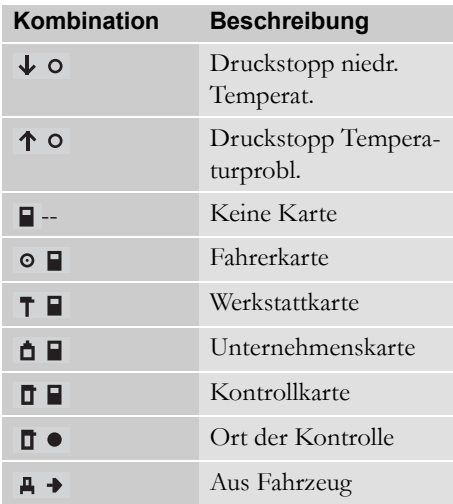

#### **Drei Kategorien von Benachrichtigungen**

Die auf dem Display des Fahrtenschreibers angezeigten Informationen können je nach Bedeutung oder Schweregrad eines Vorkommnisses in drei Kategorien von Benachrichtigungen eingeteilt werden:

- Meldungen
- Warnungen
- Fehlfunktionen

Die folgenden Seiten enthalten eine alphabetische Liste mit Meldungen, Warnungen und Fehlfunktionen, die für den Fahrer von Bedeutung sind.

In dieser Liste wird "Fahrerkarte" mit "Karte" abgekürzt.

### **Meldungen**

Meldungen sind Informationen über abgeschlossene Vorgänge, Probleme mit einer Fahrerkarte bzw. eine Erinnerung an die Einhaltung von Ruhezeiten.

Meldungen werden nicht gespeichert und können auch nicht ausgedruckt werden.

 $\blacktriangleright$  Drücken Sie die Taste  $\blacktriangleright$  um eine Meldung auszublenden.

### **Warnungen**

Warnungen erscheinen bei ordnungswidrigem Verhalten wie Geschwindigkeitsüberschreitungen bzw. wenn die Fahrtenschreiberdaten aus bestimmten Gründen nicht aufgezeichnet werden können.

Warnungen werden auf dem Display entweder als Pop-up oder blinkend angezeigt.

Warnungen werden gespeichert und können ausgedruckt werden.

 $\triangleright$  Ausdruck erstellen, Seite 38

Drücken Sie die Taste <sup>ok</sup>, um eine Warnung auszublenden.

### **Fehlfunktionen**

Fehlfunktionen sind noch schwerwiegender als Warnungen. Sie werden angezeigt, wenn ein Fahrtenschreiber, ein Sensor oder eine Fahrerkarte nicht richtig funktioniert oder wenn Manipulationen an diesen Komponenten erkannt werden.

Fehlfunktionen werden gespeichert und können ausgedruckt werden.

 $\triangleright$  Ausdruck erstellen, Seite 38

Drücken Sie die Taste <sup>ex</sup>, um eine Warnung zu bestätigen.

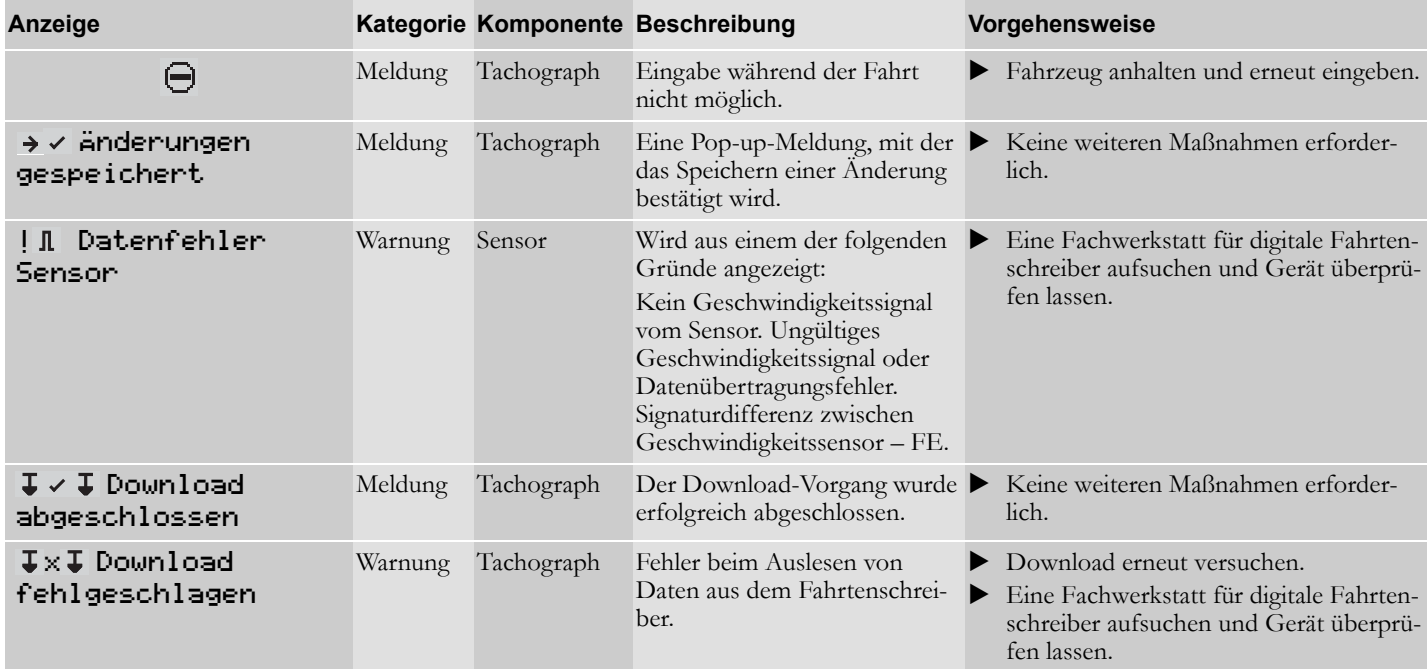

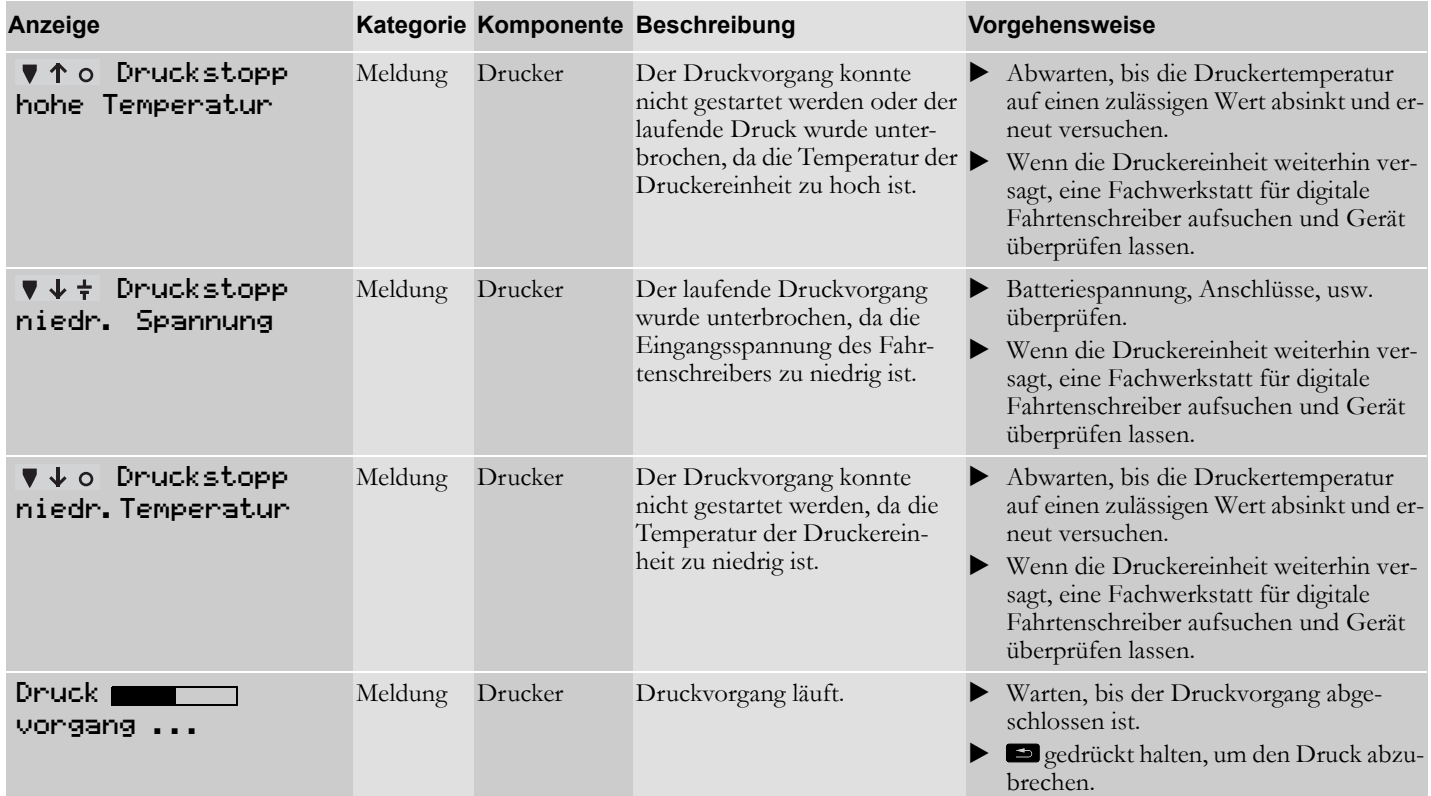

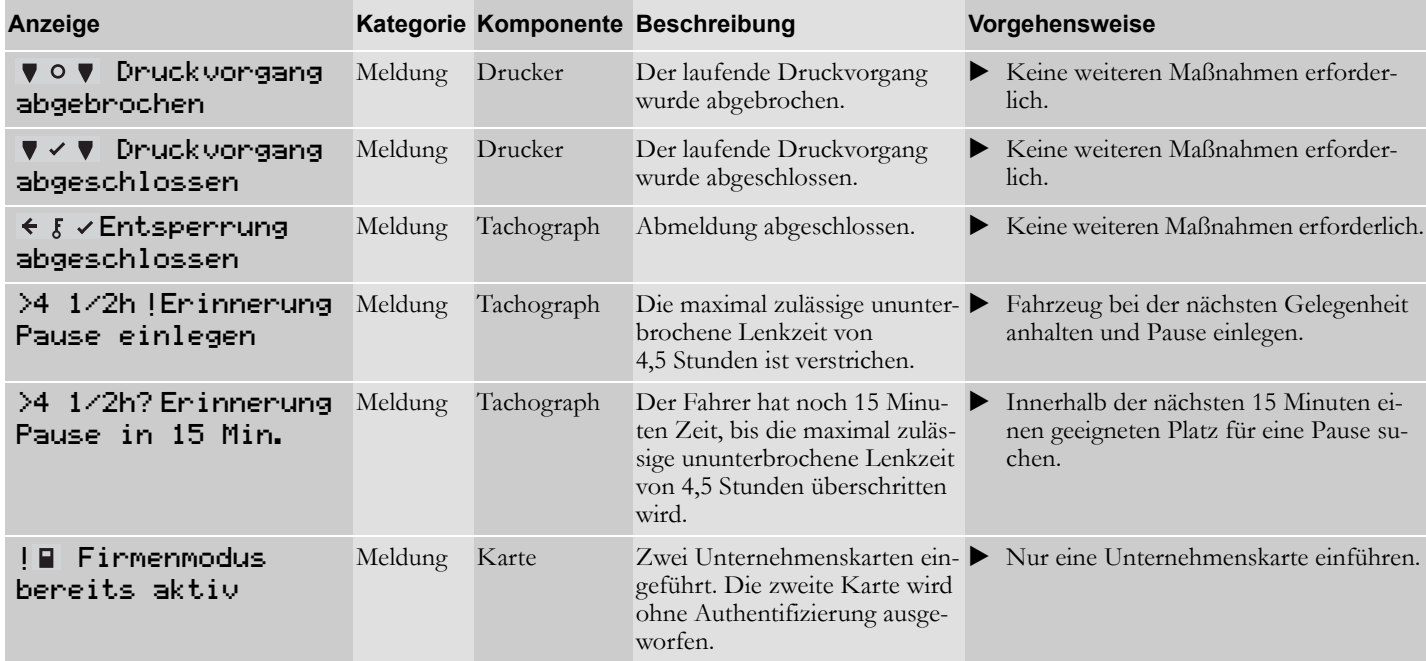

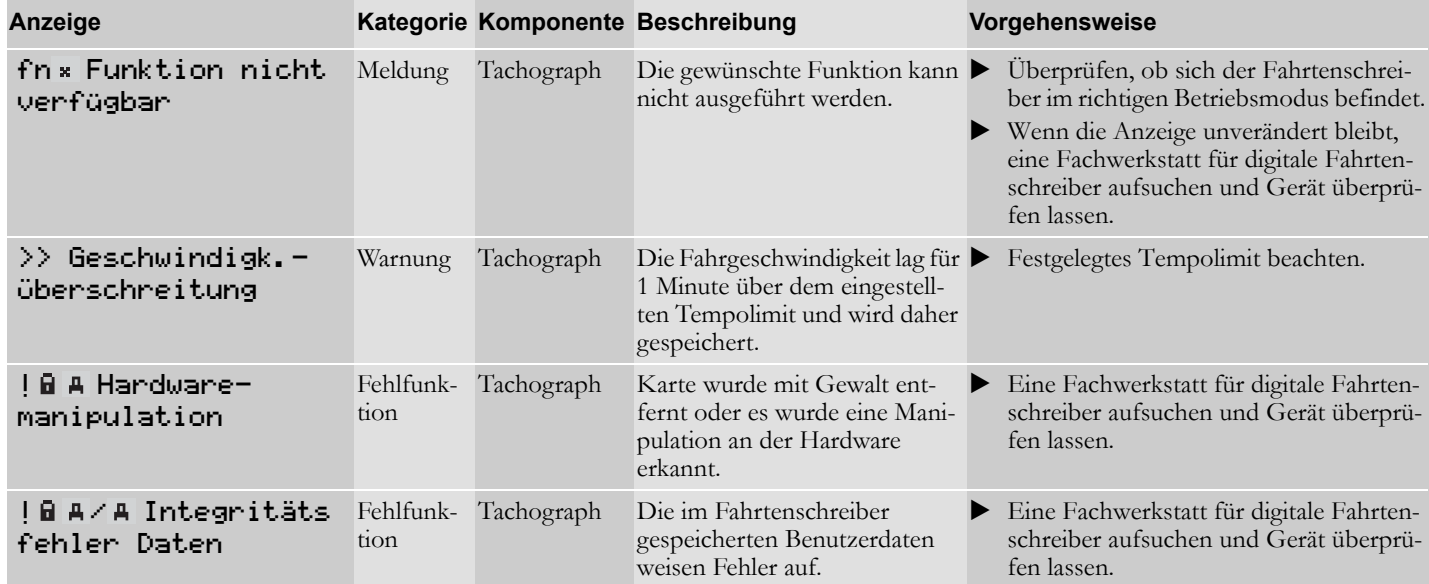

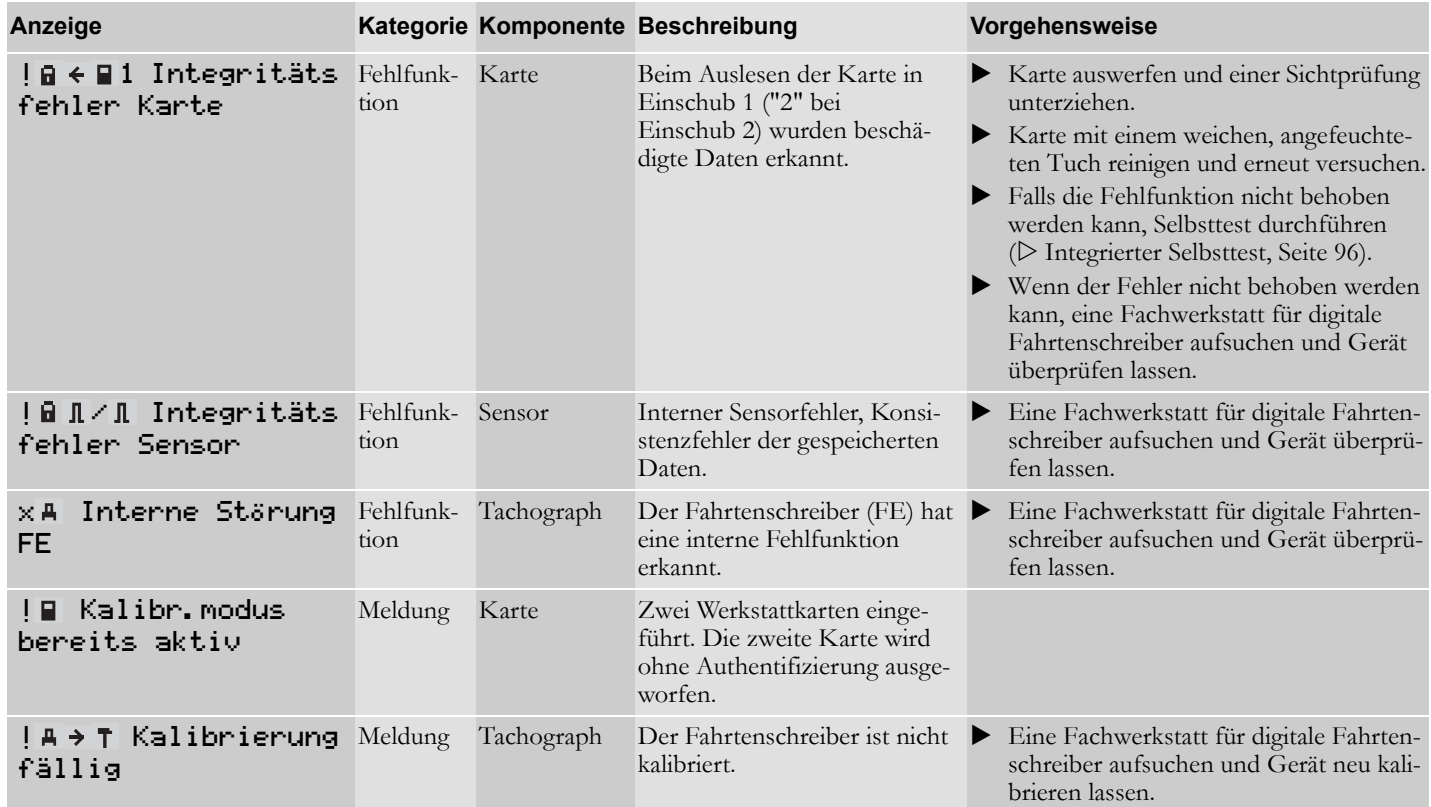

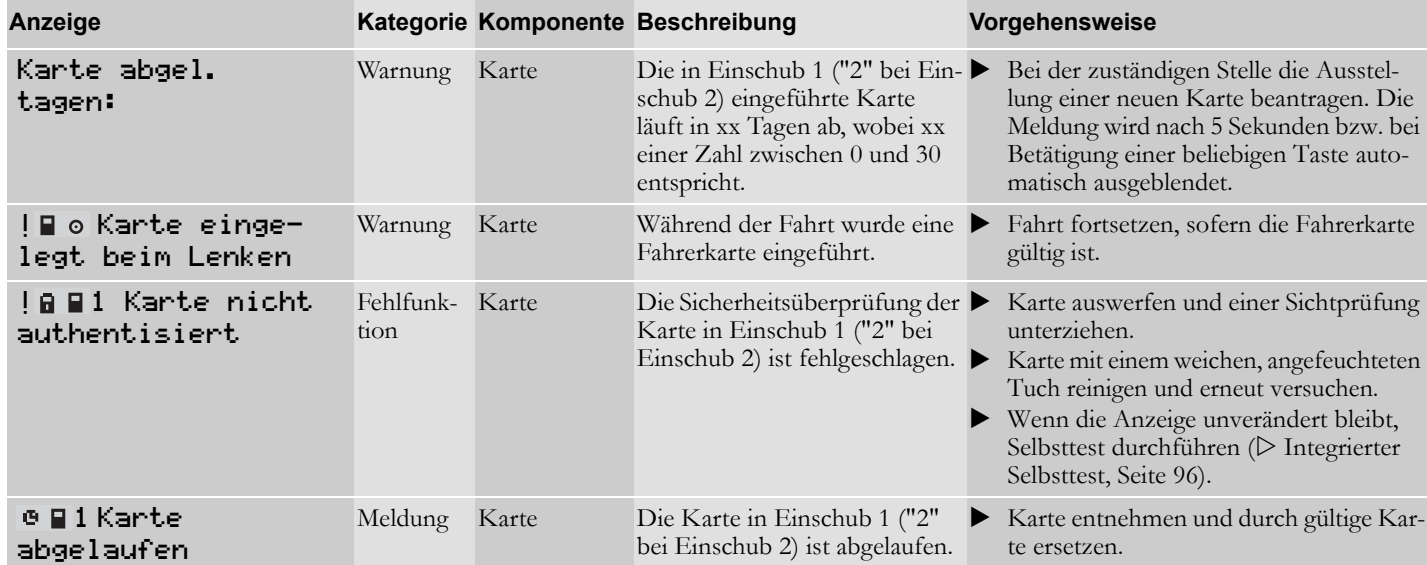

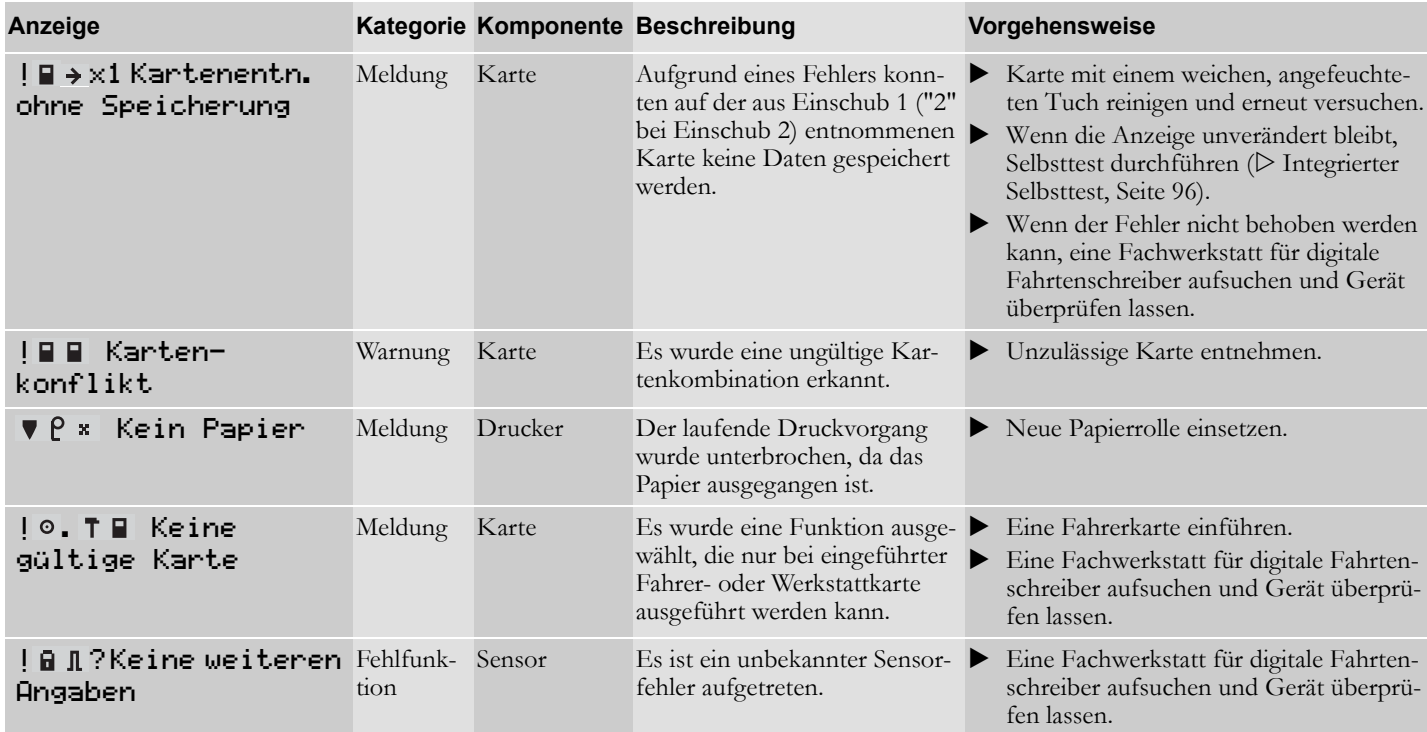

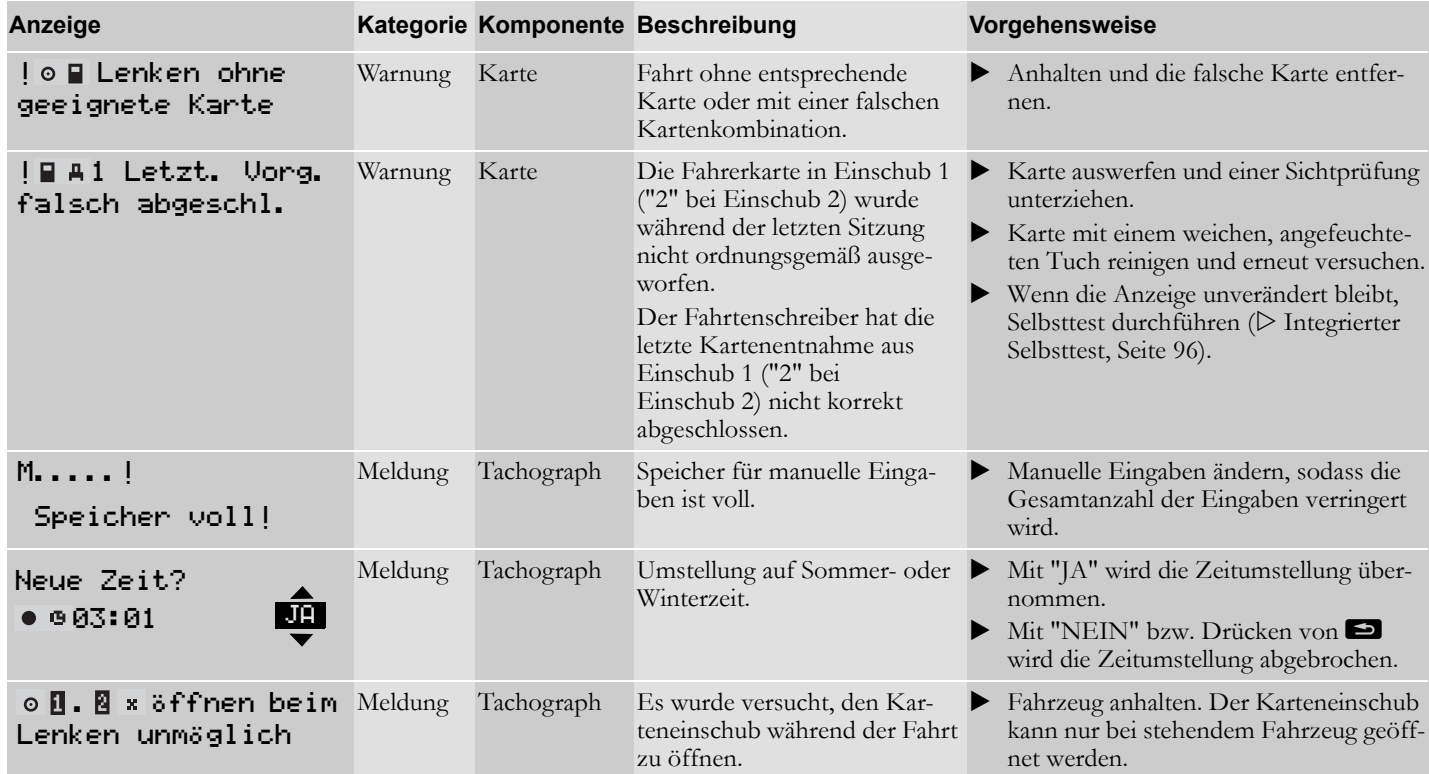

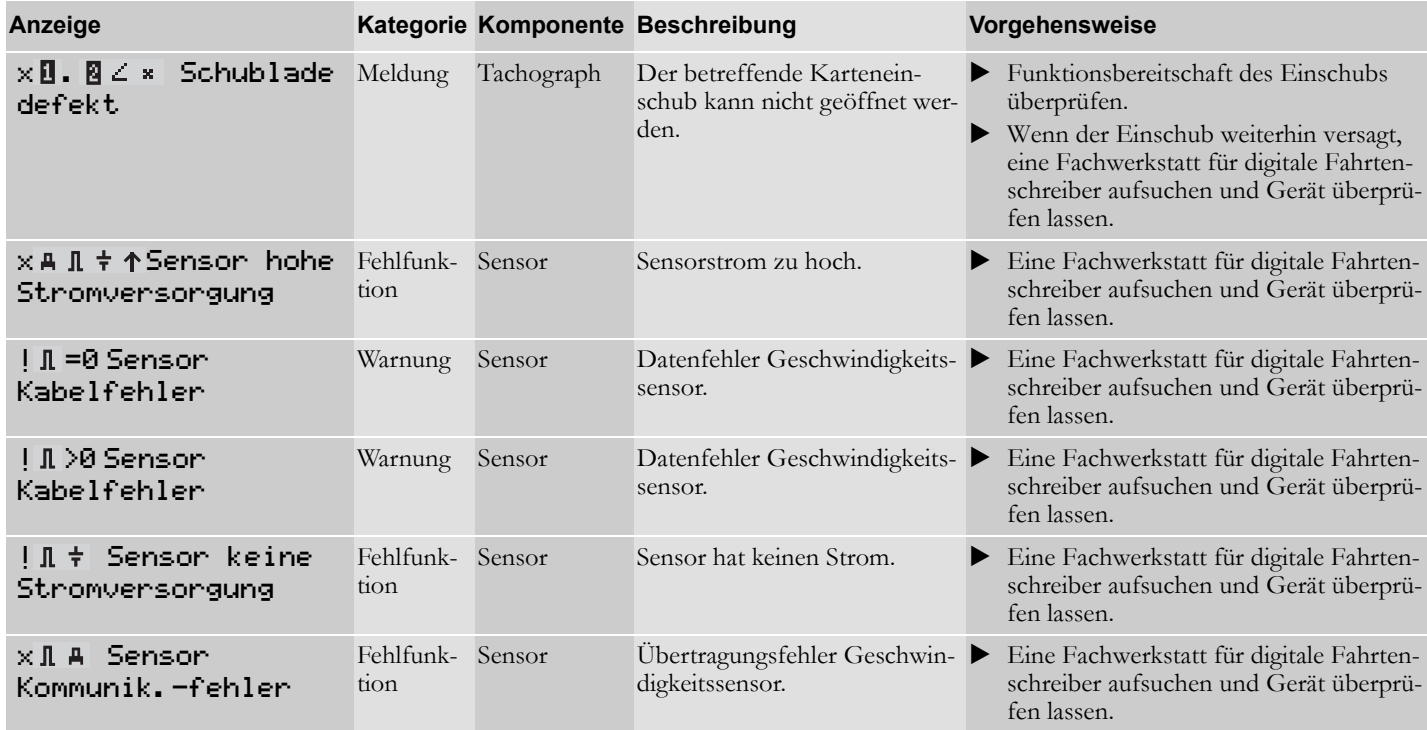

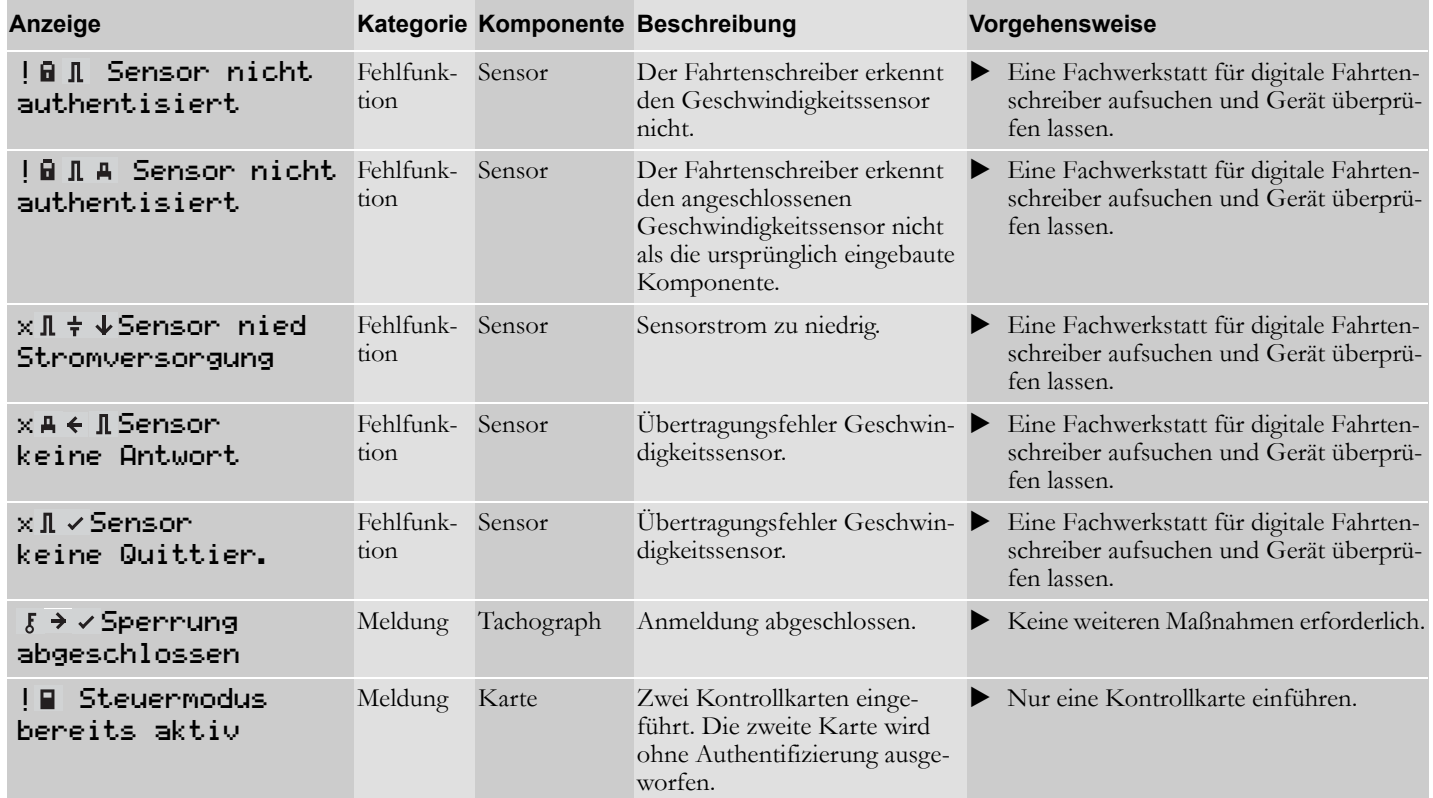

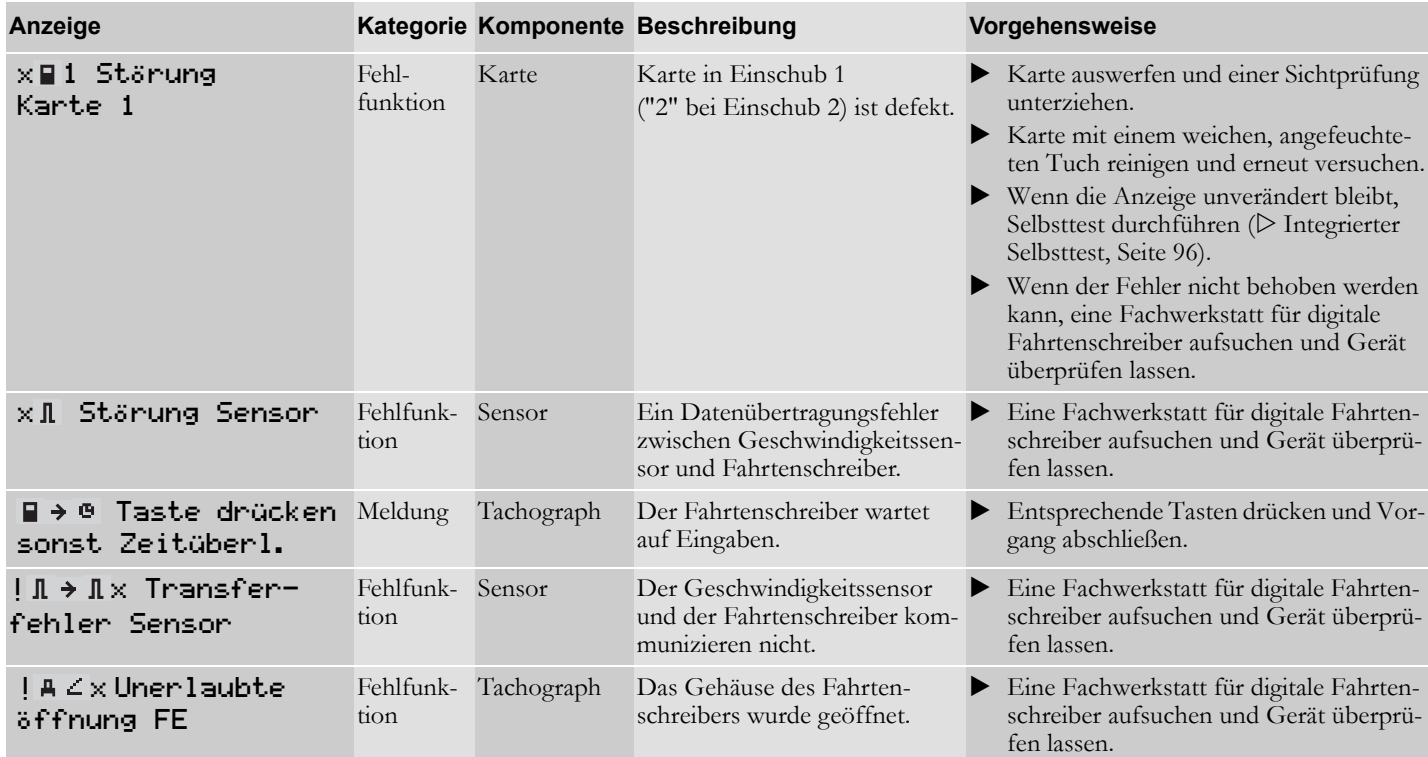

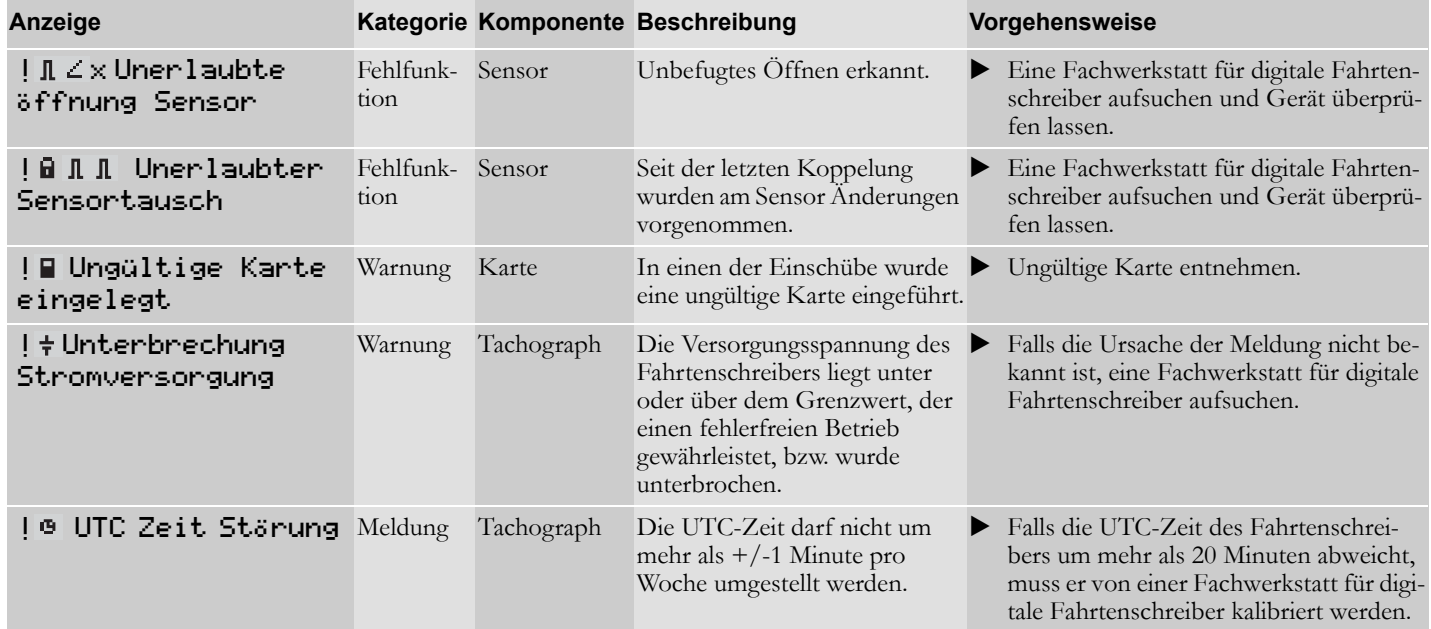

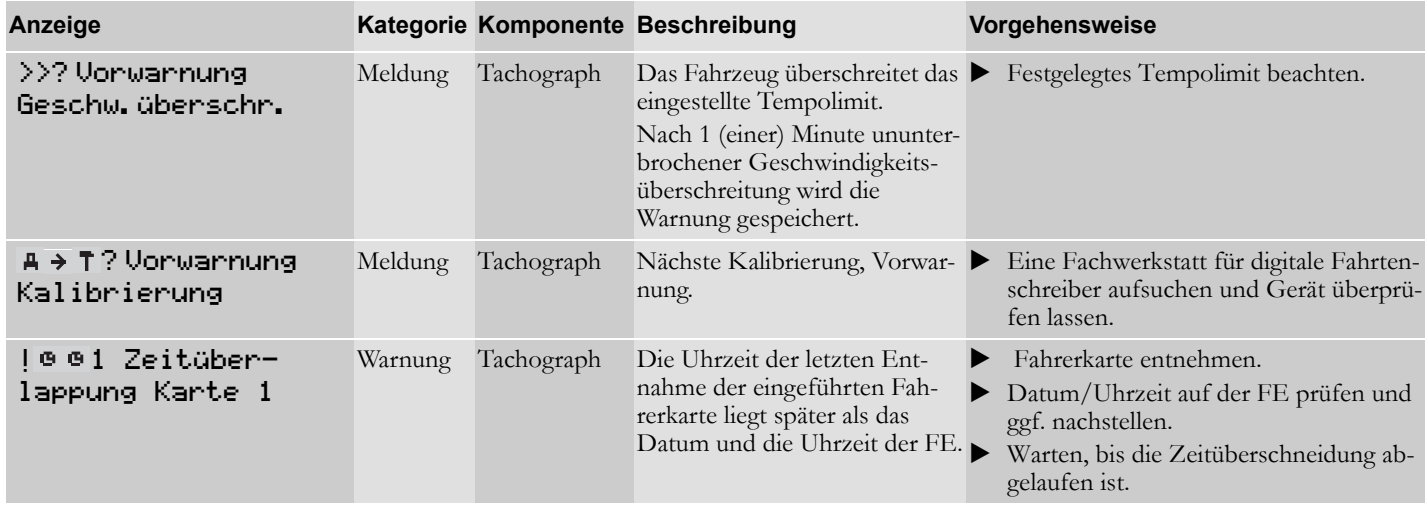

# **Selbsthilfe**

**[Papierrolle wechseln](#page-91-0) [Wartung und Pflege](#page-93-0) [Integrierter Selbsttest](#page-95-1) [Häufig gestellte Fragen](#page-98-0)**

### <span id="page-91-0"></span>**Papierrolle wechseln Papierkassette herausnehmen**

- Drücken Sie die Oberkante der Frontabdeckung nach innen. Die Front wird ausgeklappt.

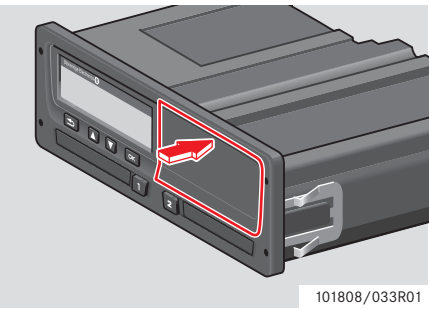

 $\blacktriangleright$  Halten Sie die Frontabdeckung an der Unterkante fest.

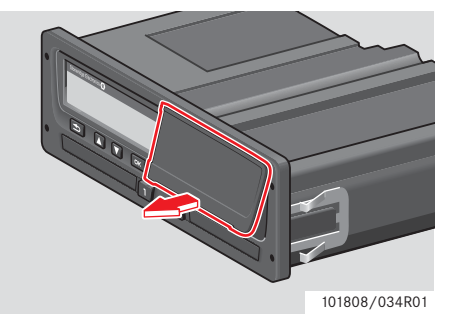

 $\blacktriangleright$  Ziehen Sie die Papierkassette vorsichtig heraus.

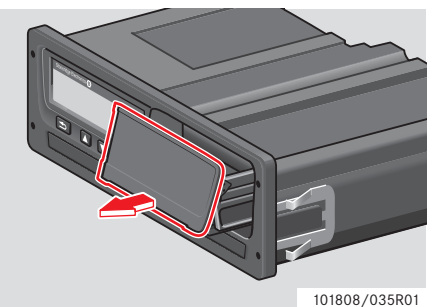

#### **Eine Papierrolle einsetzen**

## !

Verwenden Sie ausschließlich Druckerpapier, das von Stoneridge zugelassen ist, da ansonsten Druckerfehler auftreten können.

 $\blacktriangleright$  Setzen Sie die Papierrolle ein. Wickeln Sie das Papier um die Rückseite der Papierkassette nach vorne, bis es über die Unterkante der Frontabdeckung ragt.

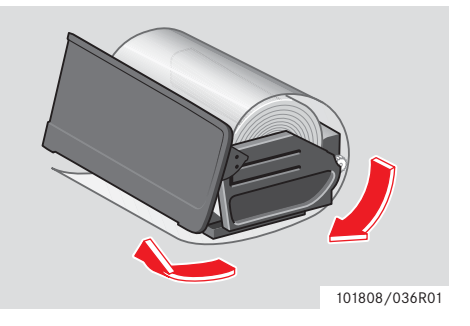

### **Papierrolle wechseln**

- Setzen Sie die Papierkassette in die Druckereinheit ein.
- Drücken Sie auf die Mitte der Frontabdeckung und führen Sie die Papierkassette bis zum Einrasten in den Fahrtenschreiber ein.

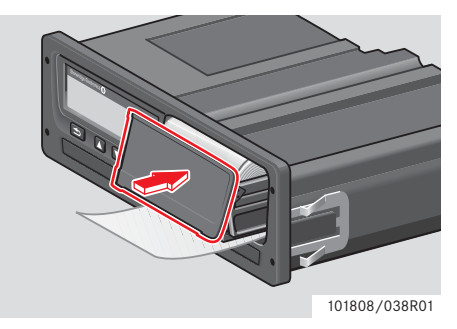

- Ziehen Sie das Papier nach oben und reißen Sie es ab.

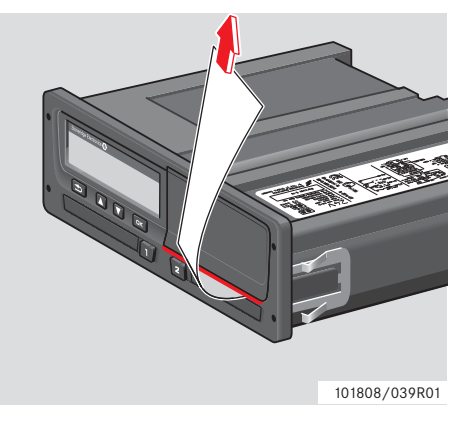

### <span id="page-93-0"></span>**Wartung und Pflege**

#### **Ersatzteile für Drucker**

Wenn Sie Ersatzteile benötigen, wenden Sie sich bitte an den zuständigen Regionalvertreter.

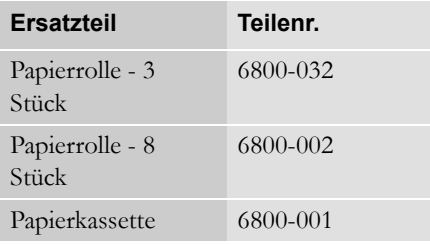

Bewahren Sie das Druckerpapier an einem kühlen, trockenen und dunklen Ort auf.

## **Richtiger Umgang mit Karten**

Richtiger Umgang mit Karten:

- Karte nicht knicken oder biegen.
- Die Kontakte der Karte müssen frei von Verschmutzungen und Staub sein.
- Reinigen Sie die Karte bei Bedarf mit einem weichen, angefeuchteten Tuch.
- Schützen Sie die Karte vor Diebstahl, Verlust und Beschädigung.

#### **Fahrerkarte wurde beschädigt, verloren oder gestohlen**

Wenn die Fahrerkarte beschädigt, verloren oder gestohlen wurde, muss der Inhaber bei der zuständigen Behörde des Ausstellungslandes eine Ersatzkarte beantragen. Falls eine Fahrerkarte gestohlen wurde oder der Inhaber vermutet, dass eine unbefugte Person Zugriff auf die Karte hat, muss dies der Polizei vor Ort gemeldet werden und der Karteninhaber muss sich die Nummer des Polizeiberichts aushändigen lassen.

## !

Einem Fahrer ohne gültige Fahrerkarte ist es nicht gestattet, ein Fahrzeug mit einem digitalen Fahrtenschreiber zu lenken.

Informieren Sie sich bei der zuständigen Behörde über die im jeweiligen Land geltenden Bestimmungen.

!

#### **Richtiger Umgang mit dem Fahrtenschreiber**

Richtiger Umgang mit dem Fahrtenschreiber:

- Auf geöffnete Schubladen der Einschübe dürfen keine Gegenstände abgestellt werden, da dies zu Beschädigungen der Einschübe führen kann.
- Das Eindringen von Schmutz kann zu einer dauerhaften Störung des Tachographen führen.
- Halten Sie die Einschübe stets geschlossen und öffnen Sie sie nur, um eine Karte einzuführen oder zu entnehmen.
- Schmutzige Tachographen mit einem weichen feuchten Tuch reinigen.

#### **Hochspannung vermeiden**

Trennen Sie den Fahrtenschreiber vom Strom, wenn davon auszugehen ist, dass der Motor nur mit wiederholter Starthilfe angelassen werden kann.

Näheres über das Trennen der Stromversorgung des Fahrtenschreibers entnehmen Sie bitte dem Betriebshandbuch Ihres Fahrzeugs.

Nach dem Trennen der Stromversorgung ist eventuell eine Neukalibrierung des Fahrtenschreibers erforderlich.

!

Hochspannung kann zu einer dauerhaften Beschädigung des Tachographen und zum Ausfall der elektronischen Komponenten des Tachographen führen. Auf diese Weise verursachte Schäden am Tachographen führen zu einer Ungültigkeit der Garantie.

## <span id="page-95-1"></span>**Integrierter Selbsttest**

### <span id="page-95-0"></span>**Integrierter Selbsttest**

Der Selbsttest ist nur verfügbar, wenn das Fahrzeug steht. Anhand dieses Tests kann der Fahrer feststellen, ob die folgenden Komponenten des Fahrtenschreibers richtig funktionieren:

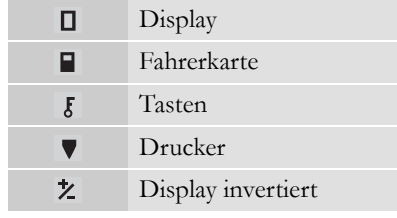

1 Drücken Sie die Taste

2 Verwenden Sie die Taste  $\Box$  oder  $\Box$ , um "EINSTELLUNG" auszuwählen, und drücken Sie **EK**.

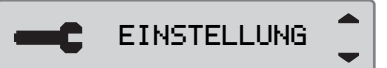

3 Verwenden Sie die Taste **v** oder **A**, um "Selbsttest" auszuwählen, und drücken Sie **EK** 

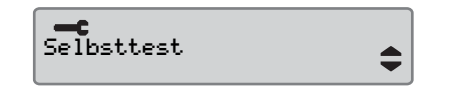

4 Verwenden Sie die Tasten  $\blacksquare$  und  $\blacksquare$ , um den gewünschten Test auszuwählen, und drücken Sie <sup>DK</sup>.

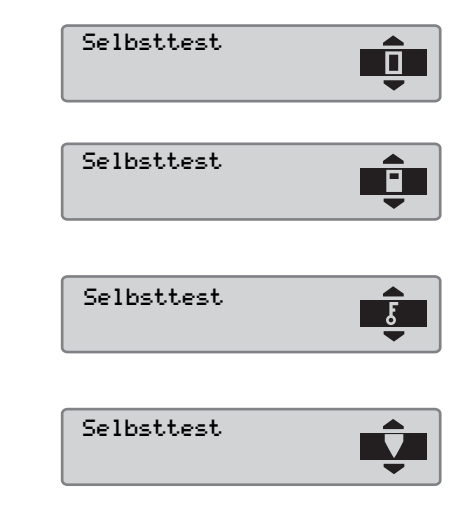

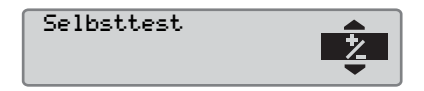

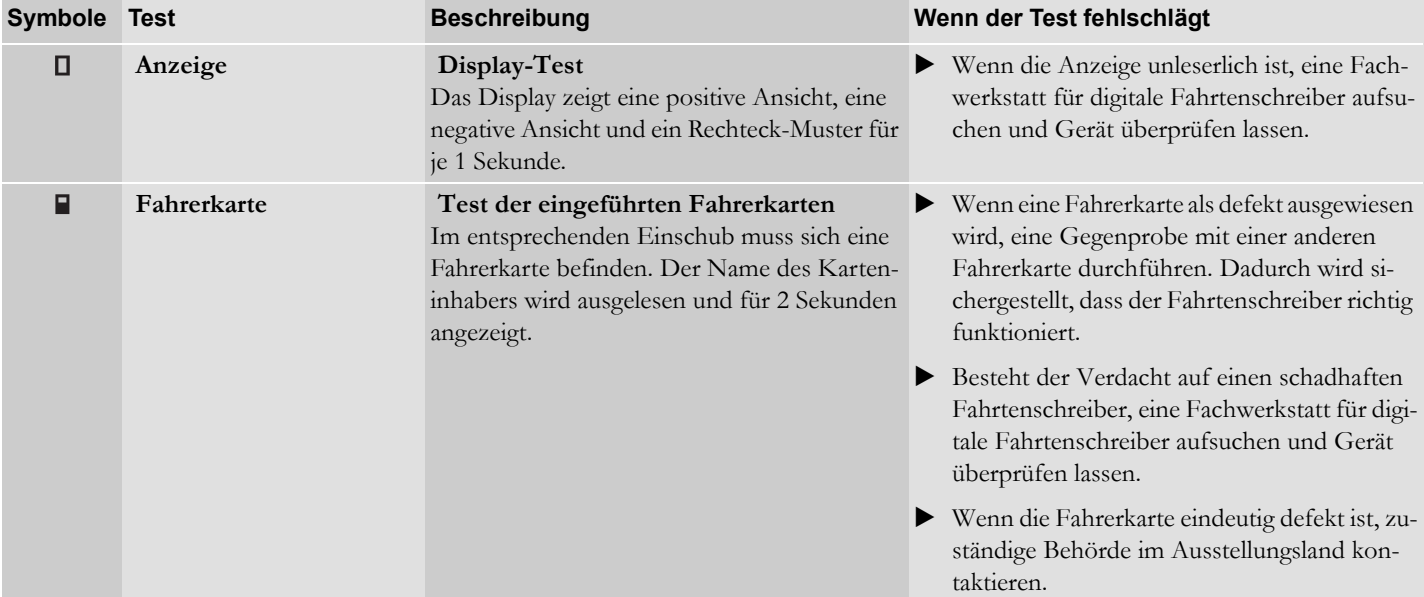

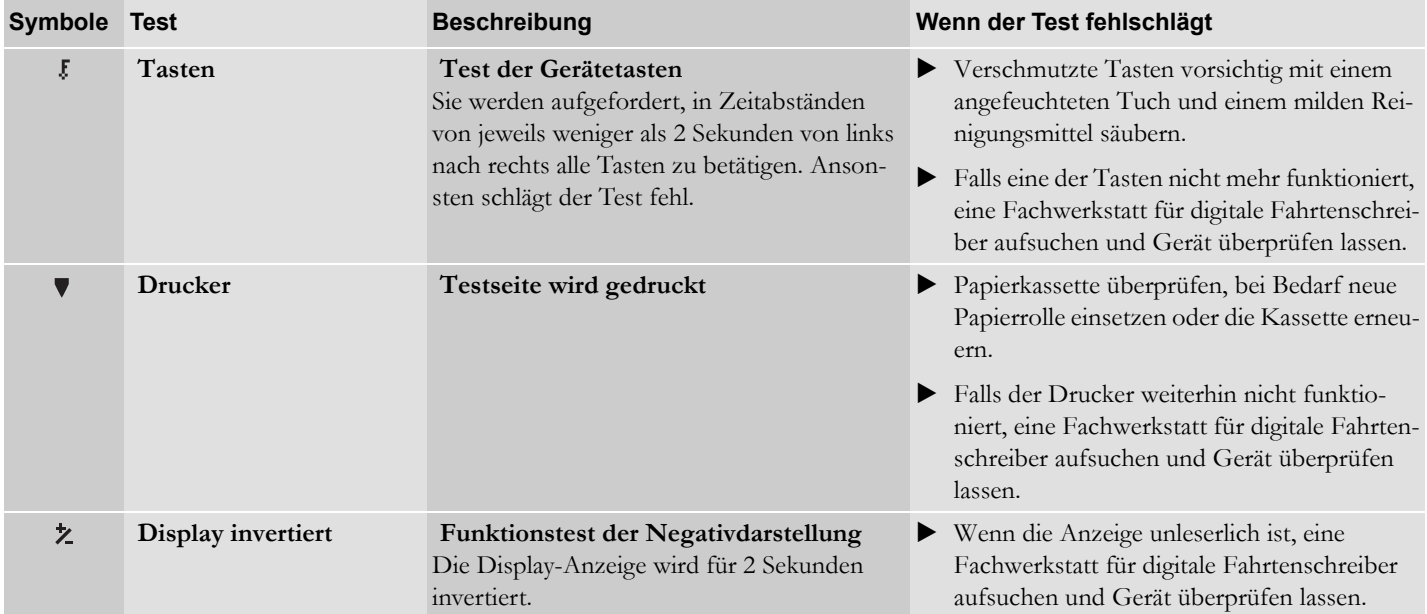

# <span id="page-98-0"></span>**Häufig gestellte Fragen**

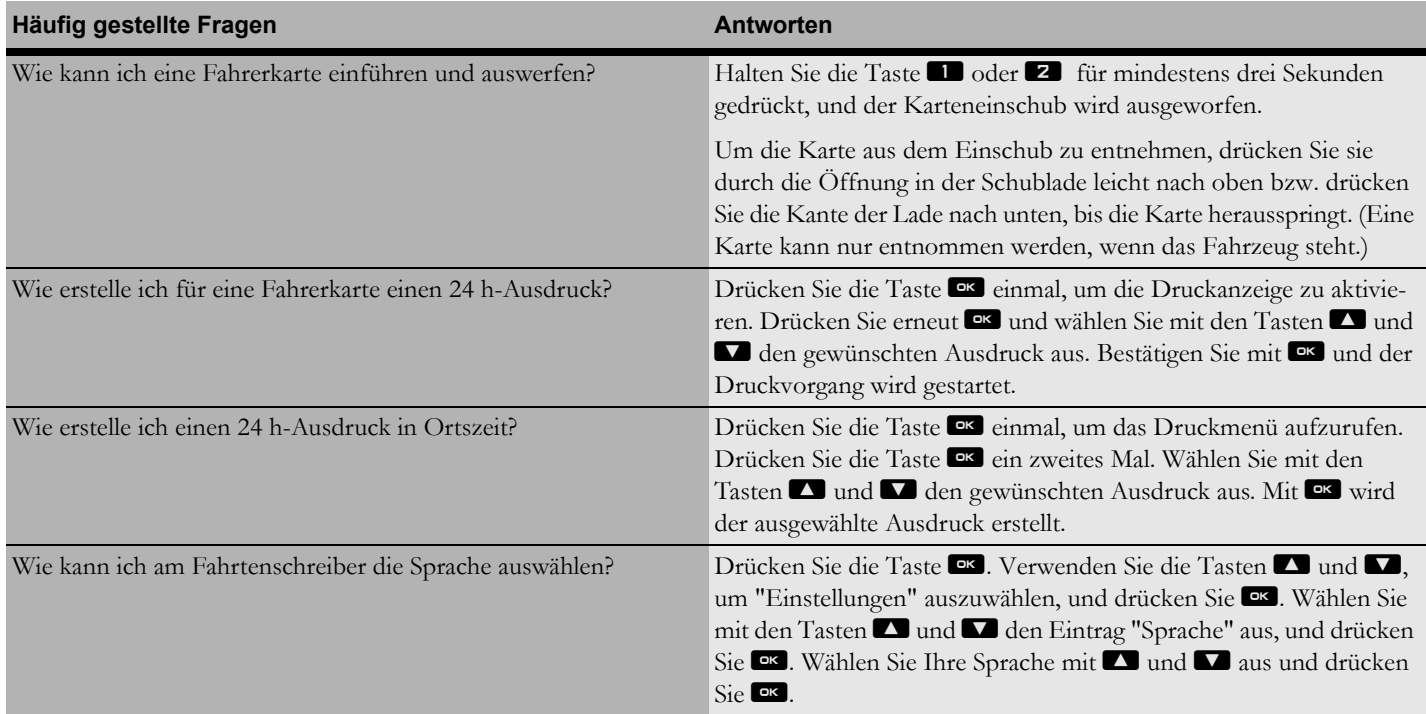

# **Selbsthilfe**

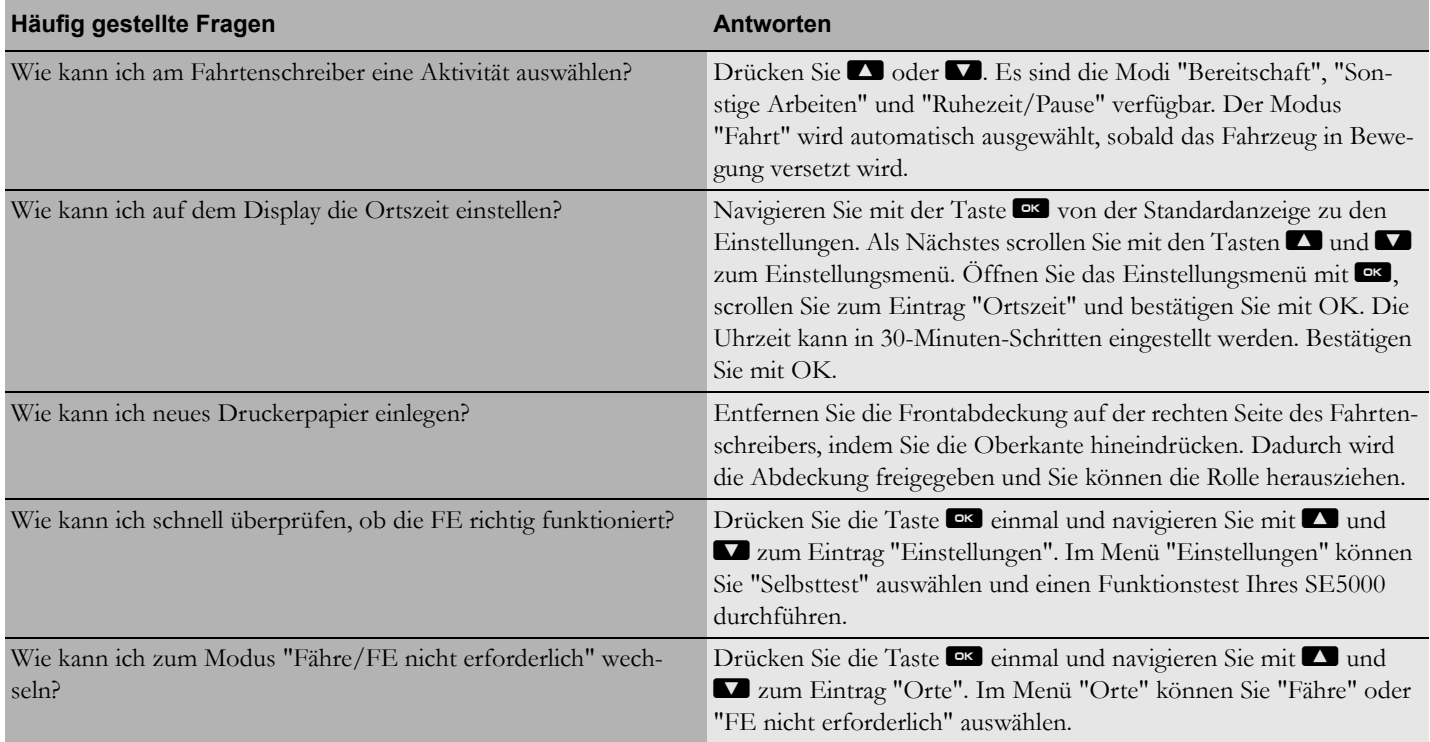

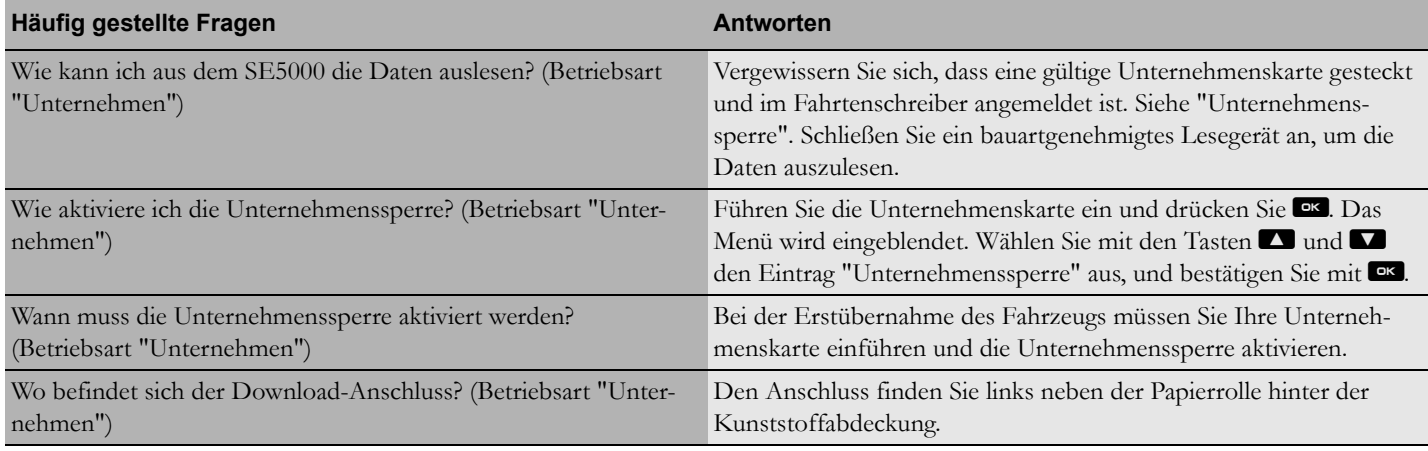

**Selbsthilfe**

**Häufig gestellte Fragen**

# **Anhang**

**[Verfügbare Länder](#page-103-0) [Verfügbare Sprachen](#page-105-0) [ADR-Fahrtenschreiber](#page-106-0) [Daten auf der Fahrerkarte und im Tachographen](#page-108-0) [Nationale Importeure](#page-110-0) [Zeitzonen](#page-119-0)**

## <span id="page-103-0"></span>**Verfügbare Länder**

Die folgenden Länder können im Fahrtenschreiber als Standort ausgewählt werden.

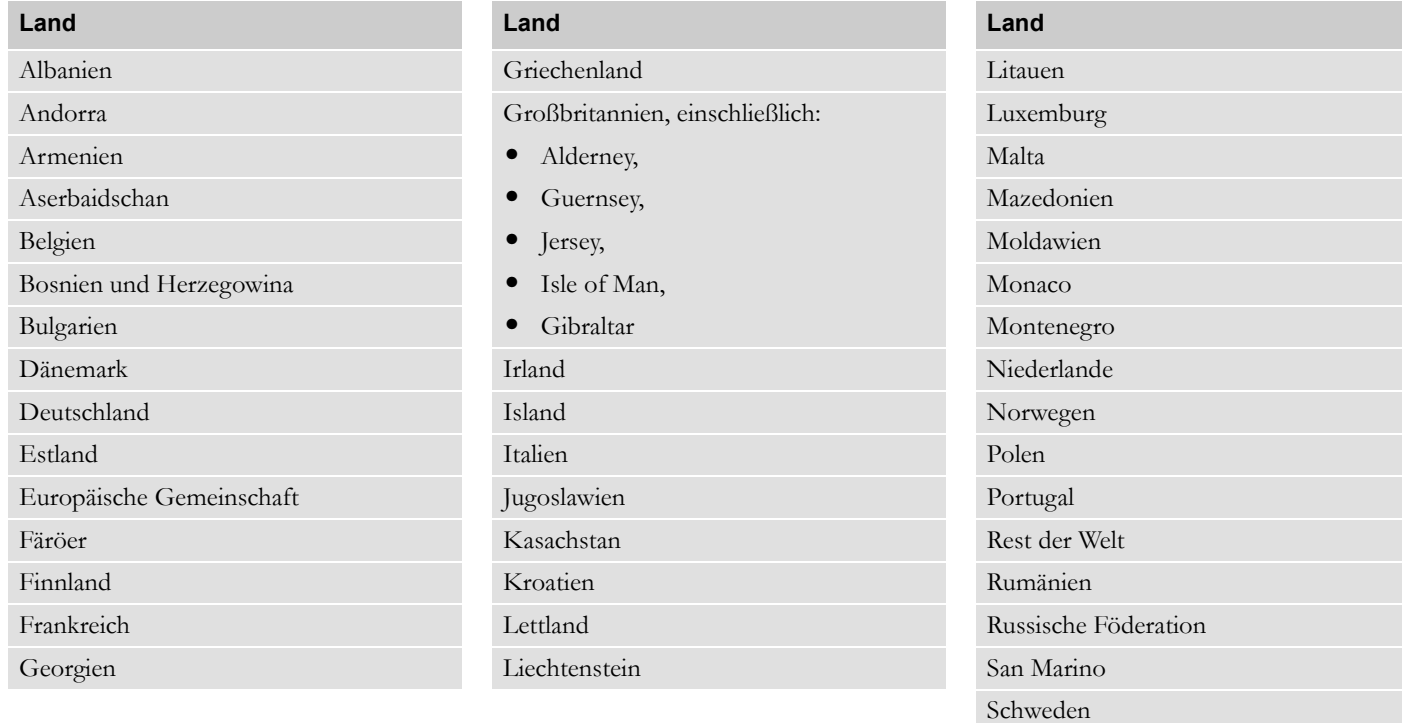

104

**Anhang**

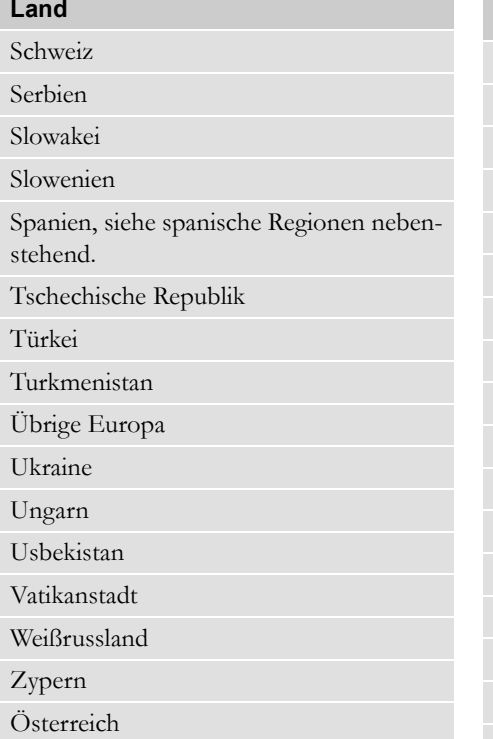

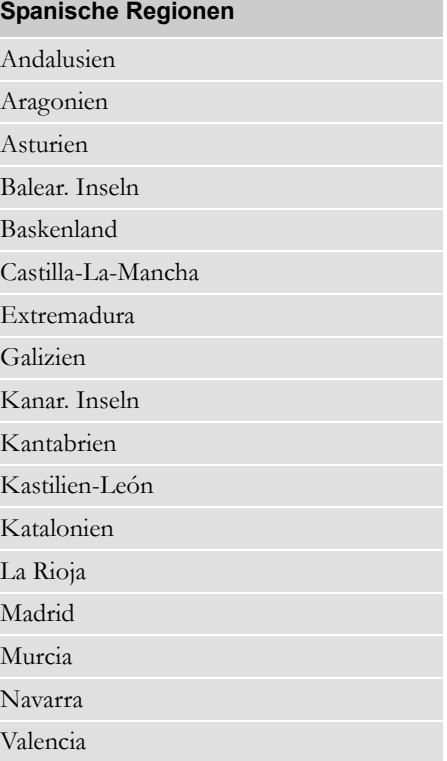

## <span id="page-105-0"></span>**Verfügbare Sprachen**

Standardmäßig verwendet der Fahrtenschreiber die Sprache der Fahrerkarte für die Anzeige.

Die Sprache für die Anzeige und die Ausdrucke des Fahrtenschreibers kann auf eine der folgenden Sprachen eingestellt werden.

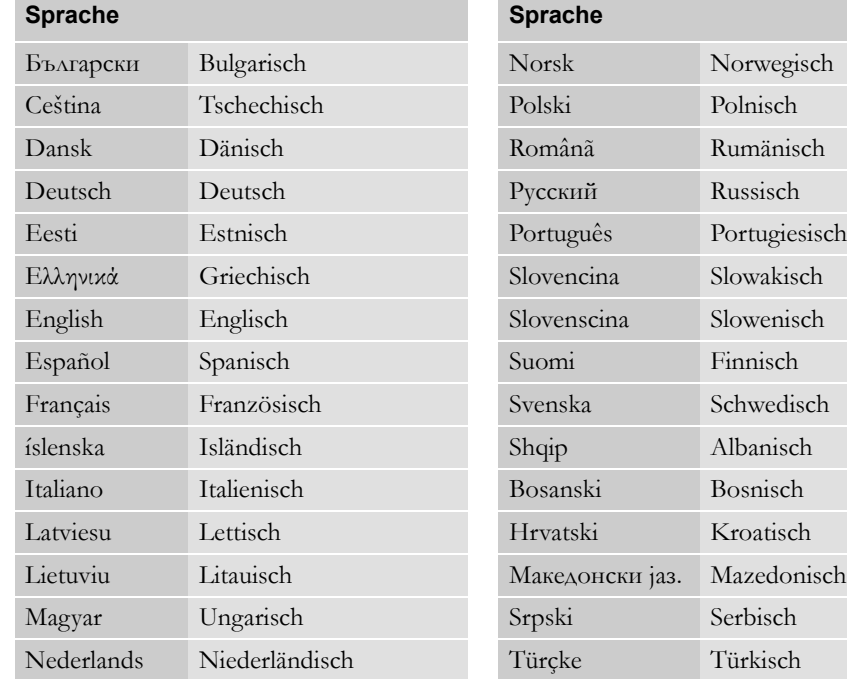

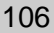

## <span id="page-106-0"></span>**ADR-Fahrtenschreiber**

#### **Für Gefahrenguttransporte zugelassen**

Die ADR-Version des Fahrtenschreibers ist für Lkws zur Beförderung gefährlicher Güter zugelassen.

Sie unterscheidet sich insofern von der Standardausführung, als dass der Fahrtenschreiber explosionsgeschützt und gemäß der EU-Richtlinie 94/9/EG zertifiziert ist.

TÜV-Prüfzertifikatnummer:

!

ATEX 2507 X, einschließlich zugehöriger Ergänzungen.

(TÜV= Technischer Überwachungs-Verein)

Der Explosionsschutz des Fahrtenschreibers gemäß ADR wird nur gewährleistet, wenn das Fahrzeug steht und der Batterie-Trennschalter offen ist.

#### **Besondere Merkmale des ADR-Fahrtenschreibers**

Manche Funktionen des ADR-Fahrtenschreibers werden unmittelbar nach dem Abschalten der Zündung deaktiviert:

- Karteneinschübe können nicht ausgefahren werden.
- Die Druckerfunktion ist gesperrt.
- Die Hintergrundbeleuchtung der Tasten und des Displays ist ausgeschaltet.

# $\mathbf{r}$

Der ADR-Fahrtenschreiber wird unmittelbar nach dem Ausschalten der Zündung in den Stromsparmodus versetzt.

Je nach Fahrzeughersteller muss sich der Zündschlüssel in der Position I (Zubehör) oder II (An) befinden, damit alle Funktionen des ADR-Fahrtenschreibers verfügbar sind.

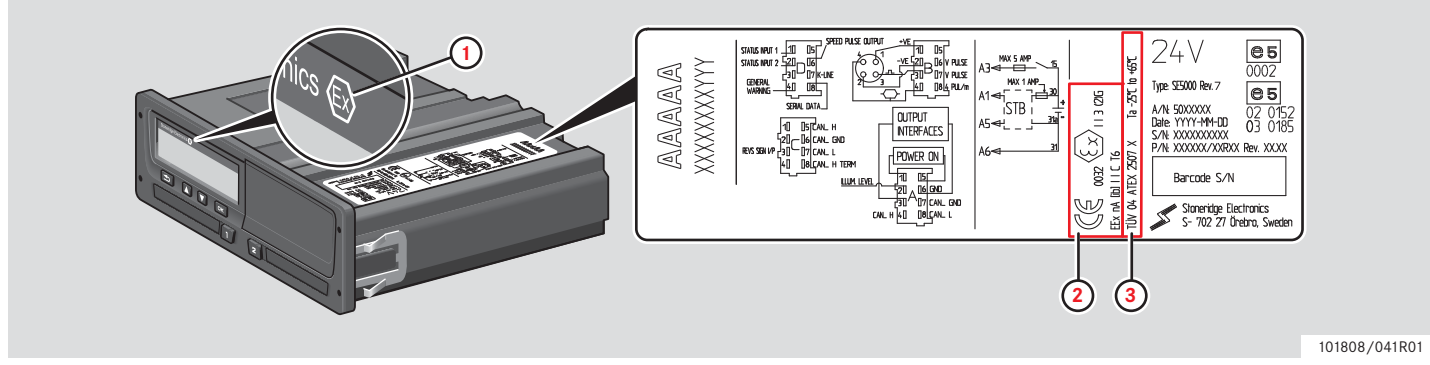

**Sichtbare Unterschiede zwischen einem Standard-Fahrtenschreiber und einer ADR-Ausführung**

- **1** "Ex"-Symbol auf der Vorderseite des Fahrtenschreibers
- **2** ADR-Klassifizierung
- **3** TÜV-Prüfzertifikatnummer
## **Daten auf der Fahrerkarte und im Tachographen**

Auf der Fahrerkarte bzw. im Fahrtenschreiber werden verschiedene Daten gespeichert, und zwar jeweils pro:

- $\bullet$  Tag
- Fahrer
- Fahrzeug
- Änderung der Aktivität

## **Daten auf der Fahrerkarte**

Die Daten werden auf der Fahrerkarte gespeichert bei:

- Einschub oder Entnahme einer Fahrerkarte aus dem Tachographen.
- Änderung oder manueller Eingabe einer Fahreraktivität.
- Auftreten von Warnungen und Störungen.
- Behördlichen Fahrzeugkontrollen.

Bei zwei Fahrern werden die Kartendaten jedes einzelnen Fahrers nur auf dessen Karte gespeichert.

## **Daten bei Einschub und Entnahme**

Pro Tag und Fahrzeug gespeicherte Daten:

- Datum und Uhrzeit des ersten Einschubs und der letzten Entnahme der Fahrerkarte.
- Kilometerstand des Fahrzeugs beim ersten Einschub und bei der letzten Entnahme der Fahrerkarte.

 Das Kfz-Kennzeichen und das Zulassungsland des Fahrzeugs (EU- bzw. EBS-Mitgliedstaat).

## **Daten der Fahreraktivitäten**

Pro Tag und Änderung der Fahreraktivität gespeicherte Daten:

- Datum und Tagesanwesenheitszähler.
- Vom Fahrer bzw. Karteninhaber zurückgelegte Gesamtstrecke
- Fahrstatus um 00:00 Uhr oder bei Einschub der Karte: als Einzelfahrer oder Teamfahrer.
- Aufzeichnung jeder Änderung der Fahreraktivität.
- Fahrstatus: Fahrer 1 oder 2
- **Benutzter Karteneinschub.**
- Karte bei Änderung der Aktivität eingeführt oder nicht.
- Fahreraktivität.
- Datum und Uhrzeit der Änderung der Aktivität.

## **Daten im Tachographen**

Die Daten werden im Tachographen gespeichert bei:

- Einschub oder Entnahme einer Fahrerkarte.
- Änderungen der Fahreraktivität.
- Auftreten von Warnungen und Störungen.
- Unerlaubten Eingriffen in den Tachographen.

Die Fahrzeuggeschwindigkeit wird fortlaufend gespeichert.

## **Daten bei Einschub und Entnahme**

Pro Fahrerkarte gespeicherte Daten:

- Vor- und Nachname des Kartenhalters.
- Nummer, Ausstellungsland und Ablaufdatum der Fahrerkarte.
- Datum und Uhrzeit bei Einschub und Entnahme der Fahrerkarte.
- Kilometerstand beim Einführen der Fahrerkarte und Uhrzeit der Entnahme der Fahrerkarte.
- Kennzeichennummer und Mitgliedsland, in dem das Fahrzeug zugelassen ist.
- Kartenentnahmezeit aus dem Fahrzeug, in dem die Karte zuletzt eingesteckt war.
- Karteneinschub, in den die Fahrerkarte gesteckt wurde.
- Hinweis, ob Aktivitäten manuell eingegeben wurden.
- Wahl der Ausgabesprache des Tachographen durch den Fahrer.

## **Daten der Fahreraktivitäten**

Pro Tag und Änderung der Fahreraktivität gespeicherte Daten:

- Fahrstatus als Einzel- oder Teamfahrer.
- **Benutzter Karteneinschub.**
- Karte bei Änderung der Aktivität eingeführt oder nicht.
- Fahreraktivität.
- Datum und Uhrzeit der Änderung der Aktivität.

## **Weitere Daten**

Weitere Daten im Tachographen:

- Detaillierte Fahrzeuggeschwindigkeit.
- Geschwindigkeitsüberschreitung für mindestens 1 Minute.
- Unternehmens- und Werkstattereignisse.

## **Nationale Importeure**

## **Nationale Importeure**

Die nationalen Importeure sind in der Liste weiter unten angeführt.

Informationen, Unterstützung oder Ersatzteile erhalten Sie beim zuständigen Regionalvertreter.

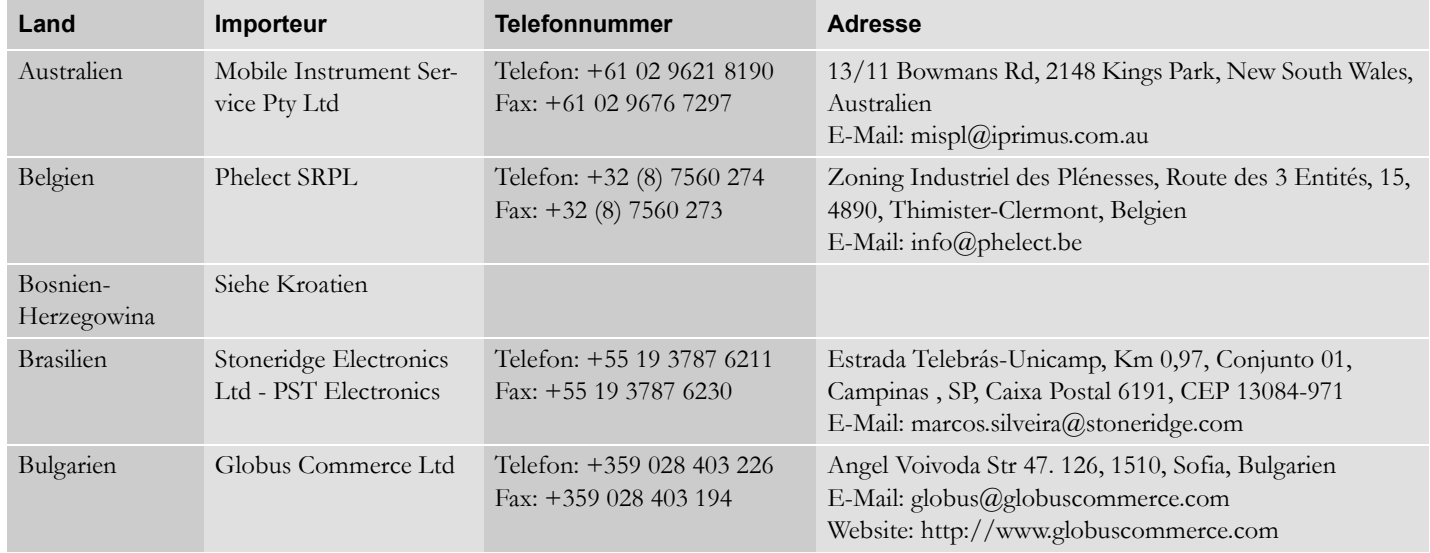

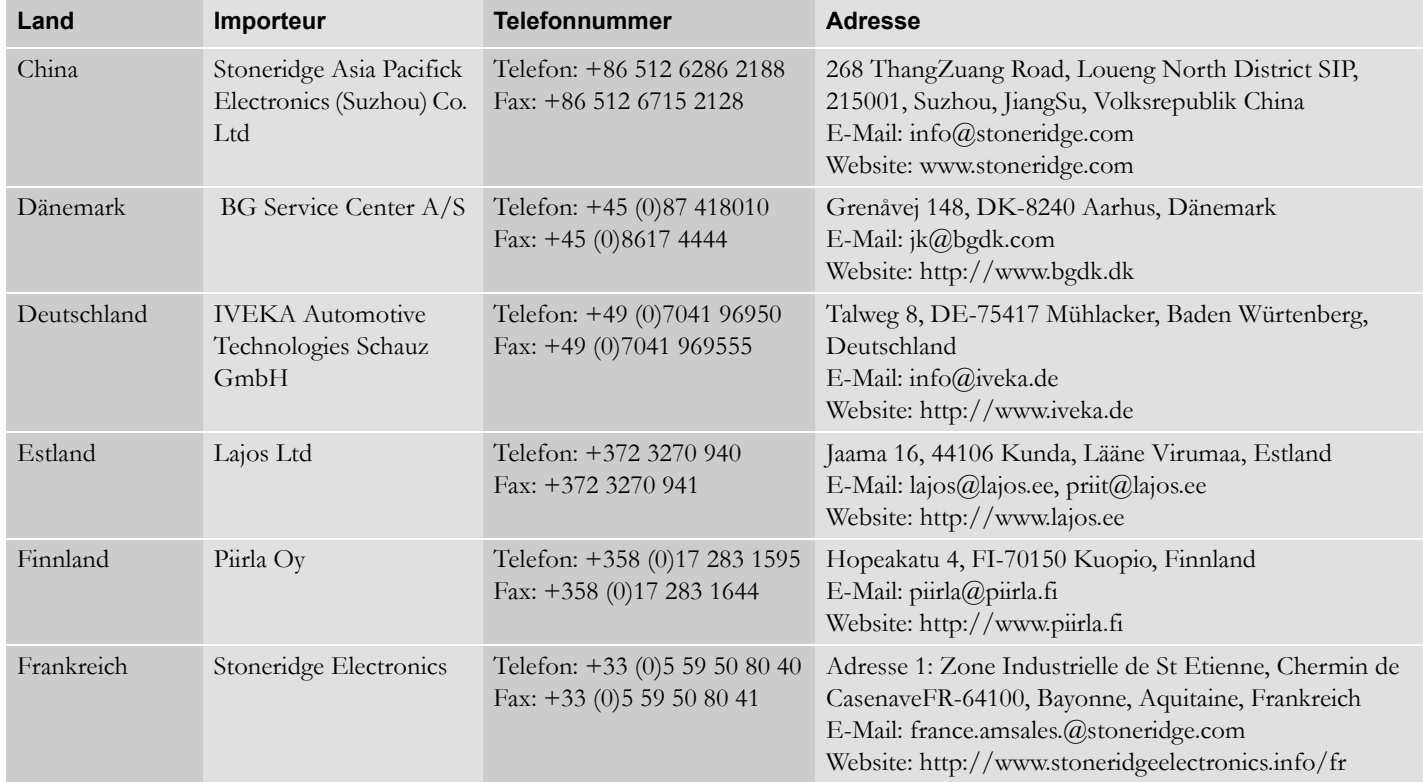

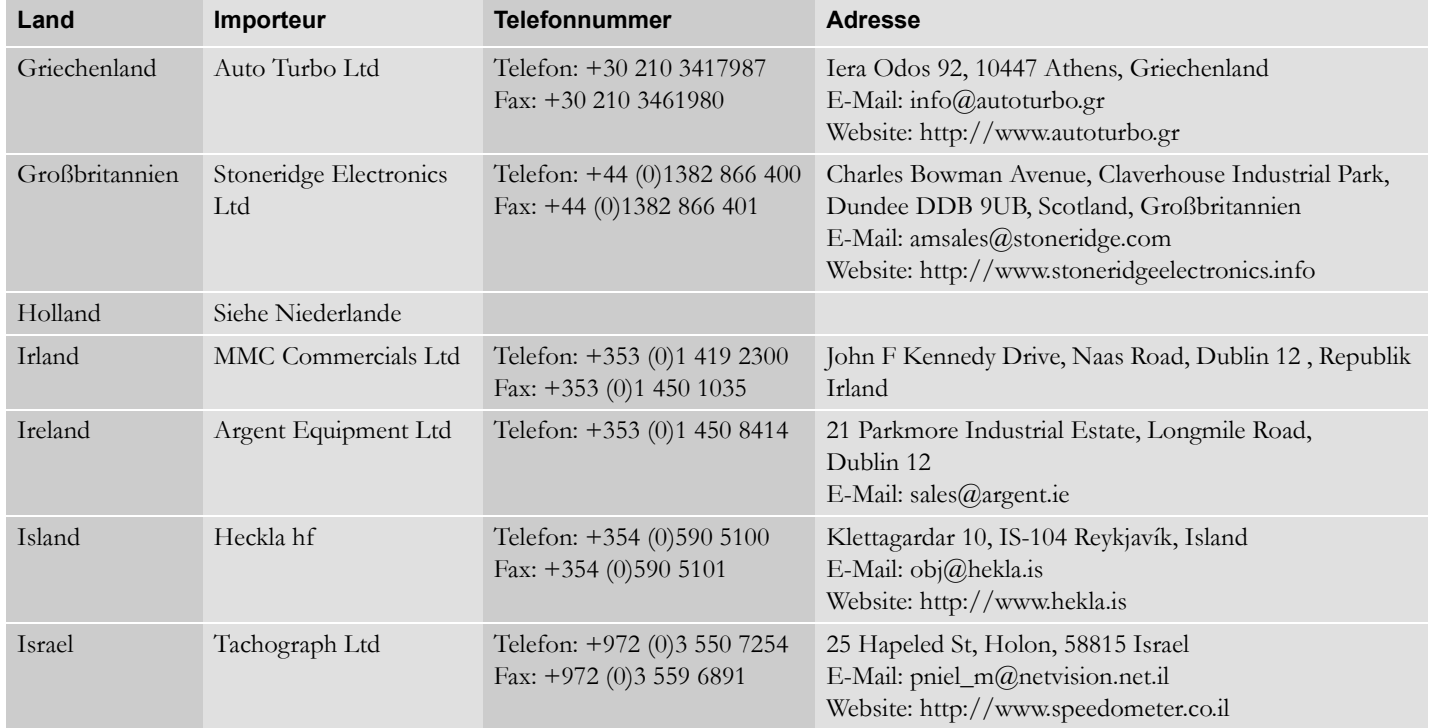

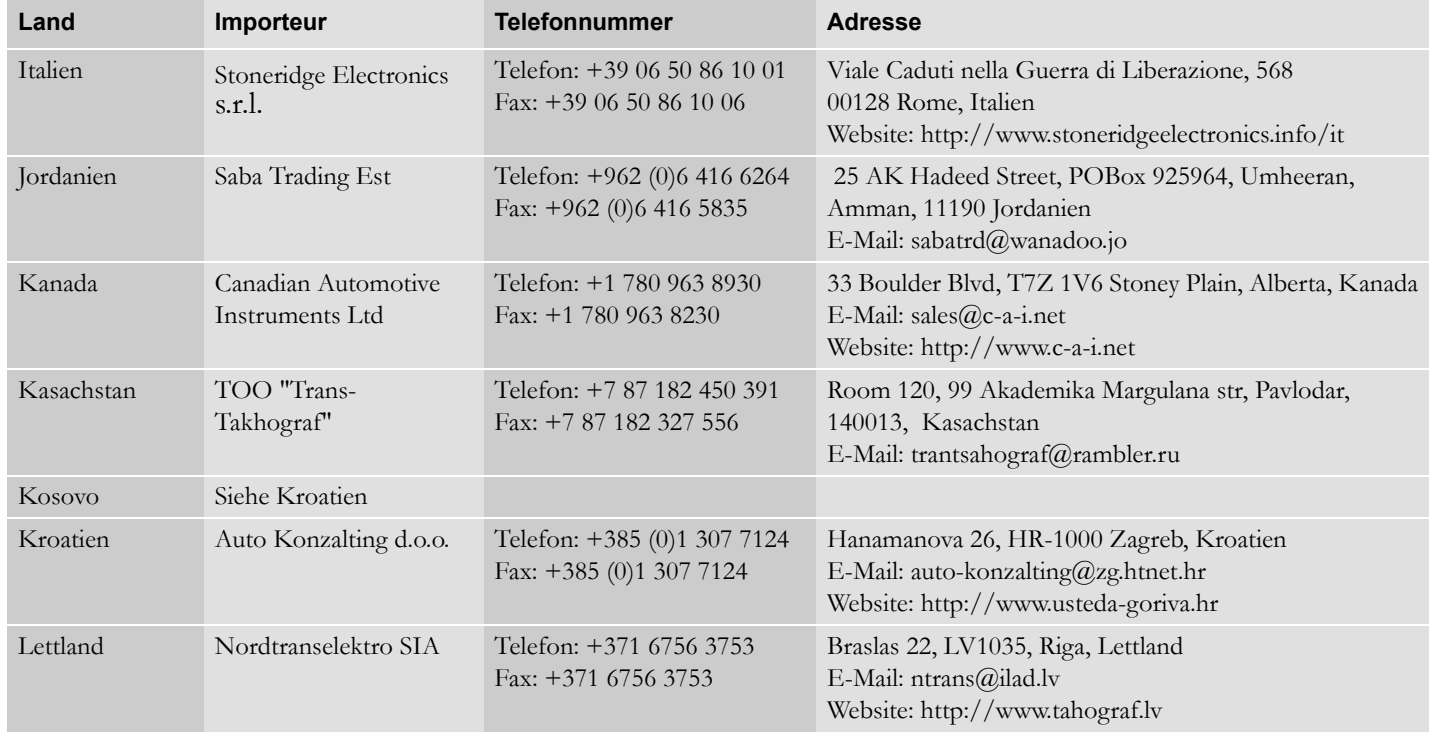

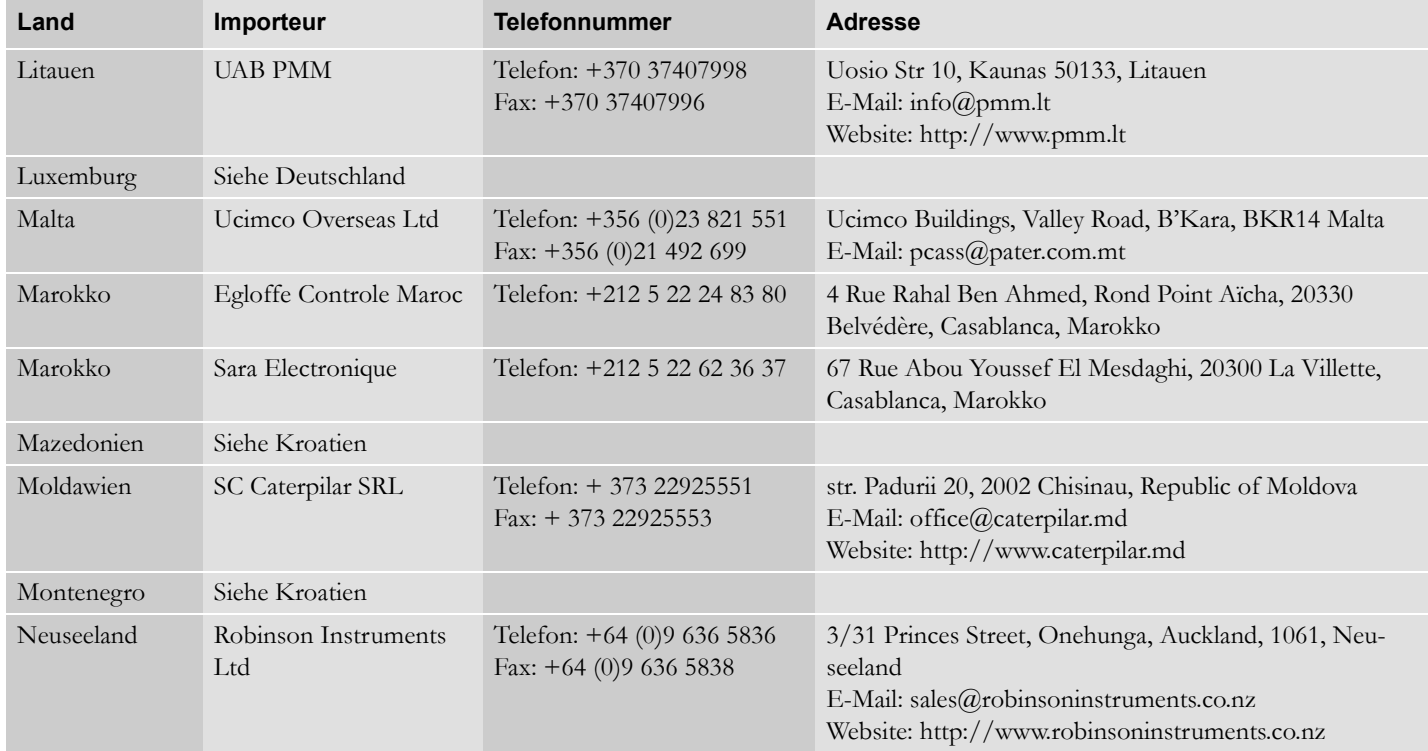

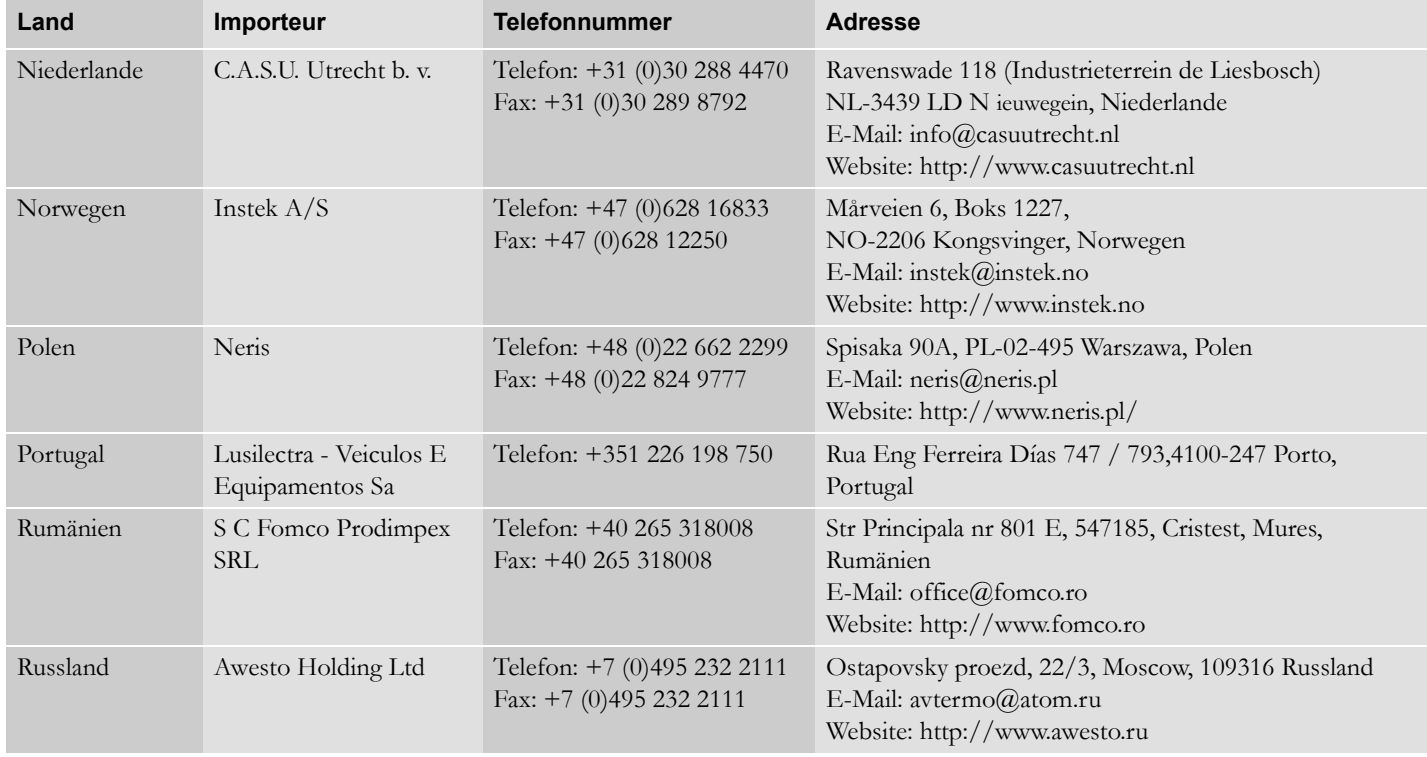

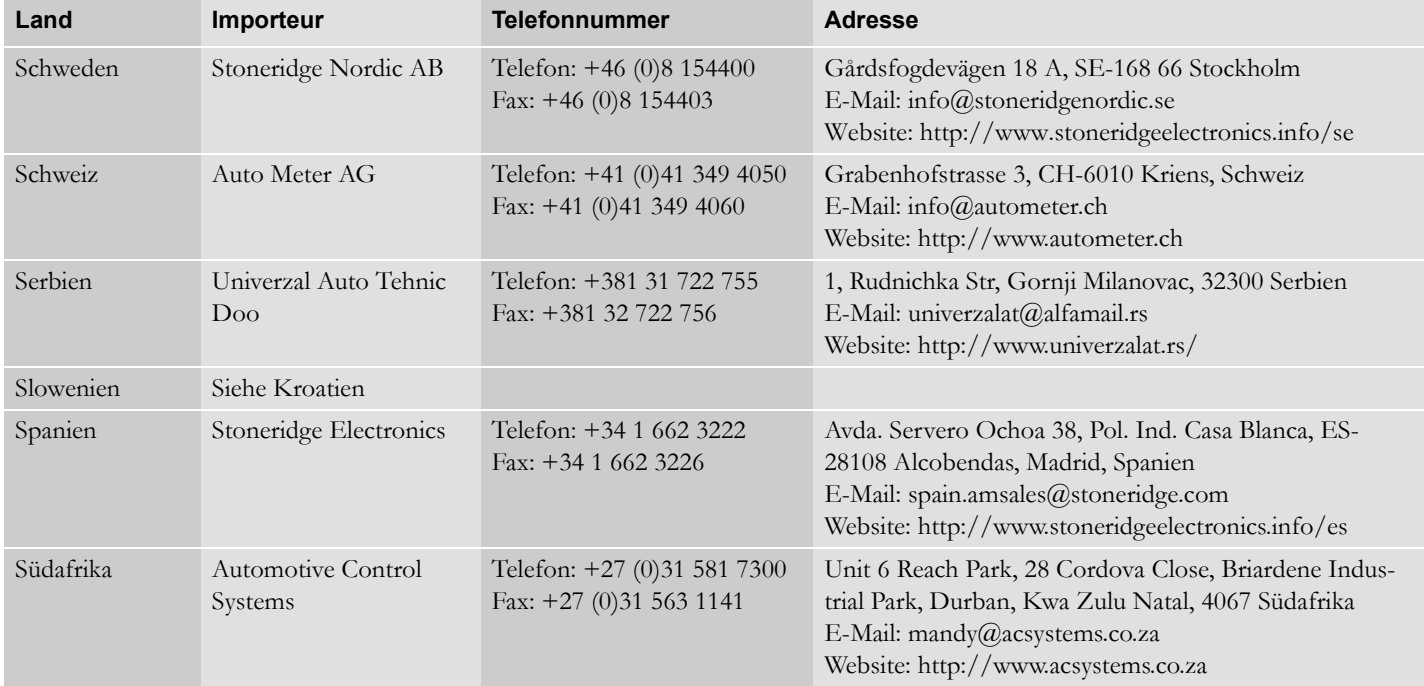

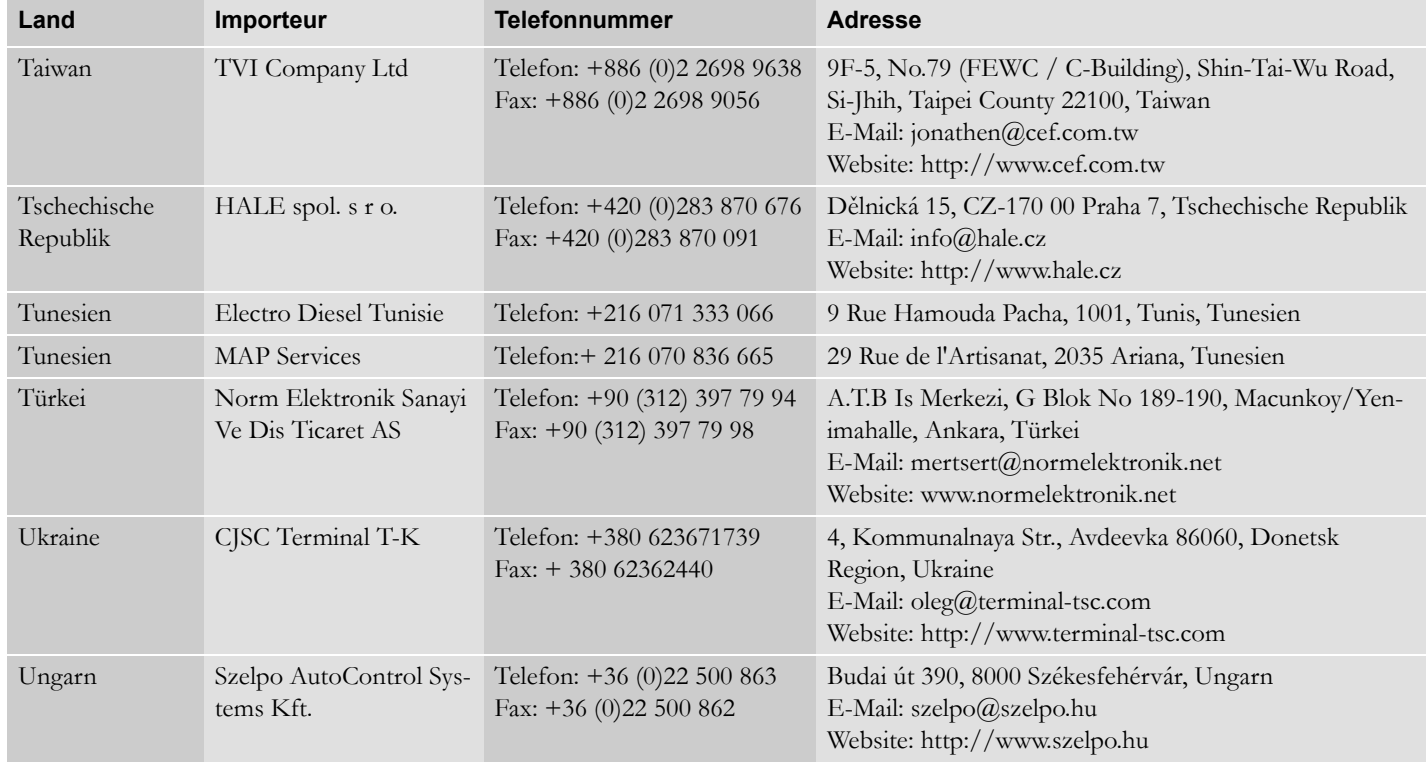

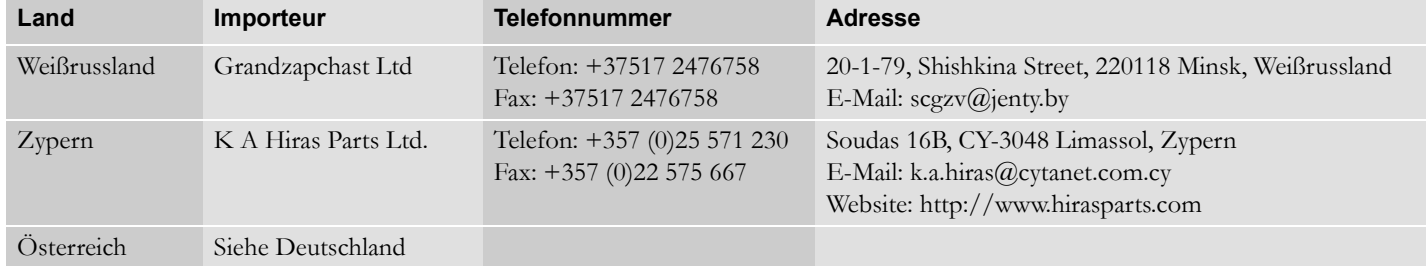

## **Zeitzonen**

## **Zeitzonen**

#### **Zeitzonen**

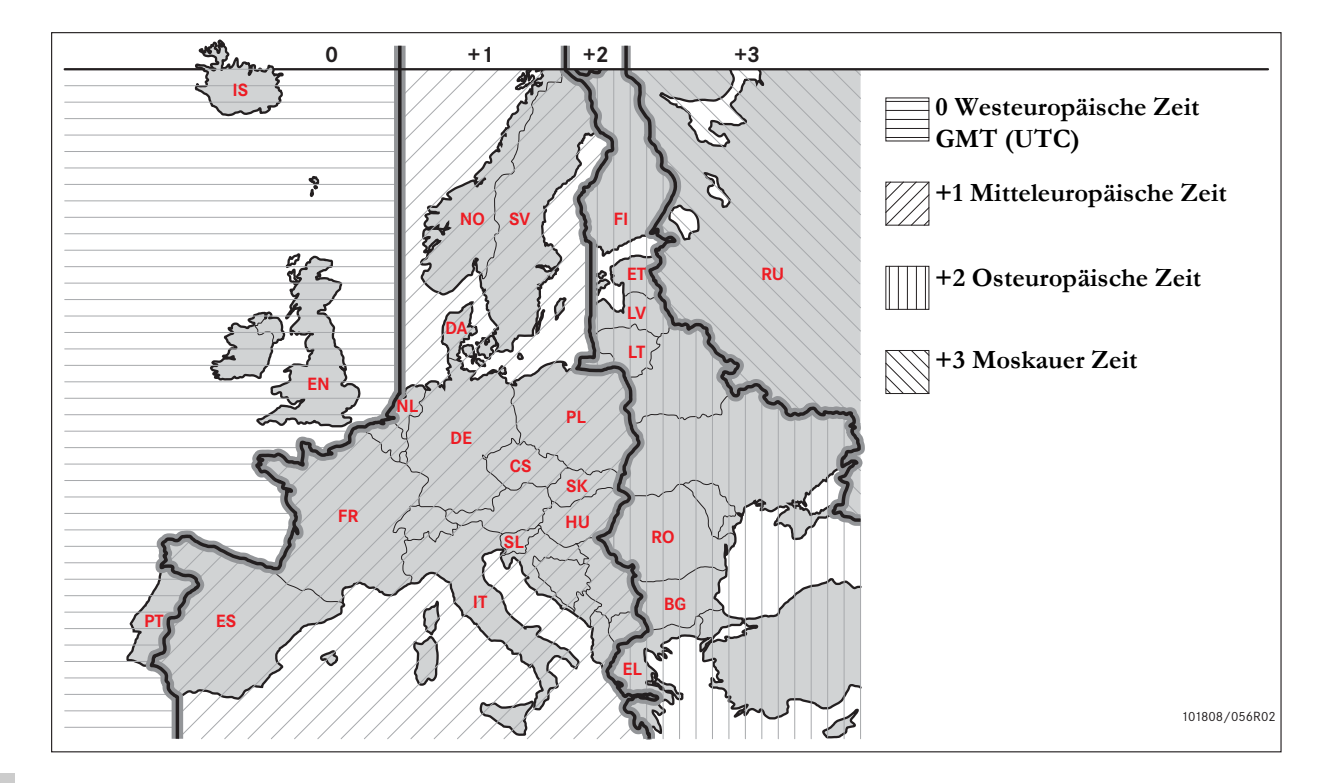

120

**[Einrast-/Aussperr-Daten](#page-125-0)**

**[Datensperre deaktivieren](#page-127-0)**

**[Daten herunterladen](#page-128-0)**

**[Einstellung](#page-131-0)**

**[Überprüfung des Fahrtenschreibers](#page-135-0)**

## <span id="page-121-0"></span>**Verantwortung des Eigentümers**

Spediteure und Fahrzeugbesitzer sollten darauf achten, dass ihre Fahrzeuge mit einem Fahrtenschreibersystem ausgerüstet sind, das EU-Vorschriften und den im jeweiligen Land geltenden Gesetzen entspricht.

## **Vorschriften**

Von Spediteuren und Fahrzeugbesitzern wird Folgendes erwartet:

- Herunterladen von Daten.
- Inspektionen.
- Aufbewahrung von Daten.

## **Herunterladen von Daten**

Spediteure und Fahrzeugbesitzer sind verpflichtet, mit ausreichender Regelmäßigkeit unternehmensspezifische Daten vom Fahrtenschreiber und von der Fahrerkarte herunterzuladen, damit keine Daten überschrieben werden können.

## **Inspektionen**

Fuhrparkbetreiber und Fahrzeugbesitzer sind verantwortlich für:

- Vom Unternehmen durchzuführende Inspektionen - regelmäßige Überprüfung des Fahrtenschreibersystems im Fahrzeug.
- Regelmäßige Inspektion in der Fachwerkstatt - das Fahrtenschreibersystem muss zumindest alle zwei Jahre durch eine Fachwerkstatt für digitale Fahrtenschreiber überprüft werden.

## **Aufbewahrung von Daten**

Fuhrparkbetreibern und Fahrzeugbesitzergnern wird empfohlen:

- Die Speicherung aller heruntergeladenen Daten mit digitalen Signaturen auf zur Archivierung geeigneten Art und Weise zur Sicherung für den Fall einer Gerätestörung oder eines Schadens im Hauptspeicher.
- Die Speicherung aller heruntergeladenen Daten, sodass unbefugte Zugriffe ausgeschlossen sind.
- Die Aufbewahrung allenfalls ausgestellter Bescheinigungen über die Unmöglichkeit des Herunterladens von Daten an einem sicheren Ort.
- Die Aufbewahrung von Prüfzertifikaten nach periodischen Inspektionen durch eine Fachwerkstatt an einem sicheren Ort.

## !

Für Hinweise zur Mindestaufbewahrungsfrist wenden Sie sich bitte an die zuständige Behörde.

## **Aufzeichnungen**

Fuhrparkbetreiber und Fahrzeugbesitzer sind verantwortlich für:

 Die Aufzeichnung aller heruntergeladenen Tachographendaten.

Die Bereithaltung von:

- Heruntergeladenen Aufzeichnungen
- Bescheinigungen über die Unmöglichkeit des Herunterladens
- Bescheinigungen über regelmäßige Überprüfungen
- Bescheinigungen

für Untersuchungen oder Prüfungen durch Vollzugsbehörden.

## **Empfehlungen**

Spediteuren und Fahrzeugbesitzern wird Folgendes empfohlen:

- Datensperre
- Bescheinigungen

## **Unternehmenssperre**

- Bevor ein Fahrer das Fahrzeug benutzt, sollte die Unternehmenssperre der Fahrtenschreiberdaten aktiviert werden.
- Abmelden aus dem Tachographen, bevor das Fahrzeug einem anderen Unternehmen überlassen wird.

## **Bescheinigungen**

- Ein Verzeichnis von Unlesbarkeitszertifikaten zu führen, die von den Werkstätten für digitale Tachographen ausgestellt werden.
- Sicherzustellen, dass die im Prüfzertifikat des Tachographen enthaltenen Informationen nach der periodischen Inspektion durch eine Werkstatt korrekt sind.

#### <span id="page-123-0"></span>**Funktionen in der Betriebsart "Unternehmen"**

Wenn eine gültige Unternehmenskarte eingeführt wurde, sind die folgenden Funktionen verfügbar:

- Datensperre aktivieren
- Datensperre deaktivieren
- Daten herunterladen

#### **Datensperre aktivieren**

Um dem Zugriff auf die Fahrtenschreiberdaten durch unbefugte Personen vorzubeugen, muss vor der erstmaligen Verwendung des Geräts die Datensperre aktiviert werden.

#### **Datensperre deaktivieren**

Vor der Übergabe des Fahrtenschreibers an einen neuen Benutzer oder Besitzer muss die Datensperre deaktiviert werden, da ansonsten die Gefahr besteht, dass die Daten des Nachbesitzers im eigenen Namen aufgezeichnet werden. Wenn der Daten-Download verabsäumt wurde, bleibt die Datensperre aufrecht, bis der nächste Benutzer seinerseits eine Datensperre aktiviert.

### **Daten herunterladen**

Die Fahrtenschreiberdaten müssen regelmäßig heruntergeladen werden, damit keine Daten überschrieben werden können.

## **Einstellung**

Es ist möglich, die Start/Stop-Aktivität in der Zündung EIN/Zündung AUS-Position voreinzustellen, eine Unterbrechung für manuelle Eingaben einzustellen, Lenkzeitwarnungen einzustellen und das Kfz-Kennzeichen eines Fahrzeugs einzugeben..

### **Erforderliche Ausrüstung**

Die für die Betriebsart "Unternehmen" benötigten Komponenten:

- Tachograph
- $\bullet$  Unternehmenskarte

## **Tachograph**

Der Fahrtenschreiber zeichnet Daten auf und speichert sie. Diese Daten können auf dem Display angezeigt oder ausgedruckt werden.

Die folgenden Fahrzeugdaten sind darstellbar:

- Drehzahl
- Fahrzeuggeschwindigkeit
- $\bullet$  D1/D2

## <span id="page-124-1"></span>**Unternehmenskarte**

Unternehmenskarten werden von den zuständigen Behörden von EU, EWR und AETR-Ländern ausgestellt.

Ein Unternehmen kann über mehrere Unternehmenskarten verfügen.

Die Unternehmenskarte muss in den Fahrtenschreiber eingeführt werden, um das Unternehmen zu identifizieren.

Falls die Authentifizierung der Unternehmenskarte fehlschlägt, siehe [Seite 77](#page-76-0)

Die Unternehmenskarte kann auch ferngesteuert authentifiziert werden. Falls die ferngesteuerte Authentifizierung fehlschlägt, wird auf der Benutzeroberfläche eine entsprechende Meldung angezeigt. Dies wird nicht auf dem Display der FE angezeigt.

Der Karteneinschub ist blockiert, wenn das Fahrzeug fährt, wenn der Fahrtenschreiber die Unternehmenskarte verarbeitet oder wenn die Stromversorgung des Fahrtenschreibers unterbrochen ist.

Auf der Unternehmenskarte können mindestens 230 Datensätze gespeichert werden. Die maximale Anzahl von Datensätzen ist vom Kartentyp abhängig. Wenn der Speicher voll ist, werden die ältesten Daten überschrieben.

# <span id="page-124-0"></span> $\bigcirc$

EU - Europäische Union EWR - Europäischer Wirtschaftsraum AETR - Europäisches Übereinkommen über die Arbeit des im internationalen Straßenverkehr beschäftigten Fahrpersonals

## !

 Es ist sehr wichtig, gut auf die Unternehmenskarten zu achten. Wenn eine Unternehmenskarte in die Hände unbefugter Personen gelangt, können die von Ihrem Unternehmen gesperrten Daten von jedem Tachographen des Unternehmens angezeigt und heruntergeladen werden.

### **Lesegerät**

Zum Herunterladen der im Tachographenspeicher oder auf einer eingesteckten Fahrerkarte gespeicherten Daten das Lesegerät an den Tachographen anschließen. Für beste Ergebnisse empfiehlt Stoneridge Electronics OPTAC. Es können jedoch auch andere Lesegeräte verwendet werden, die dem Protokoll gemäß Verordnung (EG) Nr. 1360/2002, Beilage 7, entsprechen.

## **Einrast-/Aussperr-Daten**

## <span id="page-125-0"></span>**Einrast-/Aussperr-Daten**

### <span id="page-125-1"></span>**Datensperre aktivieren**

Damit Unbefugte keinen Zugriff auf die Fahrtenschreiberdaten erhalten, muss vor Beginn der Benutzung des Fahrtenschreibers ein Lock-in vorgenommen werden.

Nur Daten, die aufgezeichnet werden zwischen einem Lock-in und einem Lockout, werden gesperrt und können anschließend heruntergeladen oder vom Dateneigentümer nur angesehen werden.

Auf die vor dem Anmelden aufgezeichneten Daten können alle künftigen Nutzer zugreifen.

#### **Ansicht Status von Lock-in/Lockout**

- **1** Führen Sie eine Unternehmenskarte in den Einschub 1 oder 2 ein. Der Fahrtenschreiber wird automatisch in die Betriebsart "Unternehmen" versetzt.
- 2 Gehen Sie mit der Taste Ex zum Fahrtenschreiber-Menü.
- **3** Verwenden Sie die Tasten  $\Box$  und  $\Box$ , um "UNTERNEHMEN" auszuwählen, und drücken Sie <sup>DK</sup>.

UNTERNEHMEN

Wenn die folgende Anzeige erscheint, ist die Datensperre deaktiviert.

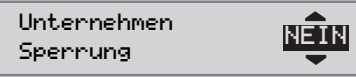

Erscheint das nachfolgende Display, sind die Daten vom Karteninhaber gesperrt.

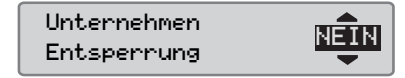

4 Taste **s** zweimal betätigen, um zum Standard-Display zurückzukehren.

## **Ein anderes Unternehmen ist immer noch angemeldet**

Wenn die Datensperre aktiviert wird und ein anderes Unternehmen hat zuvor die eigene Datensperre nicht deaktiviert, erfolgt die Deaktivierung dieser Unternehmenssperre automatisch. Keines der Unternehmen muss dabei Datenverluste in Kauf nehmen.

## **Einrast-/Aussperr-Daten**

## **Anmeldung durchführen**

Für eine Unternehmenssperre der Fahrtenschreiberdaten muss eine gültige Unternehmenskarte benutzt werden.

# $\mathbf{r}$

Wenn in beide Einschübe Unternehmenskarten eingeführt werden, wird die zuletzt eingeführte Karte ausgeworfen.

#### !

Drücken Sie die Taste **D**, um den Vorgang abzubrechen und zur Standardanzeige zurückzukehren.

- **1** Führen Sie eine Unternehmenskarte in den Einschub 1 oder 2 ein. Der Fahrtenschreiber wird automatisch in die Betriebsart "Unternehmen" versetzt.
- 2. Gehen Sie mit der Taste DK zum Fahrtenschreiber-Menü.
- **3** Verwenden Sie die Tasten  $\Box$  und  $\Box$ um "UNTERNEHMEN" auszuwählen, und drücken Sie E

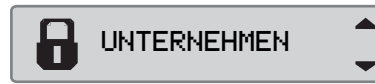

4 Verwenden Sie die Tasten **L** und **L**, um "JA" auszuwählen.

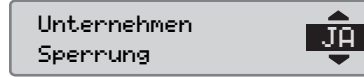

**5** Aktivieren Sie die Datensperre mit der Taste **EK.** Für kurze Zeit erscheint die folgende Anzeige:

 $E \rightarrow \sqrt{S}$ Perrung abgeschlossen

# $\mathbf{D}$

Sie können sich nur anmelden, wenn das aktuelle Unternehmen nicht bereits angemeldet ist.

# $\mathbf{D}$

Wenn die letzte Abmeldung durch das aktuelle Unternehmen erfolgt ist, wird diese Abmeldung gelöscht und die aktuelle Anmeldung des Unternehmens wird auf Datum und Uhrzeit der vorherigen Anmeldung erweitert.

## !

Der Fahrtenschreiber kann maximal 255 Unternehmenssperren aufrecht erhalten. Danach wird die älteste Datensperre entfernt.

## <span id="page-127-1"></span><span id="page-127-0"></span>**Datensperre deaktivieren**

Die Datensperre muss vor der Übergabe des Fahrtenschreibers an ein anderes Unternehmen deaktiviert werden bzw. dann, wenn die Gefahr besteht, dass Fremddaten im eigenen Namen aufgezeichnet werden. Wenn die Deaktivierung der Sperre verabsäumt wurde, bleibt diese aufrecht, bis das nächste Unternehmen seinerseits eine Datensperre aktiviert.

Während der Aktivierung und Deaktivierung von Unternehmenssperren werden bestimmte Daten gespeichert. Näheres dazu siehe [Seite 137.](#page-136-0)

## **Abmeldung durchführen**

- **1** Führen Sie eine Unternehmenskarte in den Einschub 1 oder 2 ein. Der Fahrtenschreiber wird automatisch in die Betriebsart "Unternehmen" versetzt.
- 2 Gehen Sie mit der Taste <sup>OK</sup> zum Fahrtenschreiber-Menü.
- **3** Verwenden Sie die Tasten  $\blacksquare$  und  $\blacksquare$ , um "UNTERNEHMEN" auszuwählen, und drücken Sie  $\mathbb{R}$ .

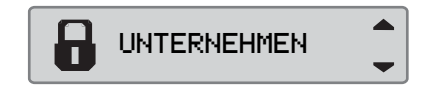

4 Verwenden Sie die Tasten  $\Box$  und  $\nabla$ , um "JA" auszuwählen.

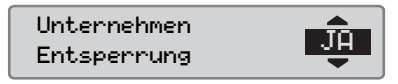

**5** Aktivieren Sie die Datensperre mit der Taste EX Für kurze Zeit erscheint die folgende Anzeige:

 $\xi$   $\checkmark$  Entsperrung abgeschlossen

## <span id="page-128-0"></span>**Daten herunterladen**

## **Daten herunterladen**

Herunterladen bedeutet das Kopieren eines Teils oder der gesamten in einem Tachographen oder auf einer Fahrerkarte gespeicherten Daten mit einer periodischen digitalen Signatur.

Das regelmäßige Herunterladen von Daten stellt sicher, dass das Unternehmen über fortlaufende Aufzeichnungen von Aktivitäten des Fahrers und des Fahrzeugs verfügt.

Es ist zudem möglich, die Daten ferngesteuert herunterzuladen.

Die Daten können beliebig oft heruntergeladen werden. Durch eine Unternehmenssperre geschützte Daten können nur vom jeweiligen Dateninhaber heruntergeladen werden.

## **Intervalle für das Herunterladen von Daten**

Diesbezügliche Richtlinien können Sie bei der zuständigen Behörde erfragen.

## **Daten auf der Fahrerkarte**

Die Daten auf der Fahrerkarte müssen nicht über den Tachographen heruntergeladen werden, sie können mit dem Lesegerät direkt heruntergeladen werden.

### **Aufbewahren heruntergeladener Daten**

Sämtliche heruntergeladenen Daten sollten wie folgt gespeichert werden:

- Mit digitalen Signaturen, um zu einem späteren Zeitpunkt die Gültigkeit der Daten überprüfen zu können.
- Auf sichere, für die Archivierung geeignete Art und Weise, einschließlich Schutzmaßnahmen gegen Gerätestörungen oder Datenbeschädigungen im Primärspeicher.

Diesbezügliche Richtlinien können Sie bei der zuständigen Behörde erfragen.

## **Daten herunterladen**

## <span id="page-129-0"></span>**Herunterladen von Daten**

 $\mathbf{r}$ 

Wenn in Einschub 1 eine Fahrerkarte gesteckt ist, setzen Sie die Unternehmenskarte in den Einschub 2 ein, um den Download durchzuführen.

**1** Druckerkassette entfernen.

**2** Schließen Sie das Lesegerät am sechspoligen Download-Anschluss auf der Frontseite des Fahrtenschreibers an.

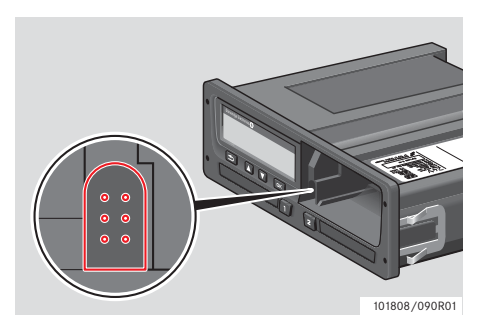

**3** Starten Sie den Download gemäß der Anleitung auf dem Lesegerät. Als Hinweis auf einen laufenden Download wird auf dem Fahrtenschreiber die folgende Meldung angezeigt.

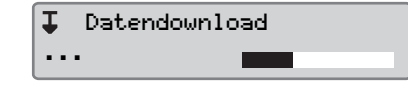

Wenn der Vorgang zum Herunterladen der Daten abgeschlossen ist, wird folgende Meldung angezeigt:

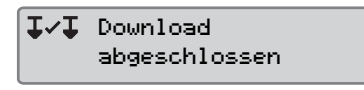

## <span id="page-129-1"></span>**Download fehlgeschlagen**

Ist während des Herunterladens der Daten ein Fehler aufgetreten, wird folgende Warnung angezeigt:

#### **IXI** Download fehlgeschlagen

- Anschlüsse und Lesegerät überprüfen.

## *Tachograph schadhaft*

 Wenn festgestellt wird, dass der Tachograph schadhaft ist, muss das Fahrzeug zur Inspektion in eine Werkstatt für digitale Tachographen gebracht werden.

## <span id="page-129-2"></span>*Defekte Unternehmenskarte*

Wenn sich eine Unternehmenskarte als schadhaft erweist, muss eine Ersatzkarte verwendet werden.

!

### <span id="page-130-2"></span>**Rückgabe heruntergeladener Daten durch die Werkstatt**

 Wenn eine Werkstatt für digitale Tachographen einen schadhaften Tachographen aus dem Verkehr zieht, müssen die vom letzten Eigentümer im Tachographen gespeicherten Daten heruntergeladen und dem Dateneigentümer zurückgegeben werden.

Ohne eine schriftliche Genehmigung vom Unternehmen darf eine Werkstatt die heruntergeladenen Daten nicht an Dritte weitergeben.

## <span id="page-130-0"></span>**Bescheinigung über die Unmöglichkeit des Herunterladens**

Wenn das Herunterladen von Daten aus einem schadhaften Tachographen nicht möglich ist, stellt die Werkstatt ein Unlesbarkeitszertifikat aus.

Es besteht die Pflicht, eine solche von der Werkstatt ausgestellte Bescheinigung sicher zu verwahren. Bei Untersuchungen oder Prüfungen durch Vollzugsbehörden muss dieses Dokument verfügbar sein.

Es ist allgemein üblich, ein Verzeichnis der von einer Werkstatt für digitale Tachographen ausgestellten Unlesbarkeitszertifikate zu führen.

# (î)

<span id="page-130-1"></span>Auf schriftliche Anordnung einer Vollzugsbehörde kann eine Werkstatt eine Kopie der gespeicherten, ausgelesenen Daten für Untersuchungszwecke aushändigen, ohne zuvor die Erlaubnis des Dateninhabers einholen zu müssen.

## **Download mit Kontrollkarte**

Mit einer gültigen Kontrollkarte können die Kontrollbehörden Daten für Kontrollzwecke herunterladen.

## **Betriebsart "Unternehmen"**

## **Einstellung**

## <span id="page-131-0"></span>**Einstellung**

## **Einstellung**

## **Standardaktivität Schlüssel ein**

Mithilfe dieser Einstellung kann für Fahrer 1 und 2 eine automatische Änderung der Aktivität beim Einschalten der Zündung definiert werden.

So können Sie die Aktivität für das Ereignis "Schlüssel ein" voreinstellen:

1 Drücken Sie die Taste **EX** ?

2 Verwenden Sie die Tasten  $\blacksquare$  und  $\blacksquare$ , um "EINSTELLUNG" auszuwählen, und drücken Sie **EK.** 

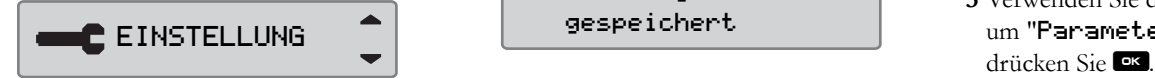

**3** Verwenden Sie die Tasten  $\Box$  und  $\Box$ , um "Parameter" auszuwählen, und drücken Sie **EK** 

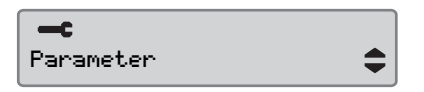

4 Verwenden Sie die Tasten **1 und 17**. um "Stand.Aktivit. Zündung ein" auszuwählen, und drücken Sie <sup>OK</sup>.

Stand.Aktivit.  $\blacktriangle$  $\bm{\times}$ Zündung ein

Wählen Sie die gewünschte Aktivität mit den Tasten  $\Box$  und  $\Box$  aus.

**5** Bestätigen Sie mit **K.** Es erscheint die folgende Anzeige.

 $\rightarrow$   $\sim$  Anderungen gespeichert

Durch dreimaliges Drücken der <sup>1</sup>Taste kehren Sie zur Standardanzeige zurück.

## **Standardaktivität Schlüssel aus**

Mithilfe dieser Einstellung kann für Fahrer 1 und 2 eine automatische Änderung der Aktivität beim Ausschalten der Zündung definiert werden.

So können Sie die Aktivität für das Ereignis "Schlüssel aus" voreinstellen:

1 Drücken Sie die Taste <sup>or</sup>?

2 Verwenden Sie die Tasten  $\Box$  und  $\Box$ , um "EINSTELLUNG" auszuwählen, und drücken Sie **EX**.

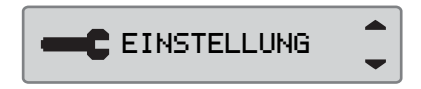

**3** Verwenden Sie die Tasten  $\Box$  und  $\Box$ , um "Parameter" auszuwählen, und

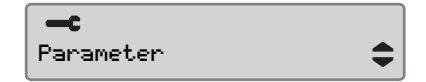

4 Verwenden Sie die Tasten  $\Box$  und  $\Box$ , um "Stand.Aktivit. Zündung aus" auszuwählen, und drücken Sie <sup>DK</sup>.

Stand.Aktivit. Zündung aus

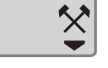

Wählen Sie die gewünschte Aktivität mit  $den$  Tasten  $\blacksquare$  und  $\blacksquare$  aus.

5 Bestätigen Sie mit <sup>OK</sup>. Es erscheint die folgende Anzeige.

 $\rightarrow$   $\sim$  Anderungen gespeichert

 $6$  Durch dreimaliges Drücken der Taste kehren Sie zur Standardanzeige zurück.

## **Zeitüberschreitung bei manuellen Eingaben**

Mithilfe dieser Einstellung können für die Zeitüberschreitung bei manuellen Eingaben entweder 1 Minute (Werkseinstellung) oder 20 Minuten eingestellt werden.

So können Sie die Aktivität für das Ereignis "Schlüssel ein" voreinstellen:

- 1 Drücken Sie die Taste **EX** ?
- 2 Verwenden Sie die Tasten  $\Box$  und  $\Box$ , um "EINSTELLUNG" auszuwählen, und drücken Sie EK.

**C** EINSTELLUNG

**3** Verwenden Sie die Tasten  $\Box$  und  $\Box$ , um "Parameter" auszuwählen, und drücken Sie **ER** 

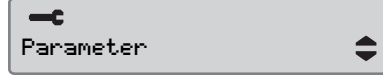

4 Verwenden Sie die Tasten  $\Box$  und  $\Box$ , um "Man.Einträ Zeitüberl" auszuwählen, und drücken Sie <sup>ok</sup>.

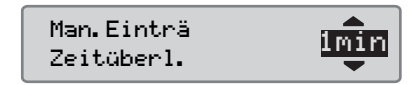

- **5** Wählen Sie mit **D** oder **D** entweder 1 Minute oder 20 Minuten für die Zeitüberschreitung aus.
- 6 Bestätigen Sie mit <sup>OK</sup>. Es erscheint die folgende Anzeige.

Änderungen gespeichert

7 Durch dreimaliges Drücken der Taste kehren Sie zur Standardanzeige zurück.

## **Einstellung**

## **Fahrzeit-Warnung**

Mithilfe dieser Einstellung kann die Berechnung der ununterbrochenen Lenkzeit und der kumulierten Ruhezeit gemäß der EU-Verordnung 561/2006 oder 3820/85 eingestellt werden.

So wählen Sie die gewünschte Verordnung aus:

**1** Drücken Sie die Taste **ER** ?

2 Verwenden Sie die Tasten  $\Box$  und  $\Box$ , um "EINSTELLUNG" auszuwählen, und drücken Sie **EK.** 

**E** EINSTELLUNG

**3** Verwenden Sie die Tasten  $\Box$  und  $\Box$ , um "Parameter" auszuwählen, und drücken Sie **E** 

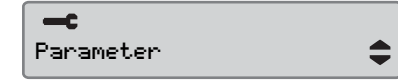

4 Verwenden Sie die Tasten  $\Box$  und  $\Box$ , um "Fahrzeit- Warnung" auszuwählen, und drücken Sie EK.

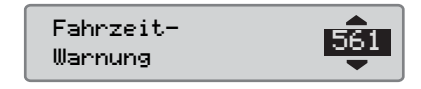

- **5** Wählen Sie mit der Taste **nach auf Date** die Verordnung 561 oder 3820 aus.
- 6 Bestätigen Sie mit <sup>EX</sup>. Es erscheint die folgende Anzeige.

 $\rightarrow$   $\sim$  Anderungen gespeichert

7 Durch dreimaliges Drücken der Taste kehren Sie zur Standardanzeige zurück.

## **Kfz-Kennzeichen eingeben.**

Das Kfz-Kennzeichen kann eingegeben werden, sofern dies nicht werkstattseitig im Rahmen der Erstinallation erfolgte.

!

Ein Kfz-Kennzeichen kann nur einmal aus diesem Menü im Fahrtenschreiber eingegeben werden.

- **1** Taste **E** betätigen.
- $2$  Mit $\blacksquare$  oder  $\blacksquare$  "EINSTELLUNG" wählen und **EX** betätigen.

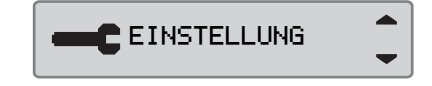

 $3$  Mit $\blacksquare$  oder  $\blacksquare$  "Kennzeichen" wählen und **E**betätigen.

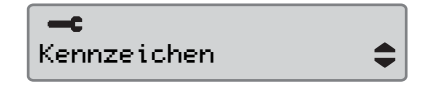

## **Einstellung**

4 Folgendes erscheint, Taste betätigen.

> Eingabe Kennzeichen

**5** Mit Taste **n** oder **v** den Zeichensatz wählen und **EK** drücken.

 $\div$ 

Zeichensatz Default

Standardzeichen ist Latein 1.

**6** Mit Taste  $\blacksquare$  oder  $\blacksquare$  das jeweilige Zeichen wählen und <sup>ok</sup> drücken. So für jedes Zeichen des Kfz-Kennzeichens verfahren. Wenn fertig, das Eingabe-Symbol wählen und betätigen.

Kennzeichen **ABC123** 

 $\mathbf{0}$ 

Es können 13 Zeichen eingegeben warden.

7 Mit Taste **Q** oder  $\blacksquare$  "JA" oder "NEIN" wählen und mit **EK** bestätigen.

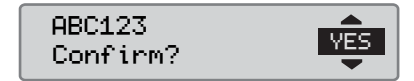

Mit "JA" wird das Kfz-Kennzeichen im Fahrtenschreiber gespeichert.

# **Betriebsart "Unternehmen"**

## **Überprüfung des Fahrtenschreibers**

## <span id="page-135-1"></span><span id="page-135-0"></span>**Überprüfung des Fahrtenschreibers**

## <span id="page-135-2"></span>**Überprüfung des Fahrtenschreibers**

Damit sichergestellt wird, dass die eingesetzten Fahrtenschreibersysteme geltenden EU- und EWR-Bestimmungen und dem AETR entsprechen, müssen diese Systeme von Spediteuren und Fahrzeugbesitzern regelmäßig überprüft werden.

Bei Inspektion durch das Unternehmen muss sichergestellt werden, dass:

- Die Typengenehmigungsnummer korrekt ist.
- Die UTC-Zeit des Geräts auf 20 Minuten genau ist.
- Der Tachograph innerhalb des korrekten Kalibrierungsintervalls liegt.
- Die Installationsplakette gültig und nicht beschädigt ist.
- Das Manipulationssiegel nicht aufgebrochen wurde.

Bei Inspektion durch das Unternehmen muss sichergestellt werden, dass:

- die gespeicherten Kalibrierungsfaktoren mit den Daten auf der Installationsplakette übereinstimmen.
- die intern im Tachographen gespeicherten Fahrzeugparameter (Fahrzeugidentifizierungsnummer [VIN] und amtliches Kennzeichen [VRN] des Fahrzeugs) mit den aktuellen Fahrzeugdaten übereinstimmen.
- der Tachograph keine erkennbaren Schäden aufweist.

## <span id="page-135-3"></span>**Interne Überprüfung zeigt Defekt**

Wenn das Unternehmen bei einem der geprüften Merkmale Abweichungen feststellt bzw. wenn im Zuge der Überprüfung durch das Unternehmen Zweifel auftreten, muss das Fahrzeug in einer Werkstatt für digitale Fahrtenschreiber überprüft werden. Bei einer Unterlassung verletzt das Unternehmen die Tachographenverordnungen von EU, EWR und AETR, und das Fahrzeug, in das der Fahrtenschreiber eingebaut ist, verliert seine Nutzungsberechtigung.

#### !

Informieren Sie sich bei der zuständigen Behörde über die nationalen Bestimmungen.

## **Daten zu Unternehmensfunktionen**

## **Aufzeichnung von Aktivitäten**

Wenn eine Unternehmenskarte in einen Fahrtenschreiber eingeführt wird, um eine Unternehmenssperre zu aktivieren/zu deaktivieren oder um Daten herunterzuladen, werden die Kartenaktivitäten auf der Unternehmenskarte und im Fahrtenschreiber aufgezeichnet und gespeichert.

Jedesmal, wenn die Unternehmenskarte zur Durchführung einer unternehmensspezifischen Aktivität verwendet wird wie zum Beispiel zur Datensperre oder zum Herunterladen von Daten, werden folgende Daten auf der Unternehmenskarte gespeichert:

- Datum und Uhrzeit der Unternehmensaktivität.
- Art der durchgeführten Aktivität.
- Heruntergeladener Zeitraum, wenn anwendbar.
- VRN sowie Zulassungsbehörde des Fahrzeugs, das für die Aktivität verwendet wird.
- Fahrerkartennummer und Ausstellungsland der Karte, wenn Daten von der Karte heruntergeladen werden.

## <span id="page-136-0"></span>**Daten auf der Unternehmenskarte**

Auf der Unternehmenskarte wird ein einziges Verzeichnis der Aktivitäten der Unternehmenskarte gespeichert. Dieses Verzeichnis enthält folgende Informationen über Karte und Kartenhalter:

- Kartennummer.
- Ausstellungsland, Ausstellungsbehörde und Ausstellungsdatum.
- Gültigkeitsdauer der Karte Beginn der Gültigkeitsdauer und Ablaufdatum.
- Name und Anschrift des Unternehmens.

## **Auf der Unternehmenskarte gespeicherte Aktivitäten**

Bei jeder Verwendung der Unternehmenskarte zur Durchführung einer Aktivität wird dies im Fahrtenschreiber aufgezeichnet.

Bei der Aktivierung/Deaktivierung einer Datensperre werden folgende Daten gespeichert:

- Datum und Uhrzeit des Anmeldens.
- Datum und Uhrzeit des Abmeldens.
- Unternehmenskartennummer und Mitgliedsland, in dem die Karte ausgestellt wurde.
- Name und Anschrift des Unternehmens.

Beim Herunterladen gespeicherte Daten:

- Datum und Uhrzeit des Downloads.
- Unternehmenskartennummer.
- Mitgliedsland, in dem die für das Herunterladen verwendete Karte ausgestellt wurde.

**Überprüfung des Fahrtenschreibers**

## **Index**

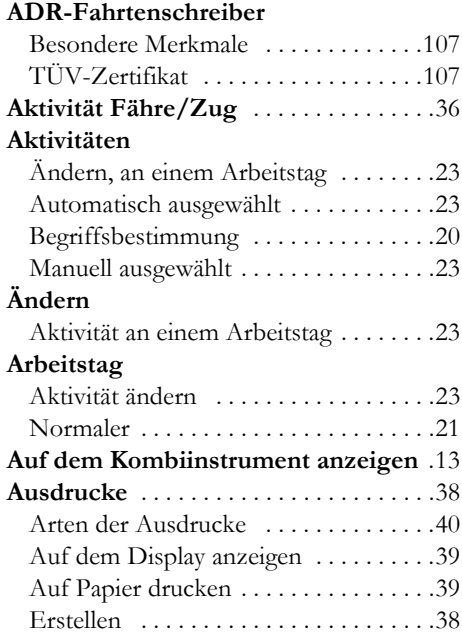

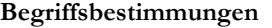

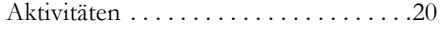

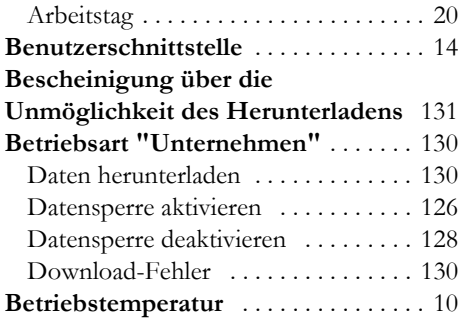

### **Display-Anzeige** Negativ- oder Positivdarstellung [. . . . 69](#page-68-0) **Download für den Kontrollvollzug** [. 131](#page-130-1) **Drucker** Ausdrucke [. . . . . . . . . . . . . . . . . . . . . . 39](#page-38-0) Ersatzteil für Drucker [. . . . . . . . . . . . . 94](#page-93-0) Papierkassette . . . . . . . . . . . . . . . . . 96

**D**

#### **E Einbauschild** [. . . . . . . . . . . . . . . . . . . . . . 9](#page-8-0) **Einführen** Fahrerkarte [. . . . . . . . . . . . . . . . . . . . . . 20](#page-19-2) Fahrerkarte einführen [. . . . . . . . . . . . . 20](#page-19-2) **Einsetzen** Papierrolle [. . . . . . . . . . . . . . . . . . . . . . 92](#page-91-0) **Elektromagnetische Verträglichkeit** [. 10](#page-9-1)

## **EU, EEA, AETR**

Begriffsbestimmungen [. . . . . . . . . . . . 125](#page-124-0)

**Land**

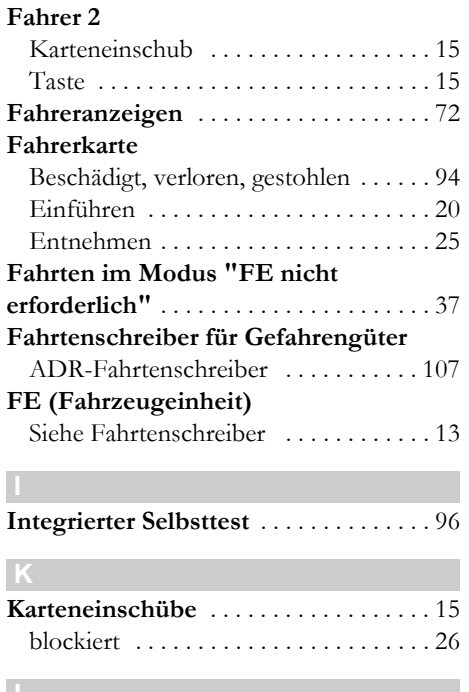

# **Index**

Im Fahrtenschreiber verfügbar [. . . . . 104](#page-103-0) S

### **Liste der**

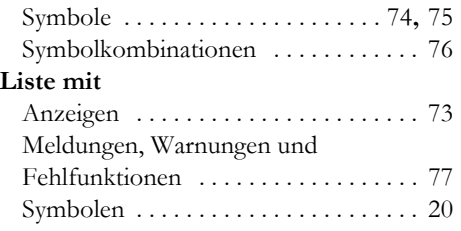

#### **M**

## **Manuelle Eingaben**

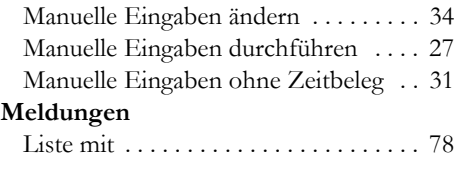

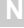

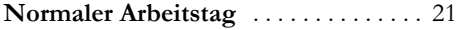

#### **Selbsttest**

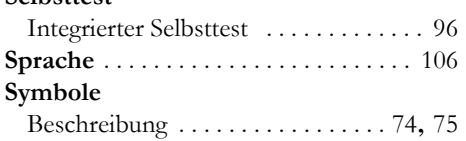

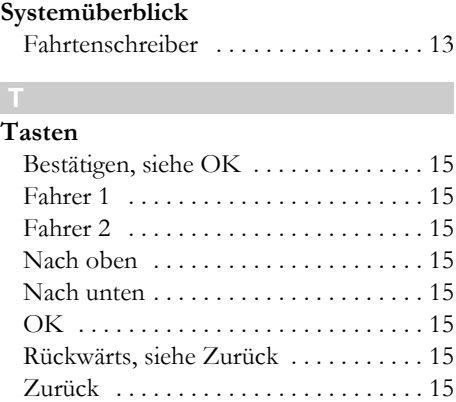

# **U**

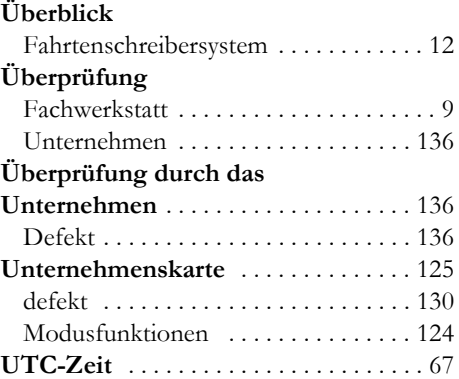

#### **W**

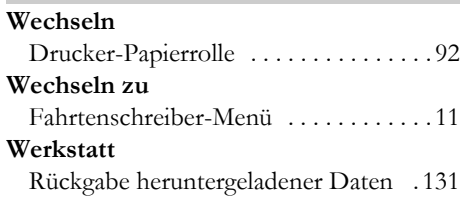

#### **Z**

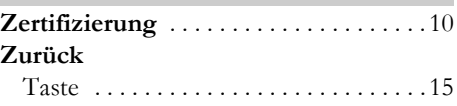

**9000-102019/0 2 0 4**

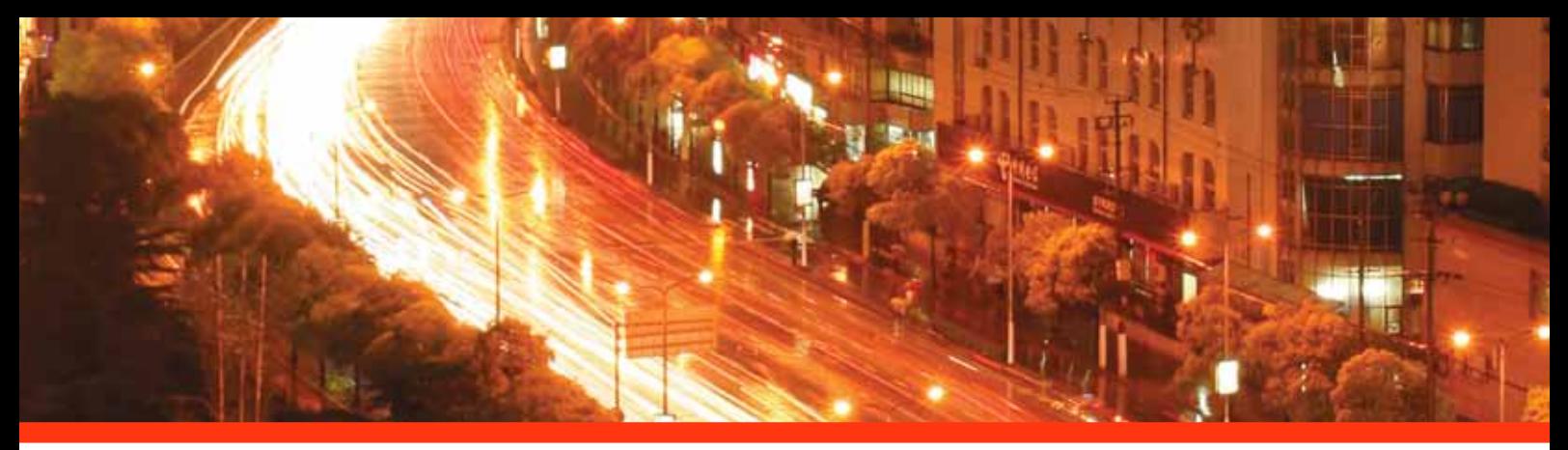

#### STONERIDGE - WIR SETZEN DEN MASSSTAB

Stoneridge Electronics Ltd

Charles Bowman Avenue Claverhouse Industrial Park Dundee Scotland DD4 9UB

Tel: +44 (0)871 700 7070 Fax: +44 (0) 870 704 0002 E-mail: sales@elc.stoneridge.com

www.stoneridgeelectronics.info

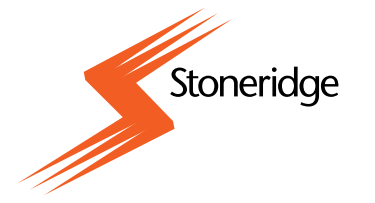